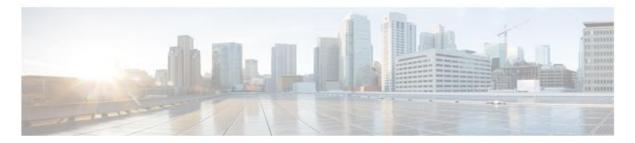

# CHAPTER 4

## **Smart Portal Partner Reports**

Revised Date: June 2015 PSS 2.2

## **Reports Overview and Access**

The Reports user interface lets the user find a device using several methods and view specific information related to that device. The user can view comprehensive inventory data of a device, such as the contract it is covered under, the containing line cards, and any alerts that might be impacting the device. Additionally, the smart portal reports interface lets the user easily customize a view of the inventory data, such as seeing devices in a subnet (i.e. IP address ranges), device names containing a specific text string, or by product categories, alert types, or expiring contract coverage for specific quarters.

To access the inventory reports noted above, perform the following steps:

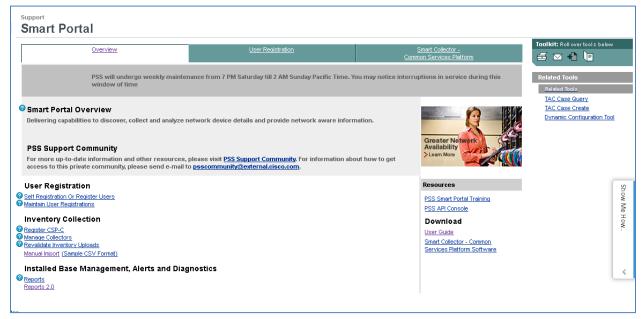

Note

The question marks preceding some of the categories provide help information about that category when clicked. For more information about this online help go to the PSS User Guide's <u>Introduction to Smart Portal</u> chapter.

Important

Java needs to be enabled on the browser in order for the training platform to work (both the launcher and player).

**Smart Portal User Guide** 

On the Smart Portal Overview page, under the Installed Base Management, Alerts and Diagnostics section, click **Reports**; a new browser window opens, which contains the Smart Portal Reports window.

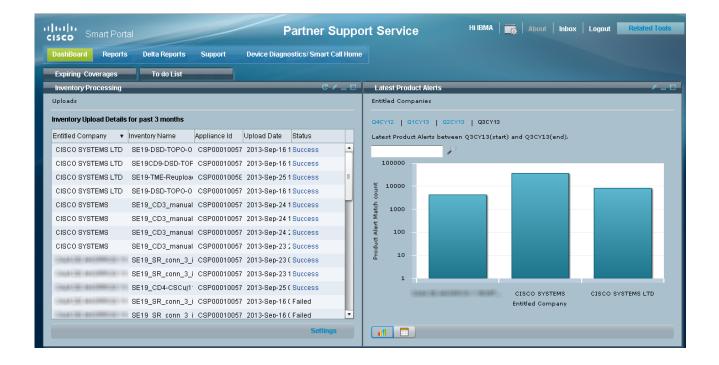

## **Graphical User Interface (GUI)**

This section explains several areas of the Graphical User Interface (GUI), those areas are:

- Parts of the GUI
- Navigation
- Types of Data Displays
- · Common 'IP List' Process Flow for GUI Data
- Common Services

#### Parts of the GUI

Smart Portal Reports has names for different parts of the GUI. This section identifies the names of those different parts of the GUI:

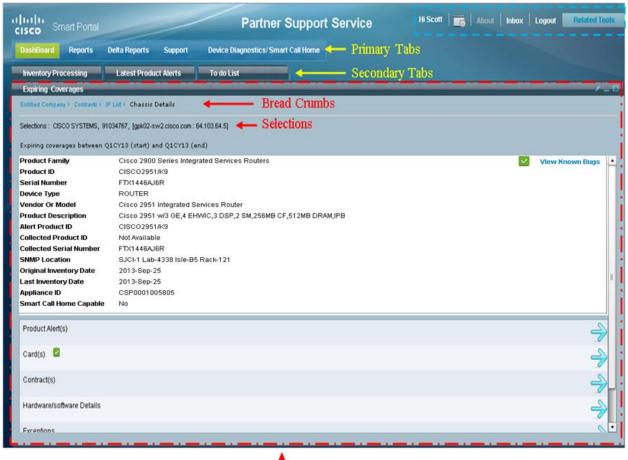

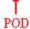

Primary tabs – the primary categories of reports, each of which has their own set of secondary tabs.

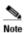

The Device Diagnostics / Smart Call Home tab has no secondary tabs, but instead provides a link to the Smart Call Home portal, where all Smart Call Home related work can be performed.

• **Secondary tabs** – each primary tab has several secondary tabs, with each one having its own unique corresponding 'pod' view.

- Breadcrumbs indicates the name of the current pod view, and provides a navigational path back to previous pod views.
- Selections –indicates the specific names of the items that were selected on the previous pod views.
- POD area where all data for a related secondary tab is displayed.
- **Toolbar** I provides access to various information related to the Reports smart portal; see Reports Toolbar for more information.

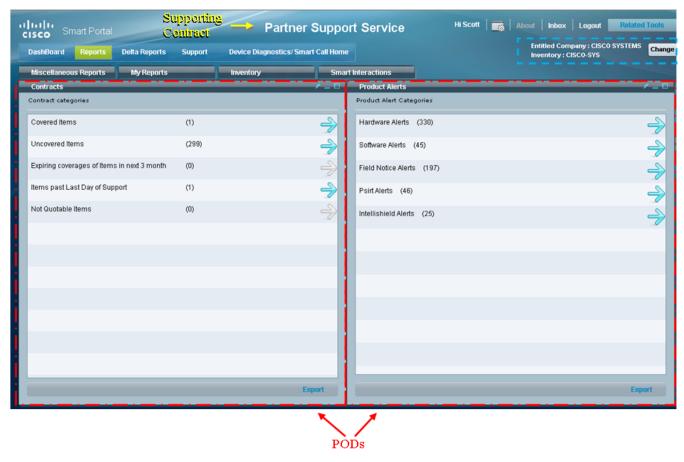

For Reports and Delta Reports there are additional items displayed that are not shown on the Dashboard or Supports tab, those items are enclosed in blue-dashed box:

- Entitled company name of the company that the user is associated.
- Inventory name of the inventory whose data is being used by the secondary tabs in this section.
- Change button lets you change to another inventory.

Partner Support Service indicates that type of contract that is associated to the entitled company identified in the portal.

## **Reports Toolbar**

The Reports Toolbar contains the following items that provide information related to smart portal Reports:

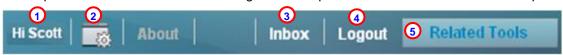

- 1. **Logged in name** provides the name of the user id that logged in to smart portal. When you move your mouse over (mouse-over) the name, a pop-up displays the full name.
- 2. **Preferences** Lets you specify the following items:

- How you want to view the pie chart settings (by percentage (%) or device count).
- Indicate if you want to receive alert notifications; the alert notification check box is not checked by default and must be checked in order to receive alert notifications.

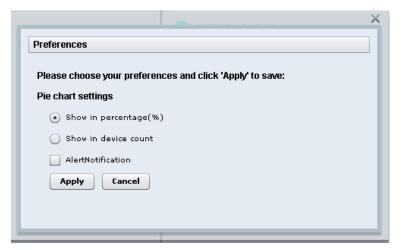

3. **Inbox** – Lets you view your mail inbox on Reports smart portal; the inbox is where you can view any messages that may have been sent to you, or to see any off-line reports you requested.

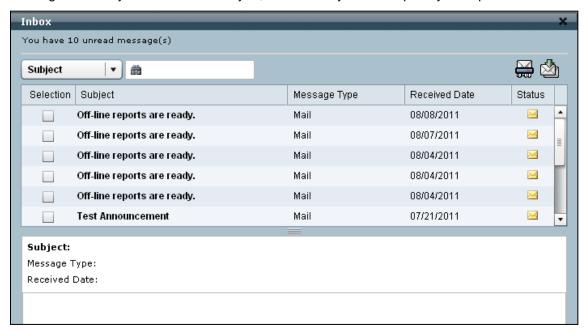

- 4. **Logout** lets you logout from the current smart portal session.
- Related Tools provides you easy access to related tools that are also used by smart portal users. See Related Tools (next section) for more details.

#### **Related Tools**

The Related Tools option provides access to the following tools:

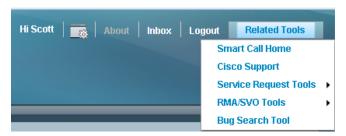

- Smart Call Home Portal
- Cisco Support
- Service Request Tools
  - Service Request Search
  - New Service Request
- RMA/SVO Tools
  - RMA Status
  - New RMA Request
- Bug Search Tool

#### Smart Call Home Portal

Provides access to the Smart Call Home portal, which is located at URL https://tools.cisco.com/sch/

#### Cisco Support

This related tool provides access to the following support items shown in the graphic below. The Cisco Support tool is located at the following URL:

http://www-stage1.cisco.com/cisco/web/support/index.html

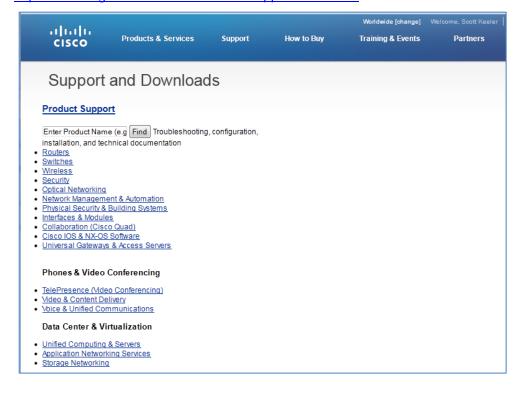

#### Service Request Tools

Provides access to the following functions:

- Service Request Search
- New Service Request

#### Service Request Search

Has a login screen, then the TAC Service Request Tool -- My Requests webpage appears. You are able to search for service requests (SR's) using a variety of search parameters that are displayed below in the following graphic:

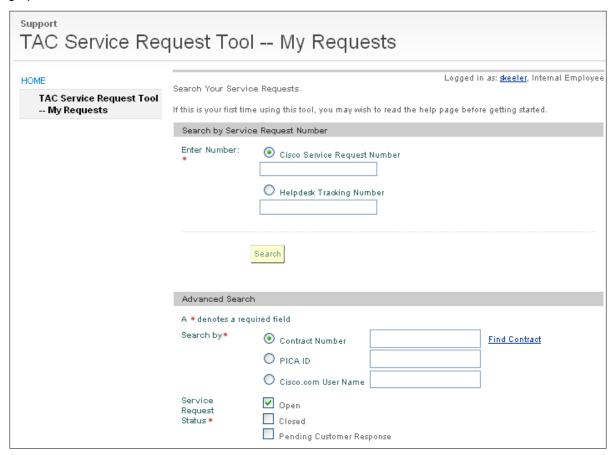

#### **New Service Request**

This page allows you to manually create a new SR request on the TAC Service Request Tool - New Request window. The SR request starts by entering your Cisco.com ID in the field, which is displayed in the following graphic.

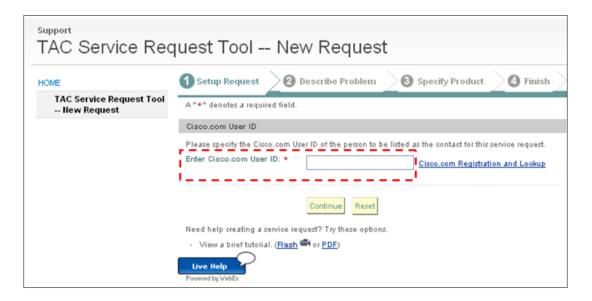

#### **RMA/SVO Tools**

Provides access to the following RMA/SVO tools:

- **RMA Status**
- New RMA Request

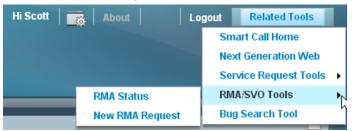

#### **RMA Status**

This page lets you check on the status of an RMA order by providing various search parameters to perform a search on.

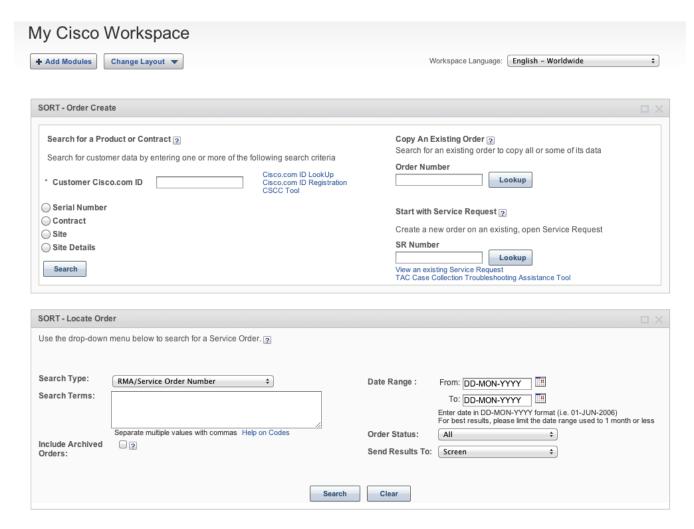

Enter the search parameters you want to perform a search with, and then click the **Submit** button.

#### **Adding Sort Modules**

If your My Cisco Workspace page does not have the sort modules added, then perform the following steps:

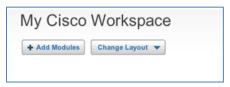

In the top-left corner of My Cisco Workspace click + Add Modules; the Add Modules window appears.

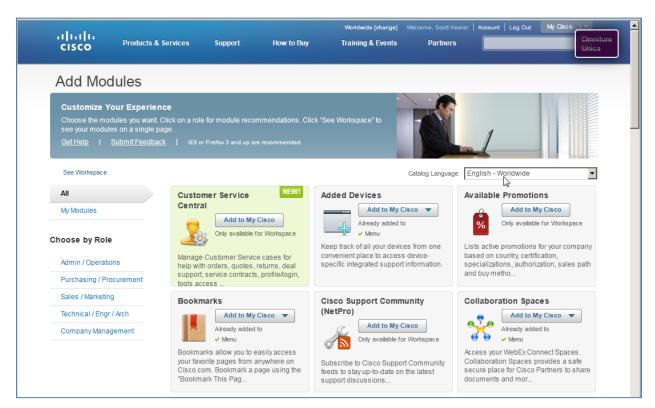

On the Add Modules, scroll down until you find the Sort modules.

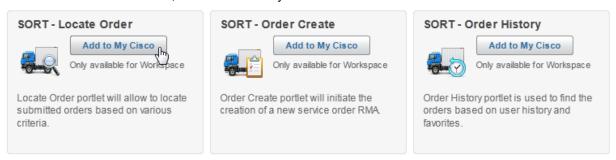

• On both the SORT – Locate Order module and the SORT –Order Create module click Add to My Cisco.

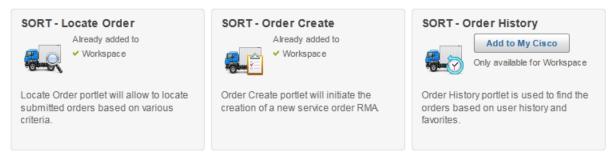

Both buttons change and now indicate √ Workspace.

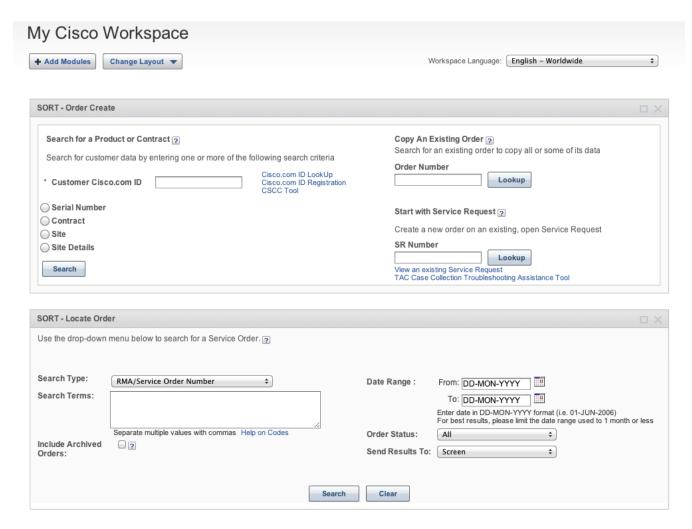

Return to My Cisco Workspace and now both added modules are visible in the workspace.

#### **New RMA Request**

This page lets process a new RMA request.

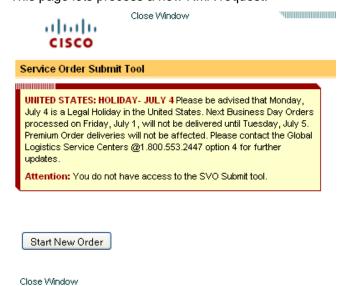

#### **Bug Search Tool**

The Basic Search option lets you enter a variety of search terms (bug id numbers, product names or version numbers, error message info, etc.) in one place, the Search field.

To use the Bug Search Tool, perform the following steps:

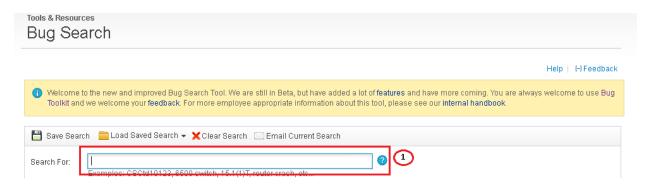

• Enter the search parameters in the Search field  $\bigcirc$  to find the bug information you are looking for.

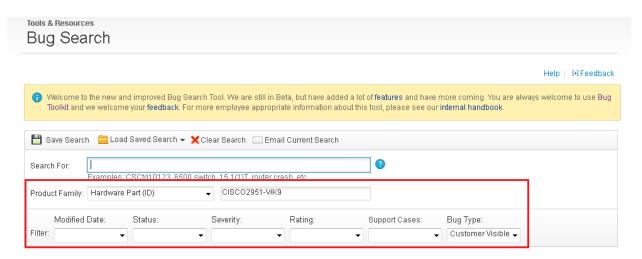

Make a selection from the Product Family drop-down list to activate the Search option.

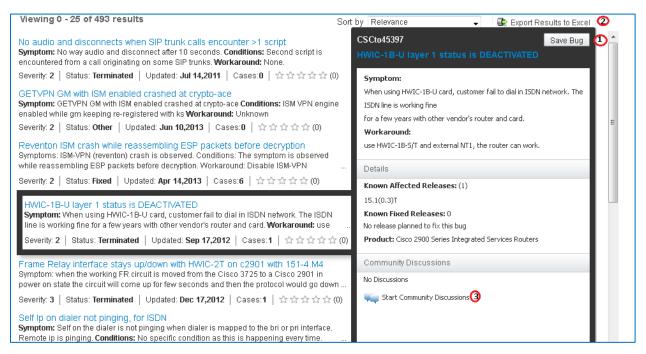

- The search results get displayed below the search box.
- The summary of the bug is displayed when the user moves their cursor over a specific bug.
- There is an option to save the bug, or to start a discussion about the bug.
- The entire search results can be exported to Excel.

#### **POD View Functions**

This section describes the different functions that affect the behavior of the pod view

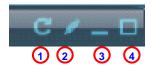

The top-right corner on the pod, have several buttons that perform different functions that control how the pod is displayed. Some of the buttons are conditional and are displayed only under certain conditions:

- Refresh is a "conditional" button that updates information on the pod (e.g. status of My Reports documents).
- Add a Task allows user to capture relevant on current screen and add additional details and save as
  a task
- Minimize minimizes the associated pod and changes it to a secondary tab.
- Maximize <sup>1</sup>
   — maximizes the associated pod and minimizes any other corresponding pod to a secondary tab.

## **GUI Tips**

This section contains tips that will assist you in seeing all the data that is displayed by smart portal Reports, help maximize your viewing ability and provide cues to what is taking place on the GUI.

## Recommended Display Settings

The GUI resolution is designed to be viewed at 1024 x 768 pixels or higher.

**Smart Portal User Guide** 

This section provides tips on how to maximize the size and extend the visibility of the presented data. To see different pod views perform the following steps:

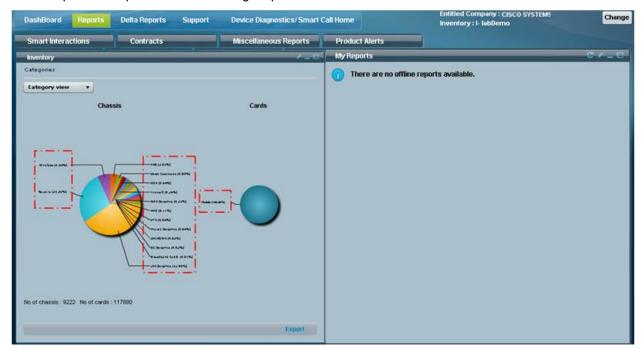

In some case s multiple pod views might have text that is compressed.

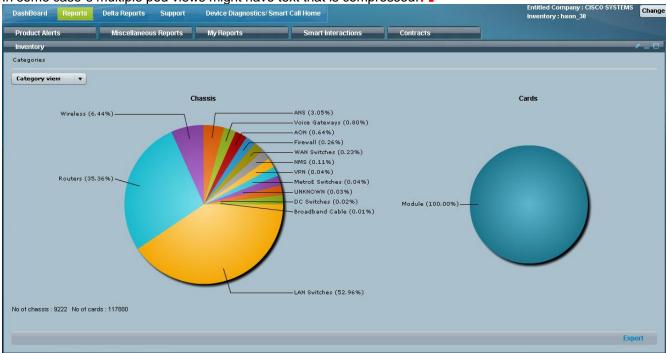

To resolve this issue maximize the pod view of the pod that has the compressed text.

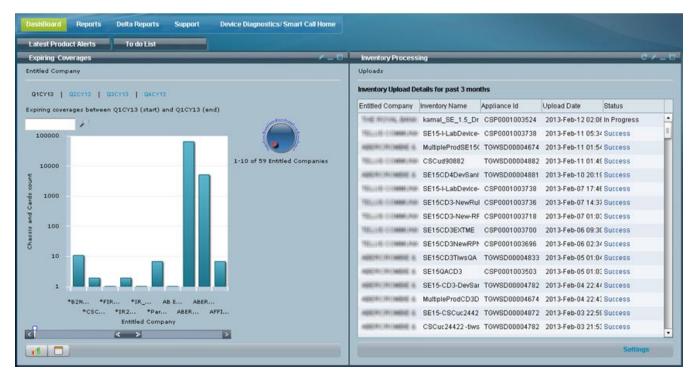

In some instances you may not see all the columns or all the data in the columns, in a double-pod view.

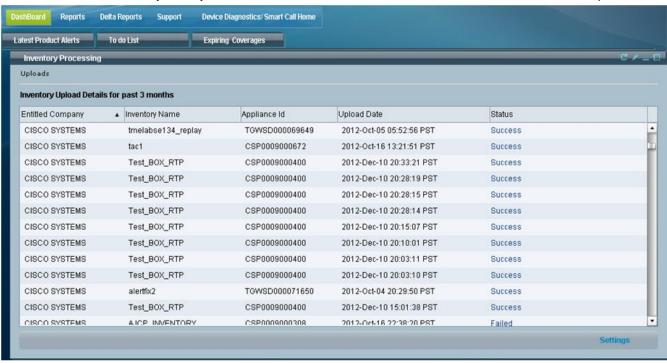

To see all the column data, maximize the pod that contains the table data you want to see.

#### GUI Visual Cues

This section describes the following visual cues that identify what action is taking place on the GUI:

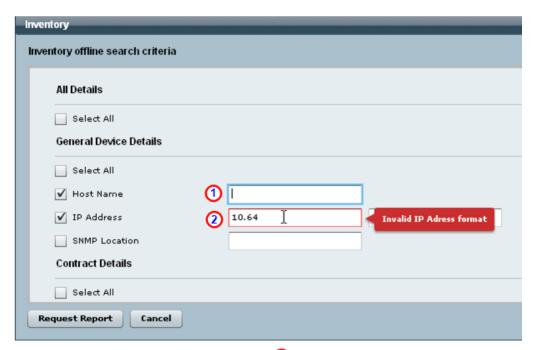

- An entry field that has a blue border indicates that it is the active field on the GUI (see above and below graphic).
- An entry field that has a red border indicates that data entered in the field is incorrect. A mouse-over
  on the field provides additional information regarding what the problem is.

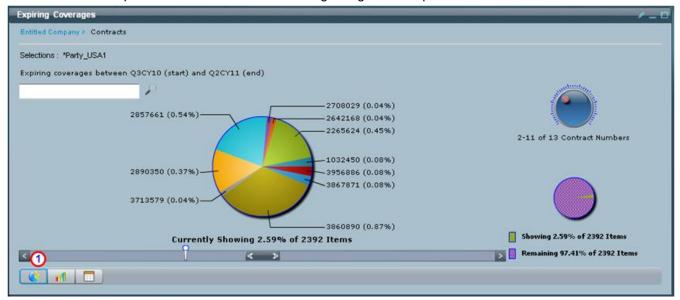

In the above graphic, the pie chart icon is outlined in blue, indicating that the pie chart option is the view selected for the pod view display.

## **GUI Informational Pop-ups**

There are some graphics that have informational pop-ups on the GUI. When you mouse-over those graphic items additional information about that graphic is displayed in the pop-up.

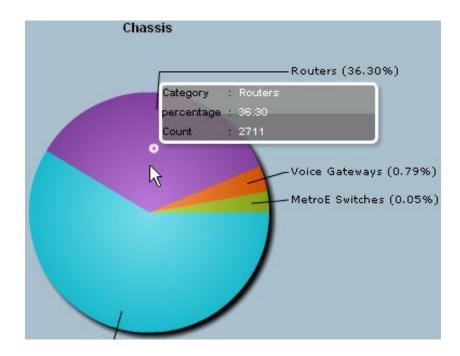

## **Navigation**

This section discusses how navigate between tabs, pods, and display different data within the pods:

- Navigation between Tabs
- Changing Pod Views
- Navigating within a pod

## **Navigation between Tabs**

When you click on a primary tab, two pod views will be displayed in the default view. If you have previously modified the primary tab view (had only one pod being displayed) then that same pod view will be seen upon returning to that primary tab. To switch to another pod view, click another primary or secondary tab.

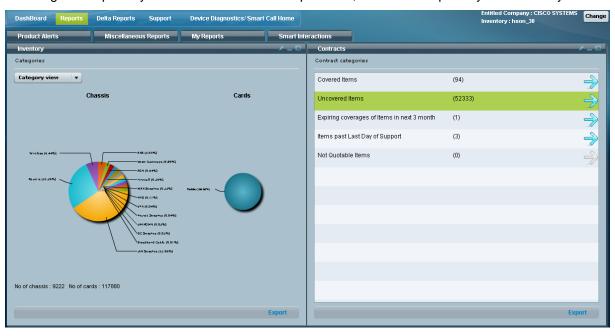

To change pod views follow the directions in the next section.

## **Changing Pod Views**

To change pod views within a primary tab perform one of the following tasks:

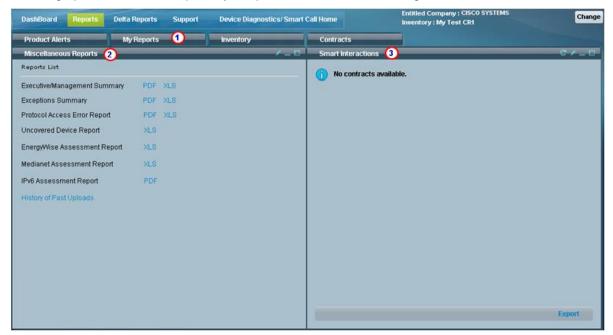

Double-click the secondary tab (i.e. My Reports). The pod on the left (Miscellaneous Reports) will be removed from the pod view and become a secondary tab, the pod on the right (Smart Interactions) will shift to the left pod location, and the double-clicked secondary tab (My Reports) appears in the right pod location; new locations are shown below.

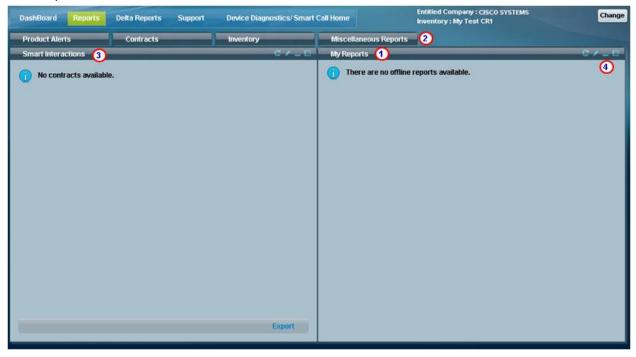

Click the **Minimize** button  $\odot$  on a pod to change the pod to a secondary tab (i.e. My Reports); the remaining Smart Interactions pod expands to the maximize size.

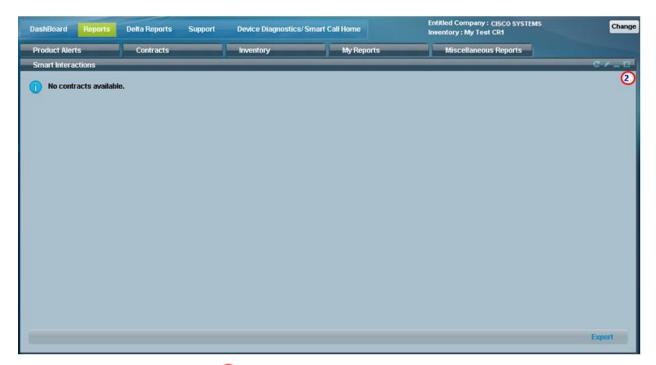

• Click the **Maximize** button; this expands the top of the pod up so that it covers the previously displayed secondary tabs.

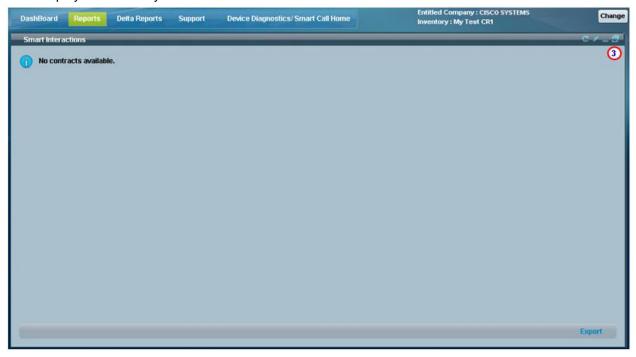

• To see the secondary tabs again click the **Restore** button in the pod, which shows the secondary tabs again, and only the current pod (i.e. Smart Interactions pod) (see next graphic).

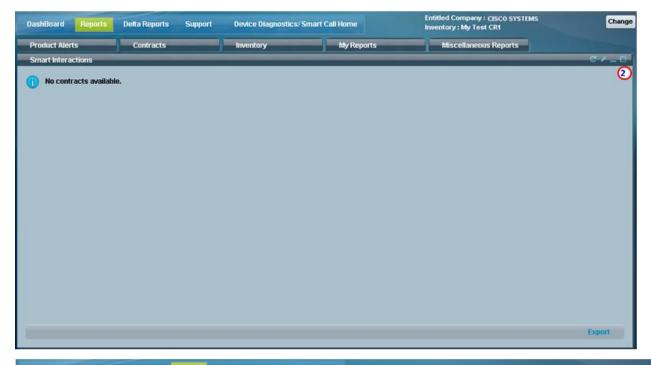

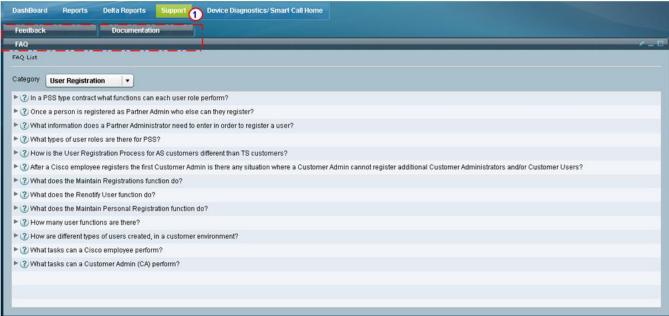

• To see pod views associated to other primary tabs, click a different primary tab (i.e. Support); the secondary tabs 1 for that primary tab are displayed in the view.

## Navigating within a pod

There are several ways to change what is being displayed within a pod when there is more information than can fit in the current pod view. The navigation methods are conditional because they are displayed only in certain pod views. The following methods are ways to navigate to different areas of information in the pod view:

- Slide bar
- Scroll knob

#### Slide Bar

The current view is of a 'sector' of data. There are several ways on a slide bar to move forward or backward in the pod view to see other sectors of data:

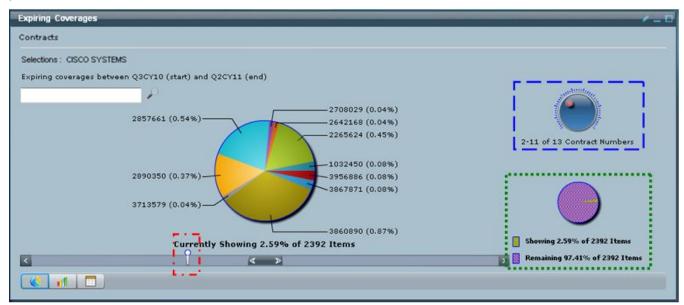

- To scroll one sector at a time click < to go backwards one sector, click > to go forward one sector
- To scroll more than one sector at a time, click and drag the << >> slide bar. Drag to the left to go backwards, drag to the right to go forward.

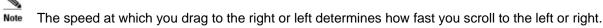

Click and drag the slide marker 
 On the slide bar to go forward or backwards in the display.

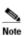

The slide marker  $\square$  represents where you are in the total number of items to view. If the marker is to the far left, then you are near the beginning of the displayed items. If the marker is to the far right, then you are near the end of the displayed items.

#### Scroll Knob

Some pod views have a scroll knob (see above graphic) on the right that lets you quickly change the view. The scroll knob does the following things:

- Identifies what sector, current set of records (i.e. 2-11 of 13 contract numbers), you are currently viewing.
- Lets you go quickly to another sector of records by either dragging the red dot in the knob to another area, or by clicking another area in the scroll knob.

The circle under the scroll knob is called the "Secondary Pie Chart"; this item indicates what sector area you are currently viewing in relationship with all the entire data.

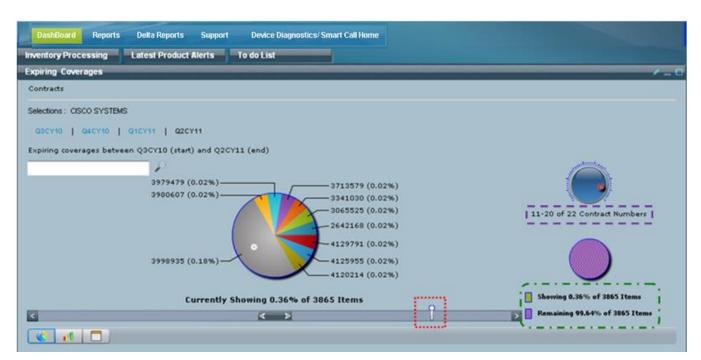

When you change the pod view via any of the methods the following events occur on the display:

- Number range of current records being displayed changes.
- Total Records info changes to corresponding with the current view.
- The slide marker changes position to reflect where the current record display is in the total number of records.

## **Data Privacy**

Data Privacy Add on feature allows a user to prevent certain collected sensitive information from being transmitted to the Cisco back end and from being displayed in the Reports generated on the portal. The Data Privacy Add on is a module for the CSP-C collector that allows a user to select certain collected data fields to be replaced with designated dummy data before being sent to the Cisco backend.

The user can select only the IP address and/or hostname for data masking. When the reports are generated and viewed on the Reports portal the user will see the masked version of the specified data.

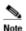

A user will be able to see the actual collected data in offline reports by running a VB macro in Excel, which will retrieve the actual data thru mapping files. The dummy data in the offline excel report will be replaced with the actual collected data retrieved from a mapping file, which allows you to see the report with the actual data. More info on this function can be found in the <a href="CSP-C Quick Start Guide">CSP-C Quick Start Guide</a>.

## **Types of Data Displays**

There are two types of data displays for data:

- Bar Chart
- Data Table

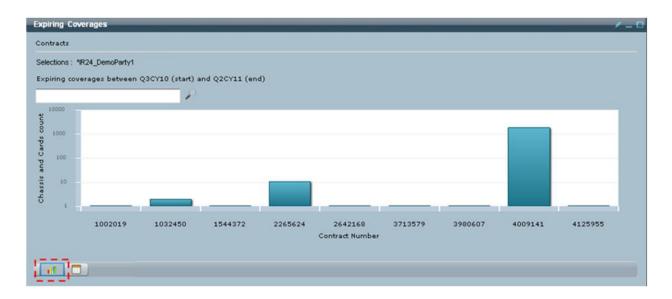

#### **Bar Chart**

- The bar chart type display being shown is also outlined in blue, i in the icon tray.
- If you mouse-over the bar chart more details will be displayed about the selected item.
- Select one of the areas of the bar chart to see more details.

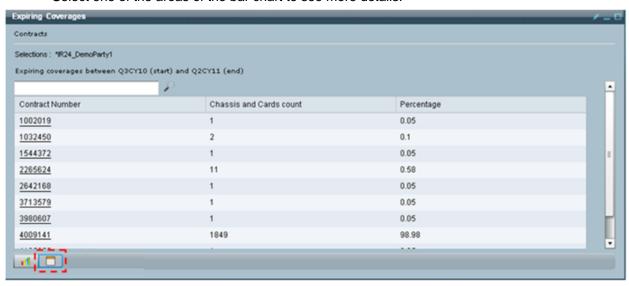

#### **Data Table**

- The data table display being shown is also outlined in blue, i in the icon tray.
- If you mouse-over the data table more details will be displayed about the selected item.
- Select one of the areas of the data table to see more details.

## Common 'IP List' Process Flow for Reports Data

There are several data areas within the reports data that use a similar process flow (**IP list**) when 'drilling down' different levels for data in their respective areas. Due to the similarity, the IP list process is covered in a generic way using one of the data areas as the example, but the IP list process itself applies to all the similar data areas. An example of this common process can be better understood referencing the graphic below.

Chapter 4

In the graphic below, the Dashboard tab has the "Latest Product Alerts" data area that has the following types of alerts. The User Guide describes the process of finding what devices are affected by hardware alerts; however, that IP list process applies to the other remaining alert processes as well. The only thing that changes is the type of alerts being referenced. The User Guide will, when applicable, describe the process flow for one data area, and indicate that the description applies to the remaining similar data areas that use the same IP List process flow.

This IP list process flow is the same regardless of the data area. The process is looking for those devices that have chassis and/or cards that are affected by one of the following data areas, different types of:

- Latest Product Alerts / Expiring Coverages (Dashboard tab)
- Product Alerts / Contracts (Reports tab)

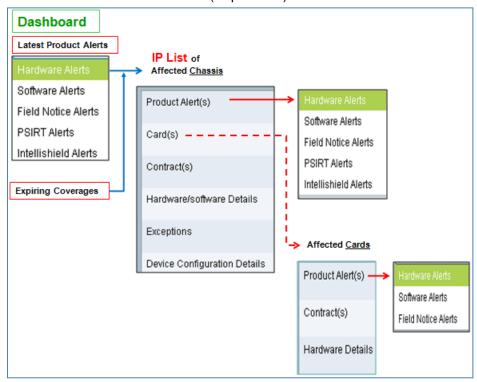

The above graphic shows the Latest Product Alerts and Expiring Coverages areas referencing the IP list process from the Dashboard Tab. The IP list lists all the devices affected by one of the above selected area items. When a listed device is selected, the IP list process provides access to the above detailed data for the affected chassis and card, when available.

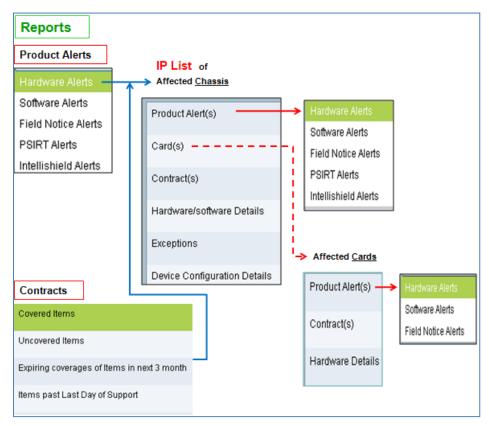

The above graphic shows the **Reports Tab** with the *Product Alerts* and *Contracts* areas referencing the IP list process. The IP list lists all the devices affected by one of the above selected area items. When a listed device is selected, the IP list process provides access to the above detailed data for the affected chassis and card, when available.

To see the different pod views that are encountered in the above data areas, start at this <u>IP list location</u> in the User Guide.

## **Common Services**

This section describes those functions that are used in multiple areas of smart portal Reports, those functions are:

- Filtering Data in the Pod View (Search function)
- Working with Tables
- Miscellaneous
- Export Function

## Filtering Data in the Pod View (Search function)

There are several different ways to filter pod views by using the search function:

- Search Criteria Field
- Searching by Hostname
- Searching by IP Address
- Searching by IP Address Range
- Search by Product ID
- Search by Serial Number

#### Search Criteria Field

The search criteria field allows you to filter the number of results that are displayed in the pod view. This function is available on only selected pod views.

To filter the number of results being displayed, perform the following tasks:

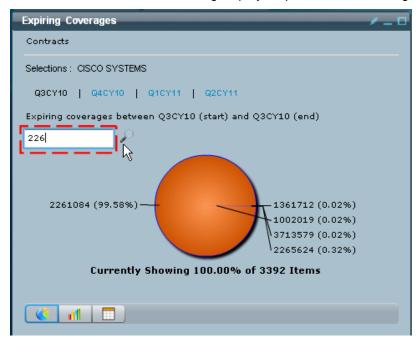

 On the pod enter the search parameters in the search criteria field. Press the enter key or click the magnifying glass icon to submit the filter request.

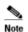

An '\*' (asterisk) is not required at the end of a partial search parameter.

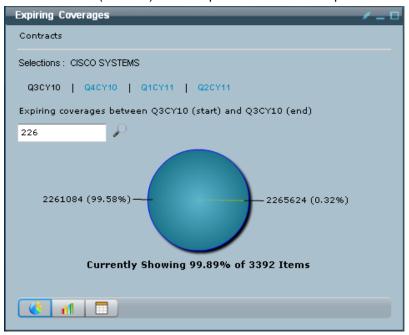

- After the filter submission the pod view displays only those items that meet the filtering search criteria, (i.e. those contracts containing the number 226).
- To resume back to normal view, with all the entries displayed, remove all text from the search criteria field, and then click the magnifying glass icon. All the entries are displayed again in the pod view.

#### Search Function

Some pod views allow you to quickly find data by using a search function. The combination drop-down list and search criteria field allows you to filter the number of results that are displayed in the pod view.

You can filter pod views by using one of the following drop-down list items:

- Searching by Hostname
- Searching by IP Address
- Searching by IP Address Range

#### Searching by Hostname

To filter the data by searching by hostname, perform the following tasks:

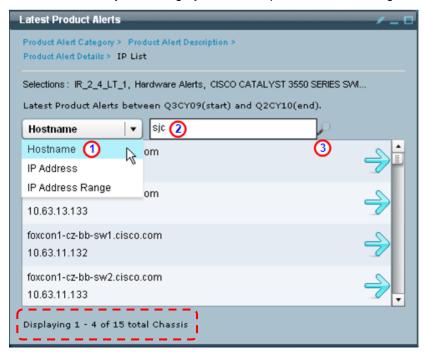

• Select Hostname from the drop-down list, enter any portion of the hostname you want to filter by in the search criteria field (i.e. sjc), then click the magnifying glass to perform the search.

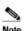

An \* (asterisk/wildcard) is not required at the end of the search term.

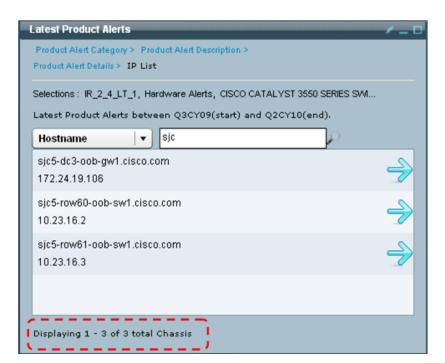

• The search results display only those devices whose hostnames start with "sjc"

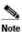

The total number of chassis items displayed changed from a total of 15 to 3.

## Searching by IP Address

To filter the data by searching by IP Address, perform the following tasks:

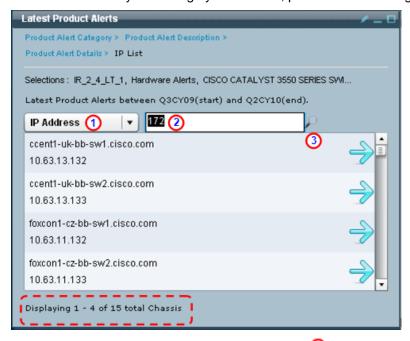

• Select IP Address from the drop-down list, enter any portion of the hostname you want to filter by in the search criteria field (i.e. 172), then click the magnifying glass to perform the search.

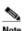

An \* (asterisk/wildcard) is not required at the end of the search term.

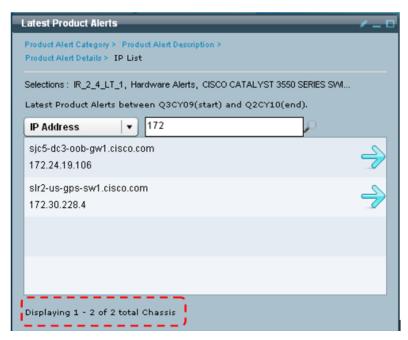

• Search results contain all IP addresses that contain 172 in any part of IP Address. The search results display only those devices that have IP addresses starting with 172, no other devices are displayed.

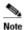

The total number of chassis items displayed changed from a total of 15 to 2.

 To see all the devices in the list again, delete the contents of the search criteria field and press the enter key or click the magnifying glass.

## Searching by IP Address Range

To filter the data by searching by IP Address, perform the following tasks:

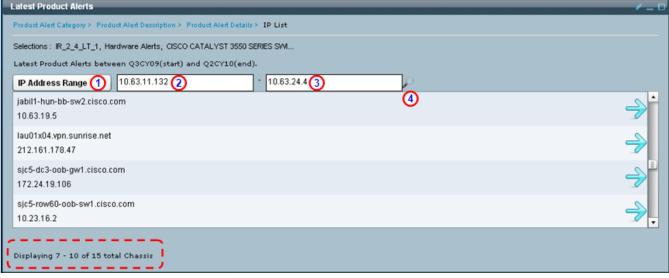

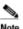

When the IP Address Range option is selected and additional search criteria field is displayed in the pod.

• Input for both search criteria fields ② ③ should have complete IP addresses; no wild card characters (\*) are accepted.

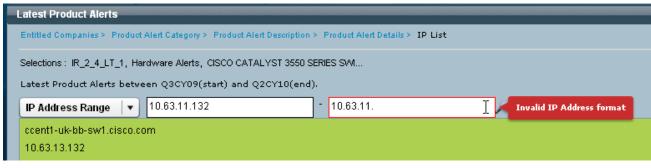

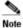

If an incorrect IP Address is entered in one of the search criteria fields, then a red border will appear around the offending search criteria field and a mouse-over of that field will produce a pop-up warning statement.

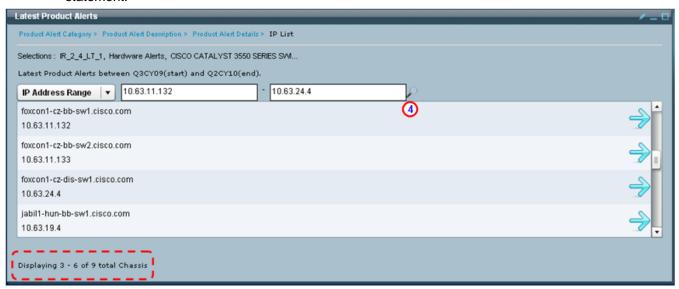

- Click the magnifying glass 0 to perform the search.
- The search results display only those devices that have IP addresses that are within the range of the IP addresses specified in the search criteria fields, no other devices are displayed.

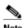

The total number of chassis items displayed changed from a total of 15 to 9.

To see all the devices in the list again, delete the contents of both search criteria fields and press the enter key or click the magnifying glass.

#### Search by Product ID

To filter the data by searching by Product ID, perform the following tasks:

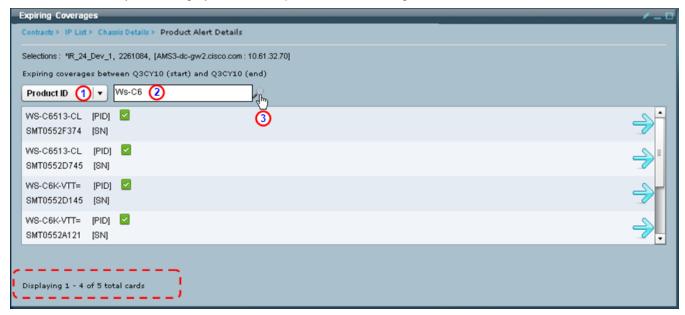

Click the drop-down list choose **Product ID**.

- In the search criteria field enter the filter parameter you want to use
  - Note No wild card characters (\*) are needed.
- Click the magnifying glass to perform the search.
- The results are updated on the pod view, and a summary of how many items are being displayed, of the search items found, is noted in the bottom-left corner.

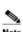

In this example only devices starting with product id 'Ws-C6' are displayed in the search results.

#### Search by Serial Number

To filter the data by searching by Serial Number, perform the following tasks:

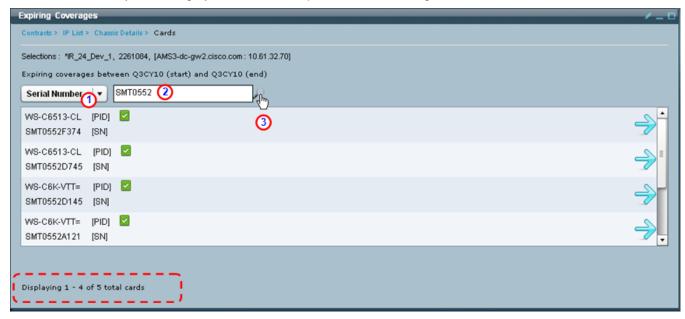

Click the drop-down list choose Serial Number.

In the search criteria field enter the filter parameter you want to use.

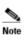

No wild card characters (\*) are needed.

- Click the magnifying glass 0 to perform the search.
- The results are updated on the pod view, and a summary of how many items are being displayed, of the search items found, is noted in the bottom-left corner.

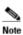

In this example only devices starting with serial number 'SMT0552' are displayed in the search results.

## **Working with Tables**

There are different functions you can perform with table data:

- Adjust Table Column Widths
- Sort Data in a Table

## Adjust Table Column Widths

To adjust the width of a column in a table, perform the following steps:

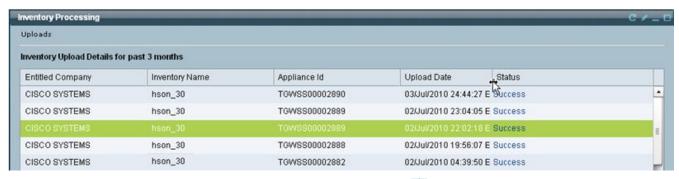

Hold the mouse over the column edge; the mouse changes to allow column adjustment. Slide the
mouse in the direction you want to move the column.

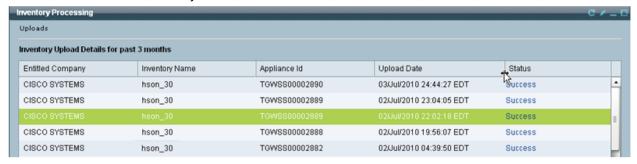

Release the mouse button when the adjusted column is at the width you want.

#### Sort Data in a Table

To sort a column in a table, perform the following steps:

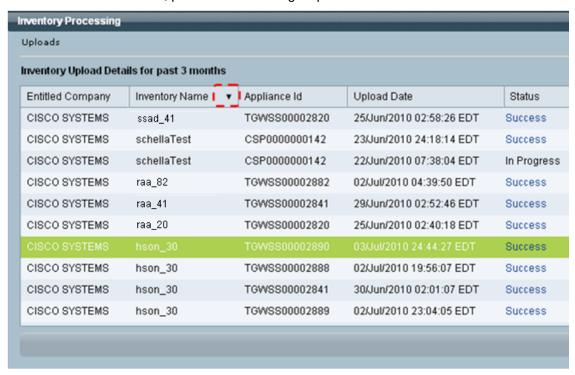

Click the column header of the column you want to sort, a triangle will appear to the right of the column header, indicating whether the column is sorted in an ascending order (triangle pointing up), or a descending order (triangle pointing down).

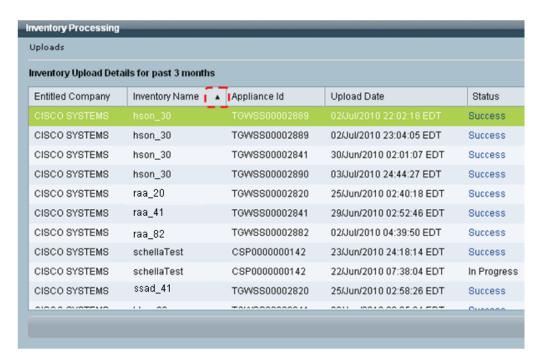

- To change the sort direction, click the column header again and the sort will change to the opposite direction.
- To sort data by a different column, perform the same process with a different column.

#### **Changing the Ending Quarter**

This pod uses an ending quarter function that informs the application what period of time to use to gather the requested expiring coverage data. The current ending quarter is displayed in black text  $\bigcirc$  and also noted at the end of the expiring coverage statement.

The Contracts pod is the only place that you can change the ending quarter for the Expiring Coverages report. If you have drilled down several pod views and want to change the ending quarter you must select Contracts in the breadcrumb, and perform the ending quarter change on the Contracts pod.

To change the ending quarter, perform the following tasks:

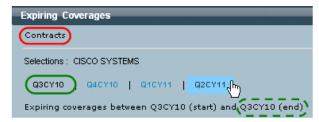

 Click on the quarter you want to be the new ending quarter, as your mouse hovers over the new quarter it backlights to a light blue color.

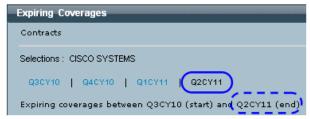

• The pod displays the new ending quarter and updates the quarter at the end of the expiring coverage statement.

## **Export Function > Generate an Offline Report**

The export option lets you generate an offline report that is in either an Excel and PDF format. To export a report, perform the following steps

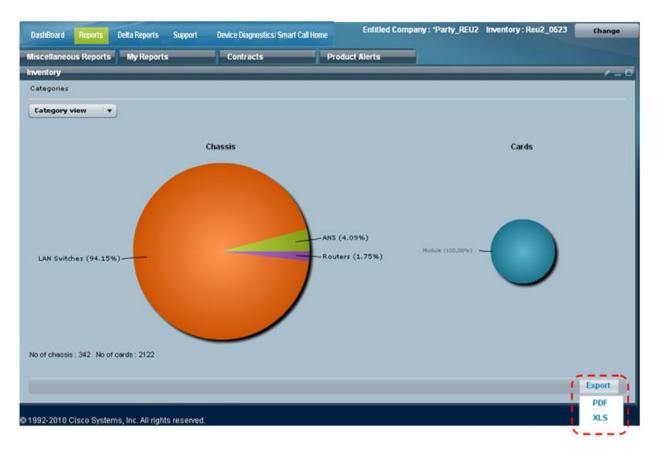

- Click the Export button then select either the PDF or XLS option; depending upon which pod you are in one of the following actions will occur:
  - o Non-inventory type pod exports will request the report, and notify the user.
  - For inventory pod exports, the pod view flips around to display an inventory offline search criteria form.

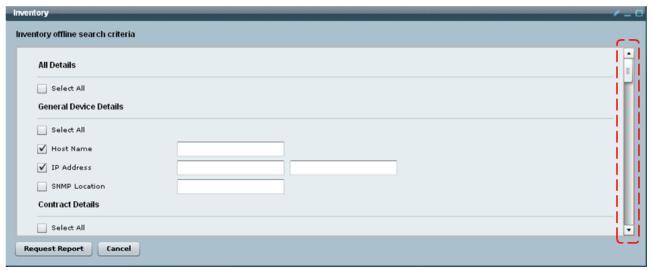

Specify the criteria for the report and click Request Report.

Note

Use the scroll bar to see additional search parameters.

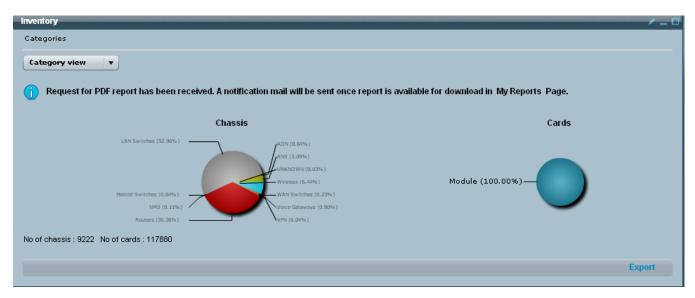

- The pod view flips back to the previous view and a notification is displayed indicating that request is being processed and will be available at the My Reports pod.
- Go to the My Reports pod view to get the offline report.

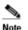

Cisco will retain all user generated Reports (Offline, PDF/XLS reports) within 72 hours of viewing or within 7 days from the date of generation. Therefore, please access the report as soon as possible. You can request to have this report re-generated at any time.

## **Dashboard**

The Dashboard is accessed by clicking Reports on the PSS Overview page. The Dashboard is selected by default.

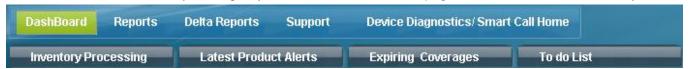

There are several different Reports data areas in the secondary tabs under the Dashboard tab, they are:

- Expiring Coverages
- Inventory Processing
- Latest Product Alerts
- To do List

To see information under one of the Reports data areas, click one of the above corresponding secondary tabs.

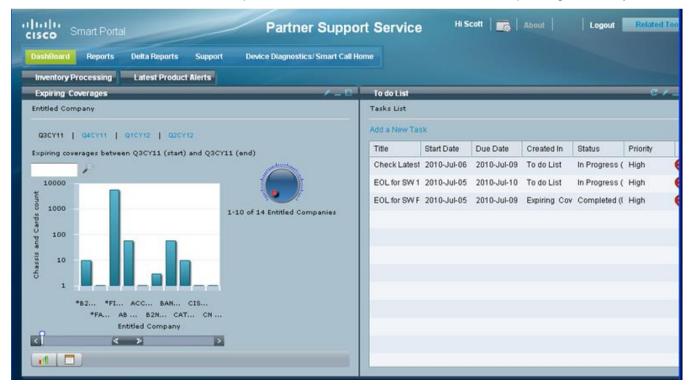

# **Expiring Coverages Report**

This Expiring Coverages pod lists all the contract numbers that are expiring by the quarter shown in black (i.e. Q2CY11). The quarters start from the current quarter out to the next three quarters.

To see information about expiring coverages perform the following steps:

On the Dashboard tab display, click the Expiring Coverages tab; the Expiring Coverages pod appears.

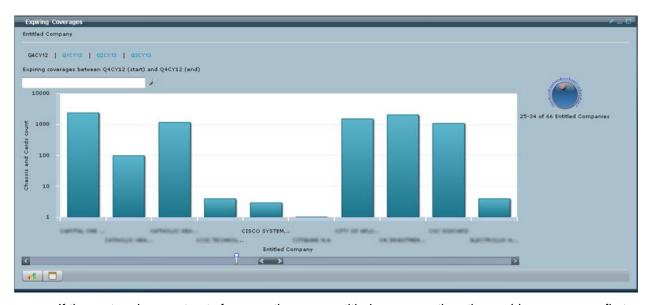

• If the partner has contracts for more than one entitled company, then the expiring coverages first pod view displays a list of all the entitled companies associated to the partner.

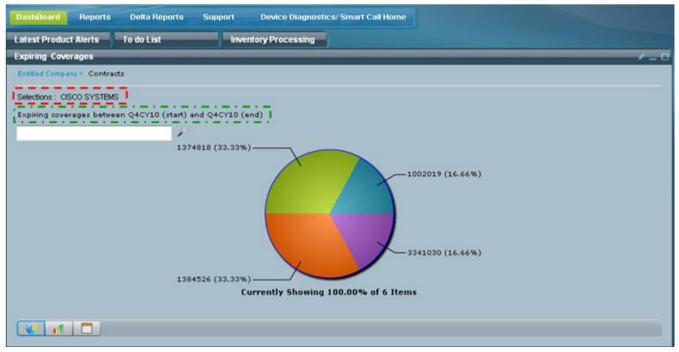

• Click a specific entitled company; the contracts associated with the selected entitled company are displayed in the next pod view, within the designated time frame. The name of the selected entitled company is displayed in the selections field.

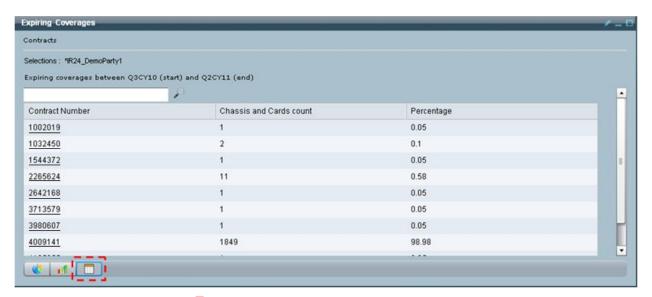

In the data table view, the hyperlinks for each Contract Number is visible.

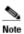

If the partner had to select an entitled company before viewing the contracts then the first item the breadcrumb list is 'Entitled Company'. 

If the partner's contract(s) are associated to only one entitled company then the breadcrumb will instead list 'Contracts' 

first.

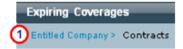

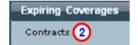

Once an entitled company is selected, either manually by the partner if there is more than one, or by
default because there is only one entitled company, the remaining expiring coverage screens are all the
same. The following expiring coverage graphics show a partner with only one entitled company, therefore
the breadcrumb will not have the 'Entitled Company >' prefix before Contracts.

A hover over a contract displays a pop-up window, which provides the following details about each expiring contract:

- Contract Number
- Number of devices (Chassis + Card count)
- Percent of devices (based on contracts and expiring devices)

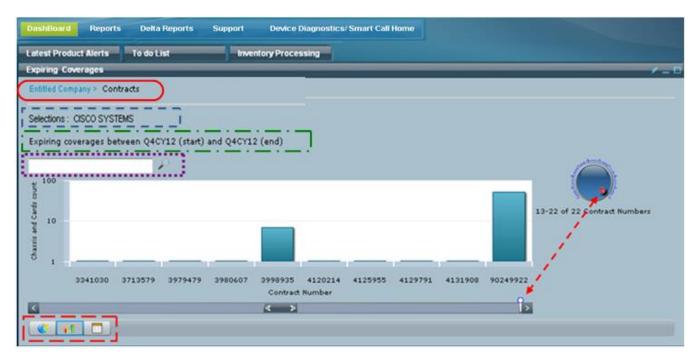

This pod view provides the following information/options:

- Last item in the breadcrumb indicates name of the current pod view, the preceding names, if any, are hyperlinked and provide a link back to previous pod views.
- <u>Selections</u>: indicates what specific item(s) have been selected in each pod (i.e. Cisco Systems).
- The ending quarter that is in use is denoted in black. See changing the end quarter for more information on how to change the ending quarter.
- The <u>slide bar</u> and <u>scroll knob</u> (see red-dashed arrow) indicates where you are currently viewing in the total number of items.
- The bottom-left corner of this page 1 provides options to view the data between:
  - o pie chart
  - o bar chart (blue border around icon indicates this is the type view shown in pod view)
  - o data table

To get details about a contract, click on a contract. The contract has a hyperlink to CSCC so the user can query the contract. A data table view of the contracts shows contract with an underline, indicating the hyperlink availability (see graphic below).

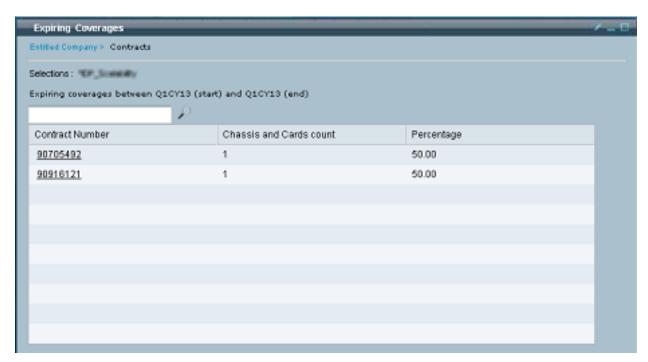

Perform the following steps to see other contracts:

- Click on another adjacent quarter hyperlink to specify a different ending quarter.
- You can refine the number of items being displayed by using the search criteria field / search function.
- Use the <u>slide bar</u> and <u>scroll knob</u> to change where you are currently viewing in the total number of items.
- After using the above methods and viewing other contracts, click on a contract.

After clicking an expiring contract; the IP list pod appears to reveal the list of those devices affected by the selected expiring contract.

### **IP List**

This pod view lists all IP addresses that have expiring coverage for the selected contract. If card coverage is expiring, the corresponding IP address is also displayed in this view.

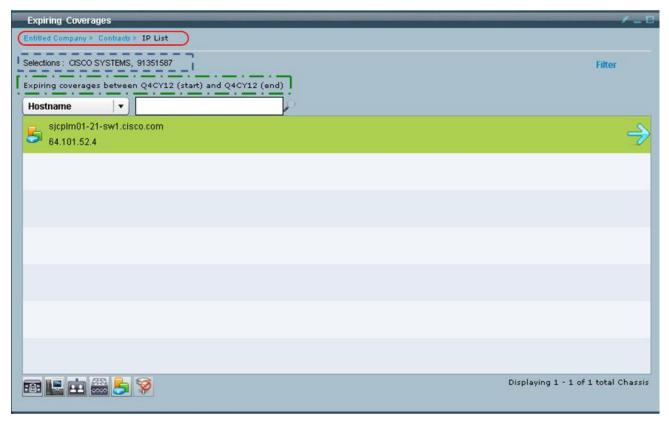

This pod view provides the following information/options:

- Last item in the <u>breadcrumb</u> indicates name of the current pod view, the preceding names, if any, are hyperlinked and provide a link back to previous pod views.
- Selections: indicates what specific item(s) have been selected in each pod (i.e. contract '91351587').
- The expiring coverage time frame for latest product alerts.

You can change your search field options by selecting your search option from the drop-down list, which offers the following views:

- Host Name
- IP Address
- IP Address Range

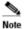

When you select the IP Address Range option an additional search field appears,  $\overline{\iota}$  which allows both a starting and ending IP address.

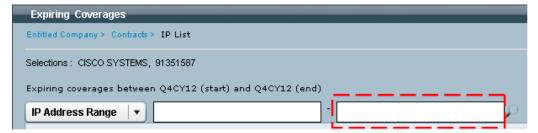

To get more details about a specific device, click the arrow icon to the right of the associated device to obtain chassis details; the Chassis Details view appears.

### **Chassis Details**

The Chassis Details pod view provides the following detailed information about the chassis and can also provide information about any expiring coverage for a selected contract. The Chassis Details screen can be reached from different portal routes:

- Contracts Pod
- Inventory Pod
- Product Alerts Pod
- Latest Product Alerts Pod
- Expiring Coverage Pod

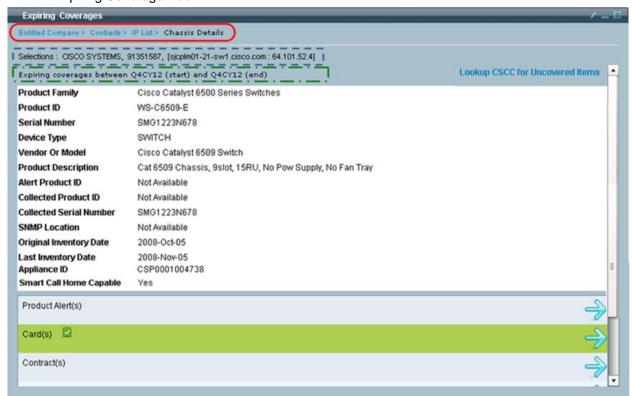

This pod view provides the following information/options:

- Last item in the <u>breadcrumb</u> indicates name of the current pod view, the preceding names, if any, are hyperlinked and provide a link back to previous pod views.
- Selections: indicates what specific item(s) have been selected in each pod (i.e. contract '91351587').
- The expiring coverage time frame for latest product alerts.
- The link Lookup CSCC for Uncovered Items will appear only in the Chassis Details pod when a chassis
  or the chassis cards are not covered. For more details see Lookup CSCC for Uncovered Items.
- The Smart Call Home Capable flag with the Yes/No value indicates the following:
  - Yes indicates: The particular devices Minimum OS version and Product type match devices at the following URL.
    - http://www.cisco.com/web/services/portfolio/product-technical-support/smart-call-supported-products.html
  - No indicates: The particular devices do not match with the product type and minimum OS version for the above URL.

The Chassis details bottom half shows the following chassis sub-categories.

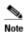

The <u>IP list / Chassis Details process</u> is a common process that is used numerous times in different pod views.

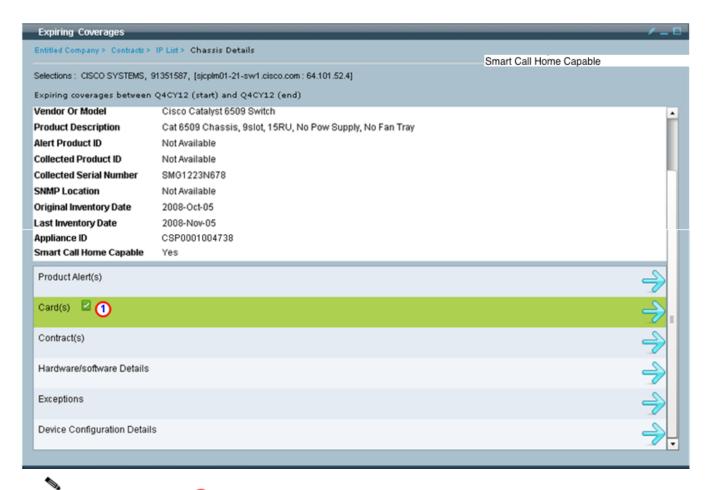

A green checkmark indicates that the device / card is affected by the expiring coverage. A mouse-over the checkmark will provide information about the expiring coverage.

To see more details about the data in the sub-categories, perform the following steps:

- Click the Product Alert(s) arrow icon; the <u>Product Alert Details</u> pod appears, and displays the corresponding product alert details for the selected device.
- Click the Card(s) arrow icon; the <u>Card Details</u> pod appears, and displays the corresponding card details for the selected device.
- Click the **Contract(s)** arrow icon; the <u>Contract Details</u> pod appears, and displays the contract details of the the selected device.
- Click the **Hardware/Software Details** arrow icon; the <u>HW/SW Details</u> pod appears with the hardware and software details for the selected device.
- Click the **Exceptions** arrow icon; the <u>Exception Details</u> pod appears with the details listed by exception type with associated exception details.
- Click the **Device Configuration Details** arrow icon; the <u>Device Details</u> pod appears displaying the
  running configuration. There is a drop-down list that lets you view information for other configuration
  options: Startup Configuration and Show Commands.

### Product Alert Details

This pod view lets you see if the selected chassis has any associated alert information. There are the different alert types:

- Hardware alerts
- Software alerts
- Field Notice alerts

- PSIRT alerts
- IntelliShield alerts

### **Hardware Alerts**

This pod view lets you see if there are any hardware alerts associated to the selected device.

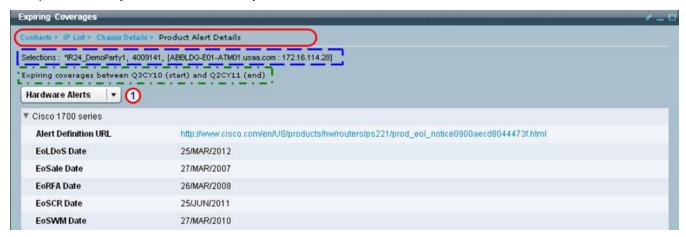

This pod view provides the following information/options:

- Last item in the <u>breadcrumb</u> indicates name of the current pod view, the preceding names, if any, are hyperlinked and provide a link back to previous pod views.
- Selections: indicates what specific item(s) have been selected in each pod.
- The expiring coverage time frame for latest product alerts.
- To see the alert details, click the triangle to the left of the alert; the alert details are displayed below the
  alert.
- To hide the alert details, click the triangle to the left of the alert; the alert details are removed from the view.
- Click the drop-down list to see the other alerts.

### **Software Alerts**

This pod view lets you see if there are any software alerts associated to the selected device.

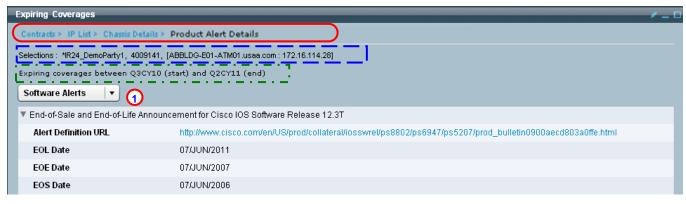

- Last item in the <u>breadcrumb</u> indicates name of the current pod view, the preceding names, if any, are hyperlinked and provide a link back to previous pod views.
- <u>Selections</u>: indicates what specific item(s) have been selected in each pod.
- The expiring coverage time frame for latest product alerts.

- To see the alert details, click the triangle to the left of the alert; the alert details are displayed below the
  alert.
- To hide the alert details, click the triangle to the left of the alert; the alert details are removed from the view.
- Click the drop-down list to see other alerts.

### **Field Notice Alerts**

This pod view lets you see if there are any field notice alerts associated to the selected device.

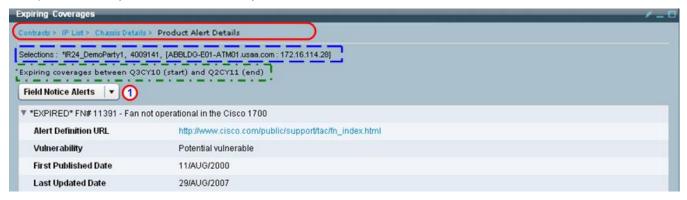

This pod view provides the following information/options:

- Last item in the <u>breadcrumb</u> indicates name of the current pod view, the preceding names, if any, are hyperlinked and provide a link back to previous pod views.
- Selections: indicates what specific item(s) have been selected in each pod.
- The expiring coverage time frame for latest product alerts.
- To see the alert details, click the triangle to the left of the alert; the alert details are displayed below the
  alert
- To hide the alert details, click the triangle to the left of the alert; the alert details are removed from the view.
- Click the drop-down list to see other alerts.

### **PSIRT Alerts**

This pod view lets you see if there are any PSIRT alerts associated to the selected device.

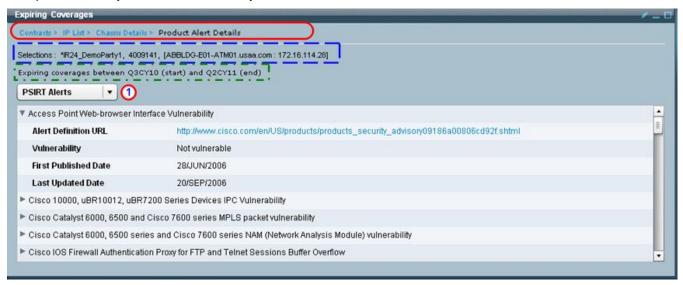

- Last item in the <u>breadcrumb</u> indicates name of the current pod view, the preceding names, if any, are hyperlinked and provide a link back to previous pod views.
- Selections: indicates what specific item(s) have been selected in each pod.
- The expiring coverage time frame for latest product alerts.
- To see the alert details, click the triangle to the left of the alert; the alert details are displayed below the alert.
- To hide the alert details, click the triangle to the left of the alert; the alert details are removed from the view.
- Click the drop-down list to see other alerts.

### IntelliShield Alerts

This pod view lets you see if there are any IntelliShield alerts associated to the selected device.

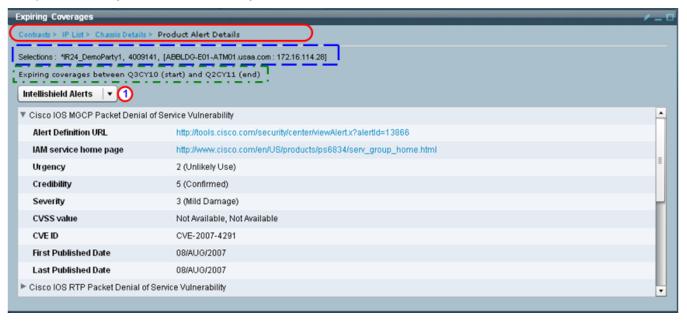

- Last item in the <u>breadcrumb</u> indicates name of the current pod view, the preceding names, if any, are
  hyperlinked and provide a link back to previous pod views.
- Selections: indicates what specific item(s) have been selected in each pod.
- The expiring coverage time frame for latest product alerts.
- To see the alert details, click the triangle to the left of the alert; the alert details are displayed below the
  alert.
- To hide the alert details, click the triangle to the left of the alert; the alert details are removed from the view.
- Click the drop-down list to see other alerts.

This pod view lists all the cards that are in a chassis; those cards that have expiring coverage, for the selected contract, will have a green checkmark to the right of the card.

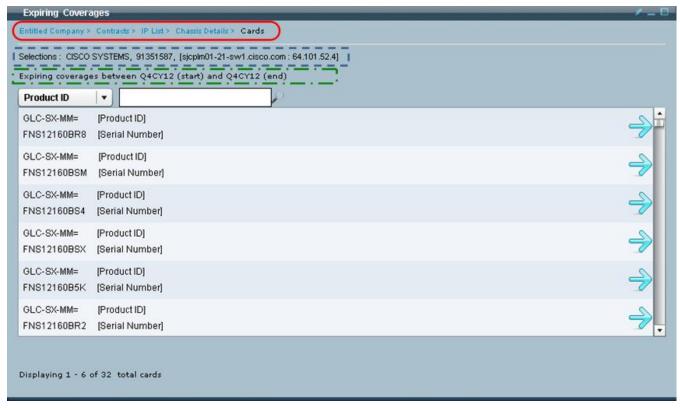

This pod view provides the following information/options:

- Last item in the <u>breadcrumb</u> indicates name of the current pod view, the preceding names, if any, are hyperlinked and provide a link back to previous pod views.
- Selections: indicates what specific item(s) have been selected in each pod (i.e. contract '91351587').
- The expiring coverage time frame for latest product alerts.
- The number of items displayed can be filtered by using the <u>search by Product ID</u> or <u>search by Serial</u> Number options.
- Click the arrow on the right to obtain card details about the corresponding card;
- Those cards that have expiring coverage will have an associated green checkmark to the right of the card.

### **Card Details**

This pod view lists all the details about the selected card. This pod view provides the following information/options:

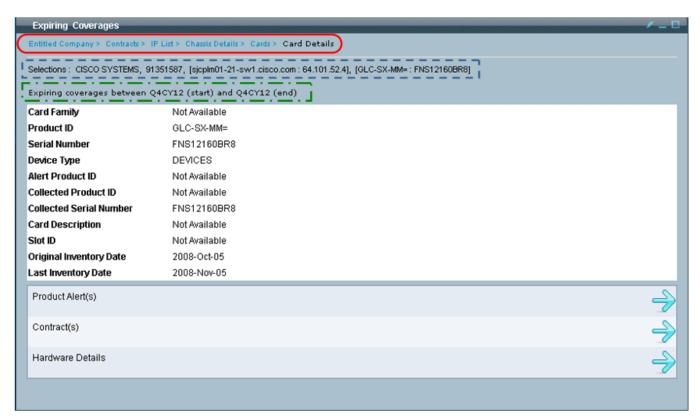

- Last item in the <u>breadcrumb</u> indicates name of the current pod view, the preceding names, if any, are hyperlinked and provide a link back to previous pod views.
- <u>Selections</u>: indicates what specific item(s) have been selected in each pod (i.e. contract '91351587').
- The expiring coverage time frame for latest product alerts.

The Card details bottom half shows the following chassis sub-categories.

- Product Alerts
- Contracts
- Hardware Details

### **Product Alert Details**

There are three different categories of product alerts:

- Hardware Alerts
- Software Alerts
- Field Notice Alerts

### Product Alert Details - Hardware Alerts

This pod view displays all the hardware alerts that are associated to the chassis that has expiring coverage for the selected contract.

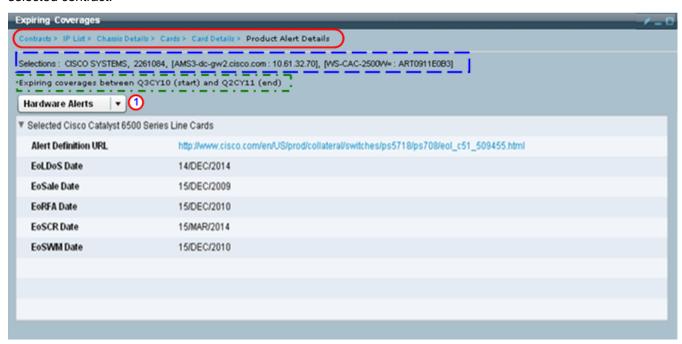

This pod view provides the following information/options:

- Last item in the <u>breadcrumb</u> indicates name of the current pod view, the preceding names, if any, are hyperlinked and provide a link back to previous pod views.
- Selections: indicates what specific item(s) have been selected in each pod (i.e. contract '91351587').
- The expiring coverage time frame for latest product alerts.
- To see the alert details, click the triangle to the left of the alert; the alert details are displayed below the
  alert.
- To hide the alert details, click the triangle to the left of the alert; the alert details are removed from the view.
- Click the drop-down list to see other types of alerts.

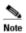

User should be checking the end dates and ensure that their network is not affected by the information identified in the alert.

### **Product Alert Details - Software Alerts**

This pod view displays all the software alerts that are associated to the chassis that has expiring coverage for the selected contract.

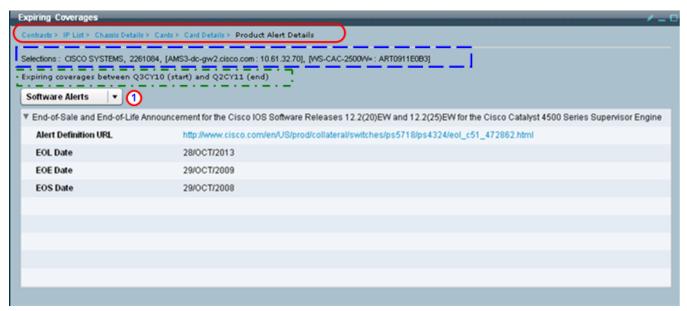

This pod view provides the following information/options:

- Last item in the <u>breadcrumb</u> indicates name of the current pod view, the preceding names, if any, are hyperlinked and provide a link back to previous pod views.
- Selections: indicates what specific item(s) have been selected in each pod (i.e. contract '91351587').
- The expiring coverage time frame for latest product alerts.
- To see the alert details, click the triangle to the left of the alert; the alert details are displayed below the
  alert.
- To hide the alert details, click the triangle to the left of the alert; the alert details are removed from the view
- Click the drop-down list to see other types of alerts.

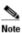

User should be checking the end dates and ensure that their network is not affected by the information identified in the alert.

### **Product Alert Details - Field Notice Alerts**

This pod view displays all the field notice alerts that are associated to the chassis that has expiring coverage for the selected contract.

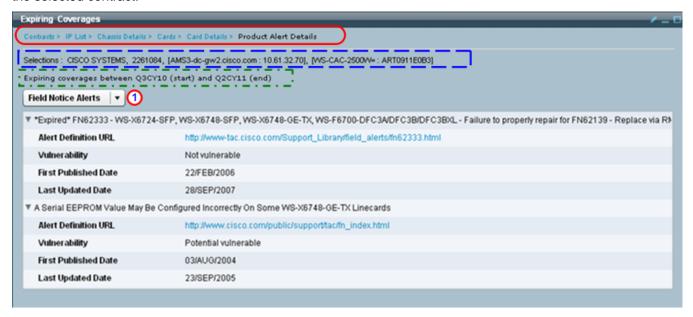

This pod view provides the following information/options:

- Last item in the <u>breadcrumb</u> indicates name of the current pod view, the preceding names, if any, are hyperlinked and provide a link back to previous pod views.
- Selections: indicates what specific item(s) have been selected in each pod (i.e. contract '91351587').
- The expiring coverage time frame for latest product alerts.
- To see the alert details, click the triangle to the left of the alert; the alert details are displayed below the alert.
- To hide the alert details, click the triangle to the left of the alert; the alert details are removed from the
- Click the drop-down list to see other types of alerts. U

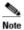

One of the more important pieces of information on this view is the vulnerability field, which indicates if the selected device has any exposure to the identified alert and how serious the threat is.

### Contract Details

This pod view displays the details for a contract associated to the chassis. If there is more than one contract associated to the chassis then the drop-down list lets you select and see the details of the other selected contract(s).

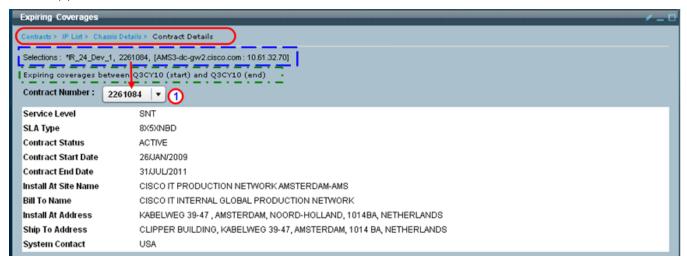

This pod view provides the following information/options:

- Last item in the <u>breadcrumb</u> indicates name of the current pod view, the preceding names, if any, are hyperlinked and provide a link back to previous pod views.
- Selections: indicates what specific item(s) have been selected in each pod (i.e. contract '91351587').
- The expiring coverage time frame for latest product alerts.
- The view contains various details about the selected chassis contract(s); most important is the contract end date.
- Click the contract number drop-down list to see details of other contracts that might be associated to the chassis.

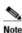

A chassis can have more than one contract / contract status.

### HW/SW Details

This pod view displays the hardware and software details for the selected chassis.

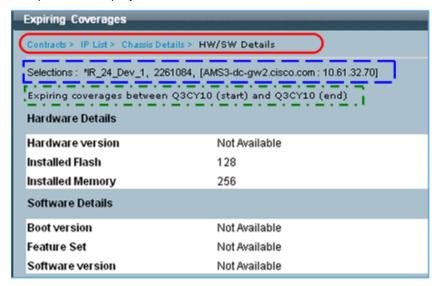

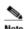

The installed flash memory represents the total flash in the device. If the device contains more than one flash device, then the installed flash memory is shown as sum of all flash devices.

This pod view provides the following information/options:

- Last item in the <u>breadcrumb</u> indicates name of the current pod view, the preceding names, if any, are hyperlinked and provide a link back to previous pod views.
- Selections: indicates what specific item(s) have been selected in each pod (i.e. contract '91351587').
- The expiring coverage time frame for latest product alerts.
- The view contains various details about the hardware and software of the selected chassis.

### **Exception Details**

In this view the user sees all the exceptions related to this one chassis.

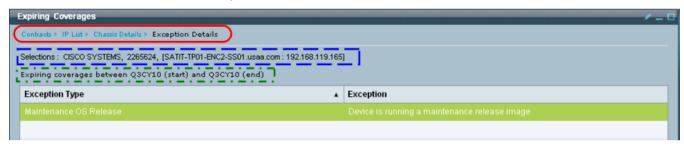

This pod view provides the following information/options:

- Last item in the <u>breadcrumb</u> indicates name of the current pod view, the preceding names, if any, are hyperlinked and provide a link back to previous pod views.
- Selections: indicates what specific item(s) have been selected in each pod (i.e. contract '2265624').
- The expiring coverage time frame for latest product alerts.
- The pod view identifies the type of exception being referenced, and on the right side provides details about the specific exception.

# Device Details - Running Config / Startup Config / Show Command

This pod view allows the user to see the following device configuration details and show command information.

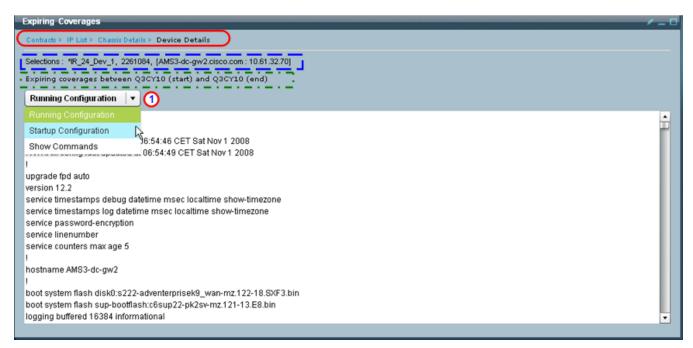

Both Running config and Startup config are similar in format.

- Last item in the <u>breadcrumb</u> indicates name of the current pod view, the preceding names, if any, are hyperlinked and provide a link back to previous pod views.
- Selections: indicates what specific item(s) have been selected in each pod (i.e. contract '91351587').
- The expiring coverage time frame for latest product alerts.
- The view contains details about the following configuration items:
  - Running configuration
  - Startup configuration
  - o Show commands
- Use the drop-down list to select/view information from the other configuration options: Startup Configuration and Show Commands.

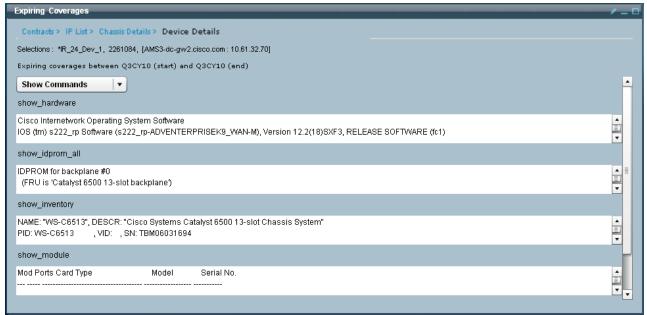

The show commands list shows the list of CLI commands for which output is available for that device.

## **Lookup CSCC for Uncovered Items**

Clicking the <u>Lookup CSCC for Uncovered Items</u> link will take the uncovered serial no of the chassis, card, or both and launch the CSCC application with the CSCC log in prompt window.

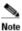

Cards could have multiple uncovered serial numbers.

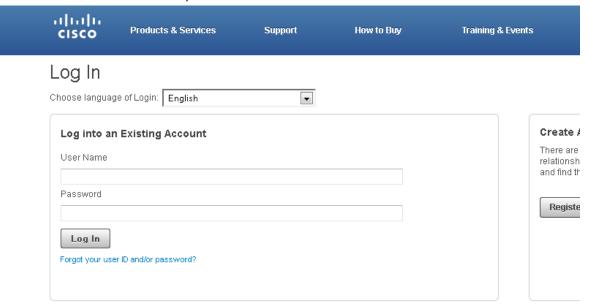

After the CSCC login the CSCC screen shows the serial number information. There are two types of serial number scenarios:

- Single Serial Number not under warranty.
- Multiple Serial Number not under warranty.

# Single Serial Number

For a single serial number not under warranty you will see the following information.

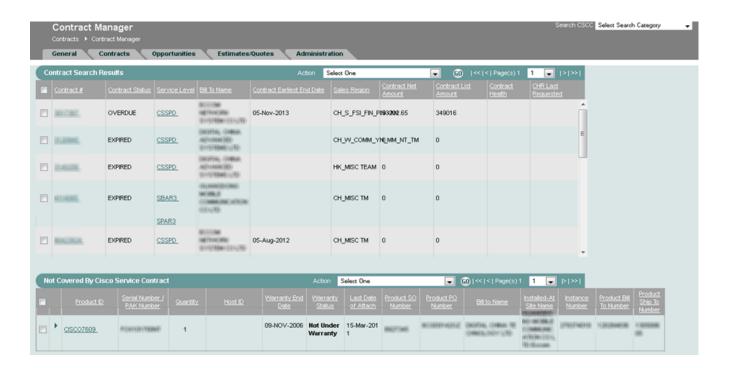

## **Multiple Serial Number**

For multiple serial numbers that are not under warranty you will see the following information...

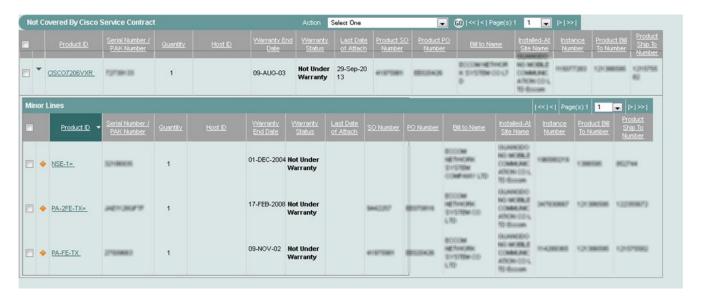

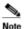

If we have more than 50 uncovered card serial numbers for that chassis, then send only the first 50 uncovered serial numbers from the portal (see graphic below).

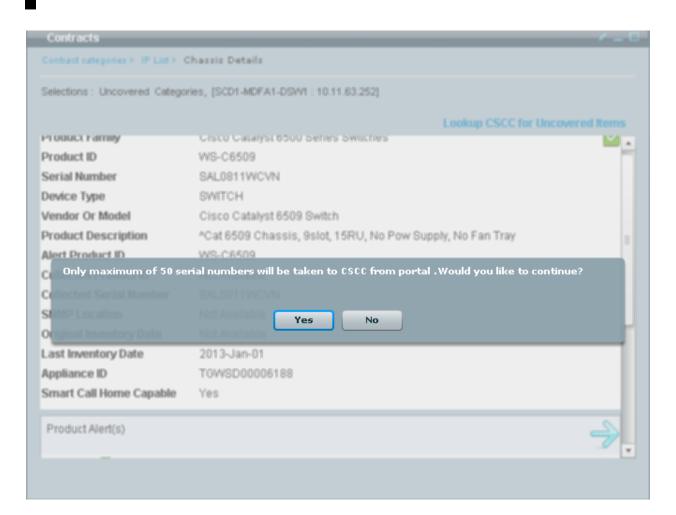

# **Inventory Processing Report**

The Inventory Processing Report displays all the inventory uploads that were processed in last 3 months, and their associated status.

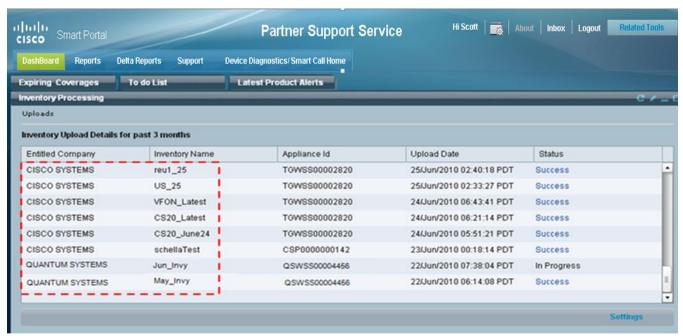

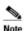

If the partner has contracts for more than one entitled company, then inventories for all the entitled companies will be displayed (i.e. Cisco Systems and Quantum Systems).

For each upload performed, the pod view displays the following details:

- Entitled Company
- Inventory Name
- Appliance ID (e.g. Transport Gateway id)
- Upload date
- Status (Success / In progress / Failure / Not Available)

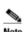

User can sort the columns and adjust the column width.

The Uploads pod allows you to perform the following functions:

- Change the Upload settings
- View Upload Validation Details

## **Uploads Settings**

Inventory processing pod by default display uploads that are done in the past 3 months, this is a configurable value. The user can change this by clicking on settings button in the pod.

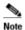

An inventory upload is allowed when the contract requirements have been met.

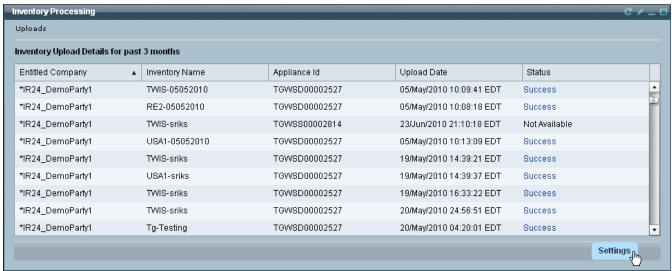

To change the upload settings, perform the following steps:

On the Uploads pod click the Settings button; the pod flips around and allows the user to choose a
different date.

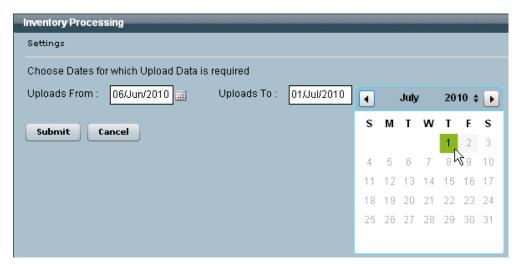

- Specify a new date(s),
- Click Submit; based on date selection, the application refreshes the upload data.

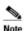

As per CSP-C purging policy, inventory data older than 2 years can be removed from database. Hence date selection should be restricted to past 2 years based on current month.

If the current month is July 2010, the application lets you specify a date between August 2008 and July 2010.

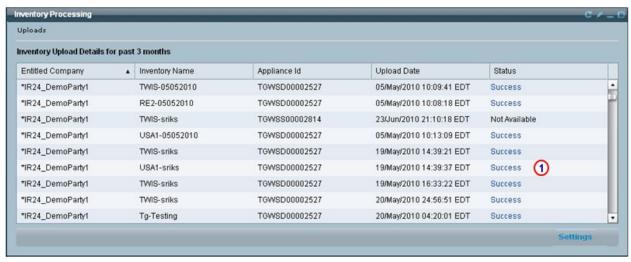

• Click the corresponding status of an inventory you want to check; the Validation Details pod appears.

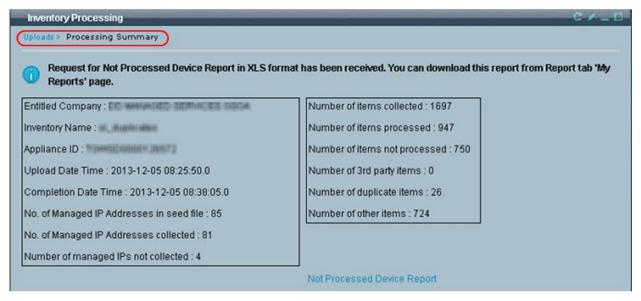

When a user clicks the Success link on the Inventory Processing pod, the user will see a validation report that is specific to the selected inventory upload.

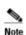

The report data, displayed in the Processing Summary section, is specific to the selected inventory upload, and does not consider devices that were processed from any previous uploads that used the same inventory name. The report displays aggregated device count/device details for the devices that were in the selected inventory that was performed on the specified date.

This pod view provides the following information/options:

- Last item in the <u>breadcrumb</u> indicates name of the current pod view, the preceding names, if any, are hyperlinked and provide a link back to previous pod views.
- The left section of data contains information about which company and inventory were used and chassis upload statistics.
- The right section of data contains information about the number of items that were collected, how many
  were recognized as chassis or cards, and how many were fallout items (not recognized as a chassis or
  card).
- Use the breadcrumb and click **Uploads** to return to the previous pod view.
   When the user clicks on the Not Processed Device Report hyperlink, this generates the Not Processed Device Report, which is accessible in the My Reports pod.

## **Data Processing**

Processing the collected data and correlating it into the report requires the successful collection of the device Product ID (PID) and the Serial Number as a minimum. The collector uses the device details in the rules package to parse the Management Information Base (MIB). If the Serial Number and Product ID information is not collected properly and cannot be processed, it is reported on the Not Processed Device Report (NPDR). In some versions of devices, the location of the Serial Number and Product ID's change and it requires a modification of the rules package to account for those changes.

An example of this is a device collecting the Product ID and then a Serial Number string, that does not match the Cisco defined Serial Number format for that device. Devices can also appear on the NPDR Report if the serial number is not found in the Cisco Database.

### **Not Processed Device Report**

The Not Processed Devices Report provides information on all devices that were part of the collection but were not successfully processed and reported in the Smart Portal for various reasons. This report provides details for the particular inventory. This section explains how to access the report and describes the following report tab contents:

- Access the Not Processed Device Report
- Not Processed Device Report Tabs
  - Summary
  - o Not Processed
  - Not Processed Cards
  - About the Report

## Access the Not Processed Device Report

To access the Not Processed Device Report, perform the following steps:

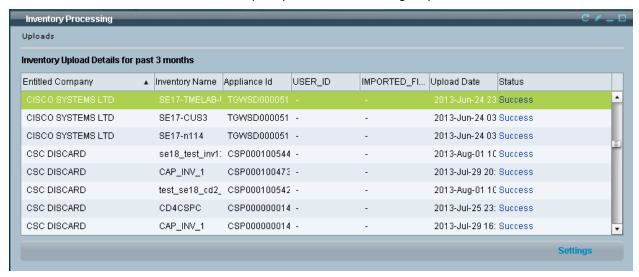

- On the smart portal Reports portal, access the Inventory Processing pod.
- Find the inventory you want to view and click the corresponding **Success**; the Product Summary pane appears.

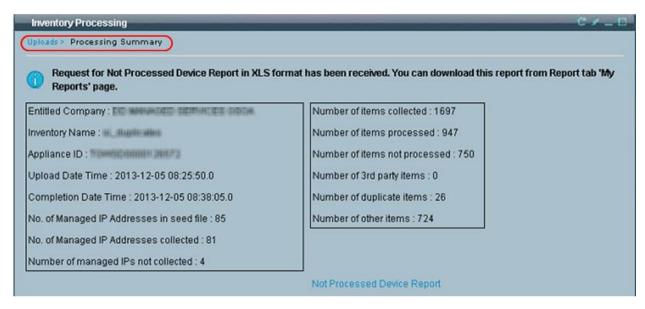

In the Product Summary pane click Not Processed Device Report; this generates a report that can be
obtained in the My Reports pod.

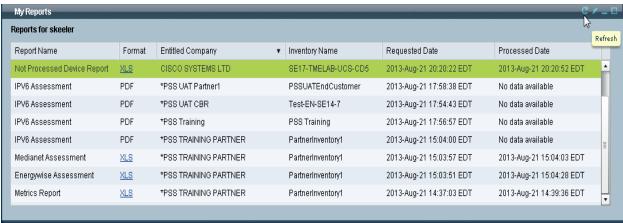

- Go to the My Reports pod, and click the Refresh icon at the top-right corner of the pod.
- Find and click the report generated in the previous step; this downloads the report to your computer and opens a zip window to allow viewing of the report.

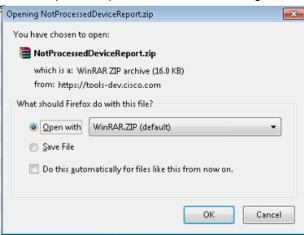

Click **OK**; a zip application window appears.

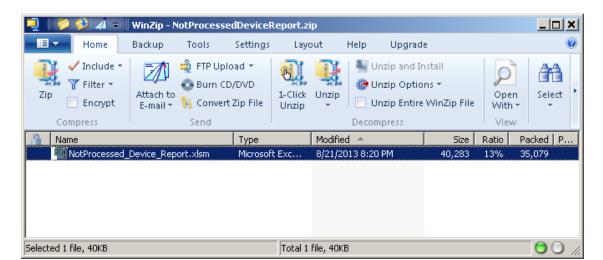

 Click the Not Processed Device Report.xlsm file; this opens the Not Processed Device Report file for viewing.

### Not Processed Device Report Tabs

The Not Processed Devices Report is a comprehensive report that provides information on all devices that were part of the collection but were not successfully processed and reported in the Smart Portal for various reasons. The Not Processed Device Report has the following report tabs:

- Summary
- Not Processed
- Not Processed Cards
- About the Report

### **Summary**

The Summary report provides details about the specific inventory that was used to collect the Not Processed Device Report data.

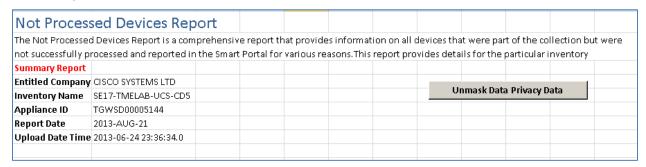

#### Not Processed Chassis

This report includes devices that were not responding for one of the following reasons:

- The chassis in the collection do not yet have processing rules in the Smart Portal backend.
- The chassis in the collection were not processed successfully because of processing error or data discrepancies in one of the Cisco databases (Installed Base Management or Contract Management).

| Not Pro         | ot Processed Chassis |                        |                    |                              |                           |                          |                                          |            |
|-----------------|----------------------|------------------------|--------------------|------------------------------|---------------------------|--------------------------|------------------------------------------|------------|
| Host Name       | IP Address           | System Object ID       | System Description | Manufacturer/<br>Vendor Name | Serial Number/MAC Address | Product ID               | Product Family                           |            |
| TS-0007         | 1711116.69           | 1.3.6.1.4.1.9.1.209    |                    | cisco                        |                           | CISCO2621                | Cisco 2600 Series Multiservice Platforms |            |
| gerard-centosi2 | 173.18.114.189       | 1.3.6.1.4.1.8072.3.2.1 |                    |                              |                           |                          |                                          |            |
| 9729-2          | 191 168 99 70        | 1.3.6.1.4.1.9.1.1011   |                    | cisco                        |                           | SR520-FE-K9,SR520W-FE-K  | Cisco SR 500 Series Secur                | e Routers  |
| 97031-0         | 252.168.95.75        | 1.3.6.1.4.1.9.1.1013   |                    | cisco                        |                           | SR520-ADSLI-K9, SR520W-A | Cisco SR 500 Series Secur                | e Routers  |
| Si@revHane      | 193,168,99.37        | 1.3.6.1.4.1.9.1.428    |                    | cisco                        |                           | WS-C2950G-24-EI          | Cisco Catalyst 2950 Serie                | s Switches |
| NA.             | 171.14.6.111         | 1.3.6.1.4.1.629.200.1  |                    |                              |                           |                          |                                          |            |
| 054             | 173.38.384.14        | 1.3.6.1.4.1.9.1.613    |                    | cisco                        |                           | CRS-16-LCC, CRS-16-LCC-B | Cisco Carrier Routing Sys                | tem        |
| Onlys 450       | 170.23.164.69        | 1.3.6.1.4.1.9.1.875    |                    | cisco                        |                           | WS-C4506-E               | Cisco Catalyst 4500 Series Switches      |            |
| TS Tellals      | 171313636            | 1.3.6.1.4.1.9.1.466    |                    | cisco                        |                           | CISCO2610XM              | Cisco 2600 Series Multiservice Platforms |            |

### **Not Processed Cards**

This report includes cards that are not responding because of one of the following reasons:

- The cards in the collection do not yet have processing rules in the Smart Portal backend.
- The cards in the collection were not processed successfully because of processing error or data discrepancies in one of the Cisco databases (Installed Base Management or Contract Management).

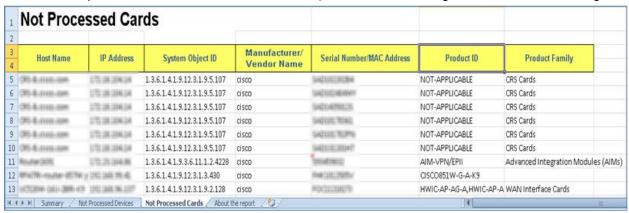

### **About the Report**

This tab provides a high-level overview of the different tabbed reports in the Not Processed Device Report.

| Tl                                                                   | stinger and die 3 meiersche Die eersche eerscheler.                                                                                                    |  |  |  |  |  |
|----------------------------------------------------------------------|----------------------------------------------------------------------------------------------------|--|--|--|--|--|
| The report is presented in 3 main tabs. Please refer to notes below. |                                                                                                    |  |  |  |  |  |
| Tab Name                                                             | Tab Summary & Instructions for Use                                                                                                    |  |  |  |  |  |
| Summary Sheet                                                        | Provides essential details about the inventory and party details                                                                                                    |  |  |  |  |  |
| Not Processed Chassis                                                | This report would include chassis of following category that are not responding.                                                                                                    |  |  |  |  |  |
|                                                                      | <ol> <li>Chassis in the collection that do not yet have processing rules in the Smart Por<br/>backend. However you can contact Cisco Technical Assistance Center (TAC) for<br/>device-level issues, that are covered under contract.</li> </ol>       |  |  |  |  |  |
|                                                                      | <ol> <li>Chassis in the collection that are not processed successfully in the Smart Port<br/>Installed Base Management &amp; Contract Management reports because of process<br/>error or data discrepancies in one of the Cisco databases.</li> </ol> |  |  |  |  |  |
| Not Processed Cards                                                  | This report would include cards of following category that are not responding.                                                                                                    |  |  |  |  |  |
|                                                                      | <ol> <li>Cards in the collection that do not yet have processing rules in the Smart Portabackend. However you can contact Cisco Technical Assistance Center (TAC) for card-level issues, that are covered under contract.</li> </ol>                  |  |  |  |  |  |
|                                                                      | Cards in the collection that are not rendered in the Smart Portal Installed Base     Management & Contract Management reports because of processing error or da     discrepancies in one of the Cisco databases.                                      |  |  |  |  |  |

# **Latest Product Alerts Report**

Alerts information can change when a new upload is processed, or when new alerts are found for currently known devices. When there is a change in the alerts data, due to one of the above events, the Latest Product Alerts pod will display the new alert messages.

To see the Latest Product Alerts reports perform the following steps:

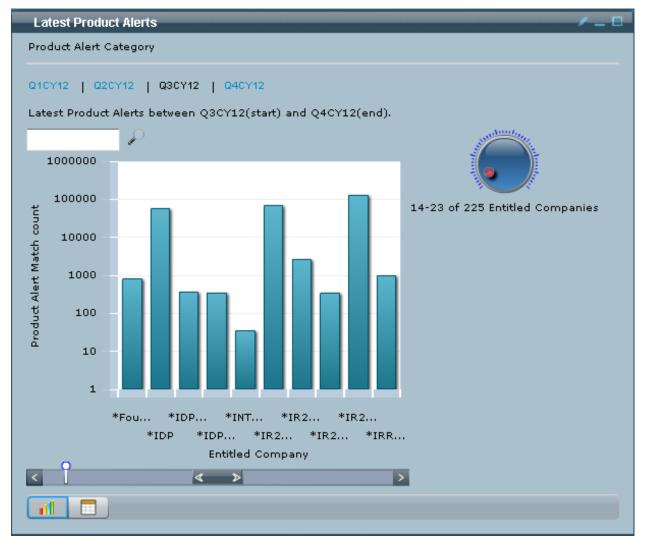

- If the partner has contracts for more than one entitled company, then a list of all the entitled companies will appear in the Entitled Companies pod (i.e. Cisco Systems and Quantum Systems).
- Click on the entitled company whose Latest Product Alerts you want to see; the Product Alert Category pod appears.

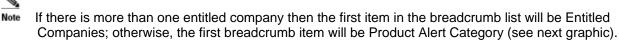

On the Latest Product Alerts pod view there are different alert categories that you can obtain more details on:

- Hardware alerts
- Software alerts
- PSIRT alerts
- Field alerts
- IntelliShield Alerts

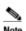

The User Guide will use the hardware alerts process path to describe how the user can get more details about the hardware alerts in the Latest Product Alerts section. Once this process flow has been explained it can then be applied to the remaining alerts, since the described process flow is common to all.

See Common 'IP List' Process Flow for GUI Data for more details about the common IP list process.

The Latest Product Alerts pod view provides the following information/options:

- Last item in the <u>breadcrumb</u> indicates name of the current pod view, <u>the preceding names</u>, <u>if any</u>, are hyperlinked and provide a link back to previous pod views.
- Selections: indicates what specific item(s) have been selected in each pod.
- The expiring coverage time frame for latest product alerts.

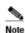

The user can change the ending quarter.

# **Product Alert Category**

Contains a list of all the alerts from the selected Product Alert Category (i.e. hardware alerts).

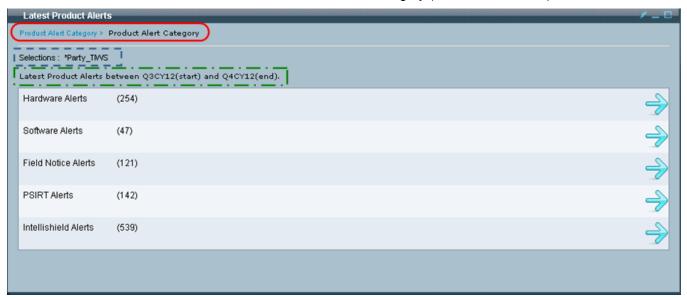

This pod view provides the following information/options:

- Last item in the <a href="breadcrumb">breadcrumb</a>  $\bigcirc$  indicates name of the current pod view, the preceding names, if any, are hyperlinked and provide a link back to previous pod views.
- Selections: i indicates what specific item(s) have been selected in each pod.
- The expiring coverage time frame for latest product alerts.

To get details about a specific alert perform the following tasks:

• Click the arrow that is associated to the alert type you want more details on; the Product Alert Description pod appears.

# **Product Alert Description**

Contains a list of all the product alerts that are associated with the previously selected alert types (i.e. hardware alerts).

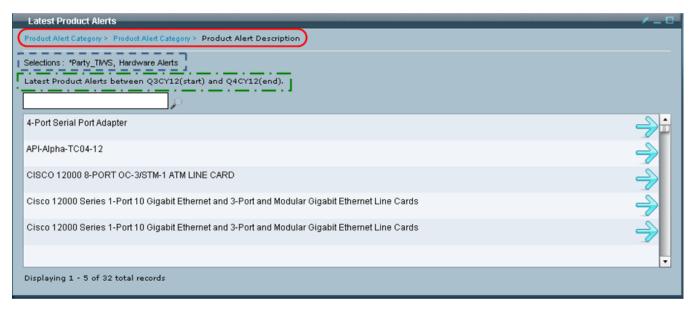

This pod view provides the following information/options:

- Last item in the <u>breadcrumb</u> indicates name of the current pod view, the preceding names, if any, are hyperlinked and provide a link back to previous pod views.
- Selections: indicates what specific item(s) have been selected in each pod.
- The expiring coverage time frame for latest product alerts.

For more details regarding a specific alert, perform the following step:

 Click the arrow that is associated to the alert you want more details on; the Product Alert Details pod appears.

### **Product Alert Details**

This pod contains information about a specific alert and identifies pertinent information;

- URL to the actual alert.
- Brief product alert description.
- A variety of alert notification dates.
- An Affected Devices link to see what devices in the selected inventory are affected by this alert.

This pod view provides the following information/options:

- Last item in the <u>breadcrumb</u> indicates name of the current pod view, the preceding names, if any, are hyperlinked and provide a link back to previous pod views.
- Selections: i indicates what specific item(s) have been selected in each pod.
- The expiring coverage time frame for latest product alerts.

For more details regarding what devices are affected by this alert perform the following step:

Click the Affected Devices arrow; the IP list pod appears.

### **IP** list

The IP list pod displays all those devices in the inventory that are affected by selected alert.

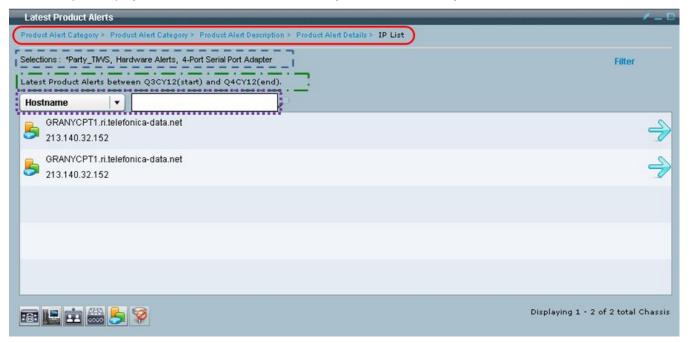

- Last item in the <u>breadcrumb</u> indicates name of the current pod view, the preceding names, if any, are hyperlinked and provide a link back to previous pod views.
- Selections: i indicates what specific item(s) have been selected in each pod.
- The expiring coverage time frame for latest product alerts.
- You can filter this list using the search function using Hostname, IP Address or IP Address Range filtering.

To see the alert details for a specific device perform the following steps:

Click the arrow for that associated device; the chassis details pod is displayed for the selected device.

#### **Chassis Details**

The Chassis Details pod view provides the following detailed information about the chassis and can also provide information about any expiring coverage for a selected contract. The Chassis Details screen can be reached from different portal routes:

- Contracts Pod
- Inventory Pod
- Product Alerts Pod
- Latest Product Alerts Pod
- Expiring Coverage Pod

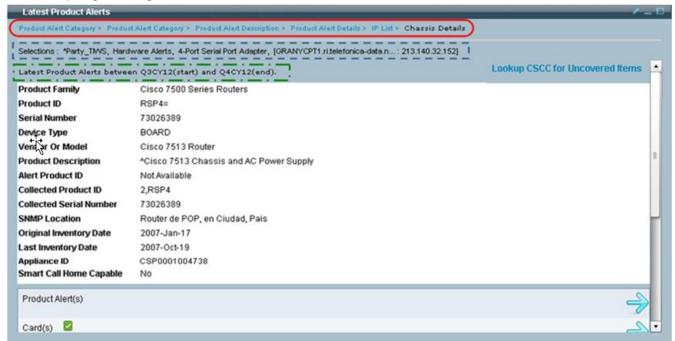

- Last item in the <u>breadcrumb</u> indicates name of the current pod view, the preceding names, if any, are hyperlinked and provide a link back to previous pod views.
- Selections: i indicates what specific item(s) have been selected in each pod.
- The expiring coverage time frame for latest product alerts.
- The link Lookup CSCC for Uncovered Items will appear only in the Chassis Details pod when a chassis
  or the chassis cards are not covered. For more details see Lookup CSCC for Uncovered Items.
- The Smart Call Home Capable flag with the Yes/No value indicates the following:
  - Yes indicates: The particular devices Minimum OS version and Product type match devices at the following URL.

http://www.cisco.com/web/services/portfolio/product-technical-support/smart-call-supported-products.html

 No indicates: The particular devices do not match with the product type and minimum OS version for the above URL.

The bottom half of the pod view contains a list of chassis sub-categories, which provides detailed information about a wide ranging area of data. There are several key sub-categories:

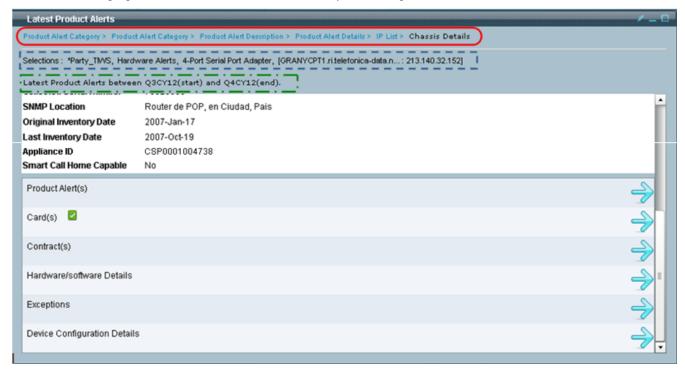

This pod view provides the following information/options:

- Last item in the <u>breadcrumb</u> indicates name of the current pod view, the preceding names, if any, are hyperlinked and provide a link back to previous pod views.
- Selections: indicates what specific item(s) have been selected in each pod.
- The expiring coverage time frame for latest product alerts.

To see more details about the data in the sub-categories, perform the following steps:

- Click the Product Alert(s) arrow icon; the <u>Product Alert Details</u> pod appears, and displays the corresponding product alert details for the selected device.
- Click the Card(s) arrow icon; the <u>Card Details</u> pod appears, and displays the corresponding product alert details for the selected device.
- Click the **Contract(s)** arrow icon; the <u>Contract Details</u> pod appears, and displays the contract details of the expiring contract for the selected device.
- Click the Hardware/Software Details arrow icon; the <u>HW/SW Details</u> pod appears with the hardware and software details for the selected device.
- Click the Exceptions arrow icon; the Exception Details pod appears with the details listed by exception type with associated exception details.
- Click the **Device Configuration Details** arrow icon; the <u>Device Details</u> pod appears displaying the running configuration. There is a drop-down list that lets you view information for other configuration options: Startup Configuration and Show Commands.

### **Product Alert Details**

This pod view lets you see if the selected chassis has any associated alert information.

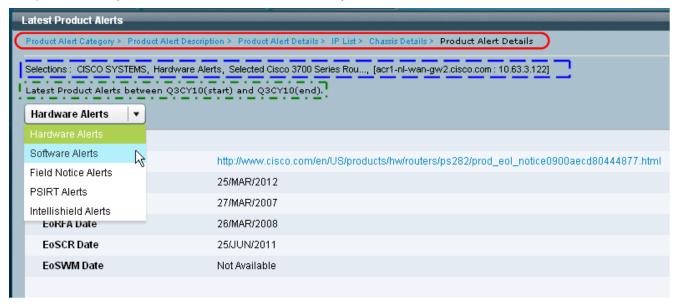

This pod view provides the following information/options:

- Last item in the <u>breadcrumb</u> indicates name of the current pod view, the preceding names, if any, are hyperlinked and provide a link back to previous pod views.
- Selections: indicates what specific item(s) have been selected in each pod.
- The expiring coverage time frame for latest product alerts.

There are several different alert types:

- Hardware alerts
- Software alerts
- Field Notice alerts
- PSIRT alerts
- IntelliShield alerts

#### **Hardware Alerts**

This pod view lets you see if there are any hardware alerts associated to the selected device.

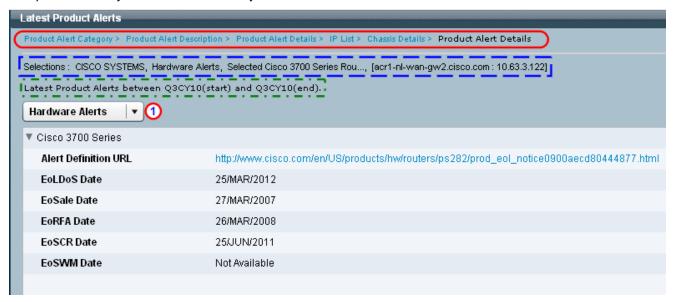

This pod view provides the following information/options:

- Last item in the breadcrumb indicates name of the current pod view, the preceding names, if any, are hyperlinked and provide a link back to previous pod views.
- Selections: indicates what specific item(s) have been selected in each pod.
- The time frame for latest product alerts  $\Box$  to gather the latest product alerts information.
- To see the alert details, click the triangle to the left of the alert; the alert details are displayed below the alert.
- To hide the alert details, click the triangle to the left of the alert; the alert details are removed from the
- Click the drop-down list to see other alerts. U

#### **Software Alerts**

This pod view lets you see if there are any software alerts associated to the selected device.

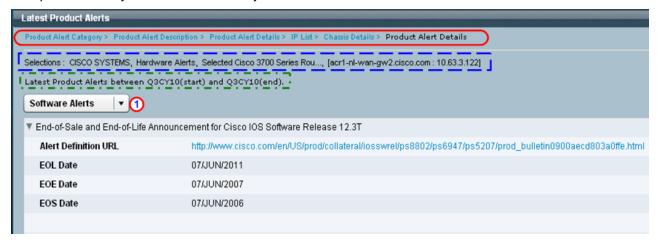

This pod view provides the following information/options:

Last item in the breadcrumb indicates name of the current pod view, the preceding names, if any, are hyperlinked and provide a link back to previous pod views.

- Selections: indicates what specific item(s) have been selected in each pod.
- The expiring coverage time frame for latest product alerts. <a>¬</a>
- To see the alert details, click the triangle to the left of the alert; the alert details are displayed below the
  alert.
- To hide the alert details, click the triangle to the left of the alert; the alert details are removed from the view.
- Click the drop-down list to see other alerts.

#### **Field Notice Alerts**

This pod view lets you see if there are any field notice alerts associated to the selected device.

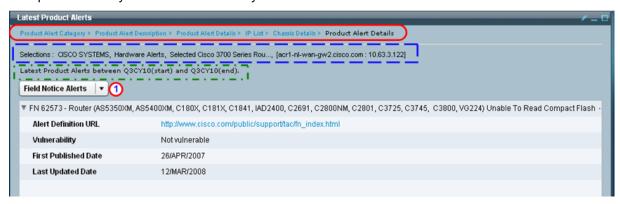

This pod view provides the following information/options:

- Last item in the <u>breadcrumb</u> indicates name of the current pod view, the preceding names, if any, are hyperlinked and provide a link back to previous pod views.
- Selections: i indicates what specific item(s) have been selected in each pod.
- The expiring coverage time frame for latest product alerts.
- To see the alert details, click the triangle to the left of the alert; the alert details are displayed below the
  alert.
- To hide the alert details, click the triangle to the left of the alert; the alert details are removed from view.
- Click the drop-down list to see other alerts.

#### **PSIRT Alerts**

This pod view lets you see if there are any PSIRT alerts associated to the selected device.

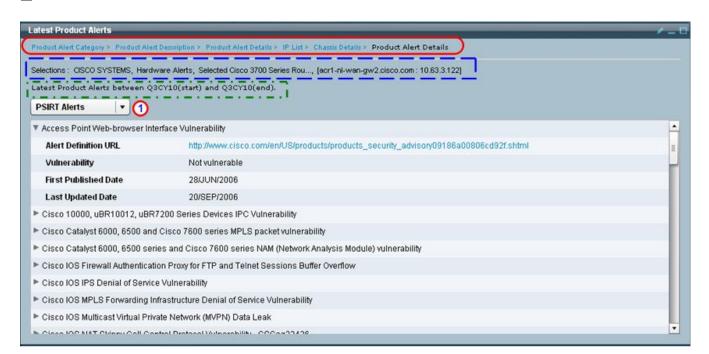

- Last item in the <a href="mailto:breadcrumb">breadcrumb</a>  $\bigcirc$  indicates name of the current pod view, the preceding names, if any, are hyperlinked and provide a link back to previous pod views.
- Selections: indicates what specific item(s) have been selected in each pod.
- The expiring coverage time frame for latest product alerts.
- To see the alert details, click the triangle to the left of the alert; the alert details are displayed below the
  alert
- To hide the alert details, click the triangle to the left of the alert; the alert details are removed from the view.
- Click the drop-down list to see other alerts.

#### IntelliShield alerts

This pod view lets you see if there are any IntelliShield alerts associated to the selected device.

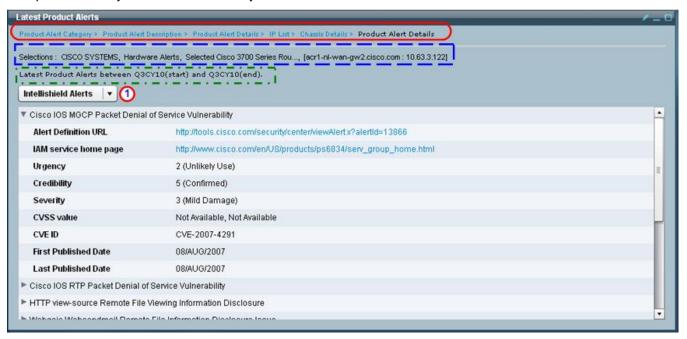

- Last item in the <u>breadcrumb</u> indicates name of the current pod view, the preceding names, if any, are hyperlinked and provide a link back to previous pod views.
- Selections: i indicates what specific item(s) have been selected in each pod.
- The expiring coverage time frame for latest product alerts.
- To see the alert details, click the triangle to the left of the alert; the alert details are displayed below the alert.
- To hide the alert details, click the triangle to the left of the alert; the alert details are removed from the view.
- Click the drop-down list to see other alerts.

This pod view lists all the cards that are in a chassis that has an alert.

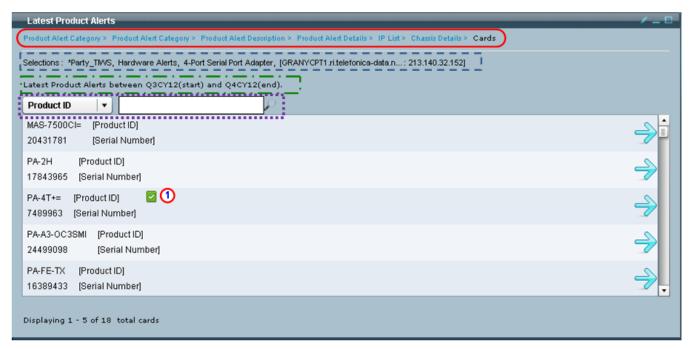

This pod view provides the following information/options:

- Last item in the <u>breadcrumb</u> indicates name of the current pod view, the preceding names, if any, are hyperlinked and provide a link back to previous pod views.
- Selections: i indicates what specific item(s) have been selected in each pod.
- The time frame for latest product alerts 
   \$\square\$ to gather the latest product alerts information.

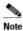

The number of items displayed can be filtered by using the <u>search by Product ID</u> or <u>search by Serial Number</u>.

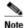

A green checkmark indicates that the • device / card is affected by the selected alert category. A mouse-over the checkmark will provide more information about the alert.

#### **Card Details**

This pod view lists the details about the selected card and provides links to the card's sub-categories.

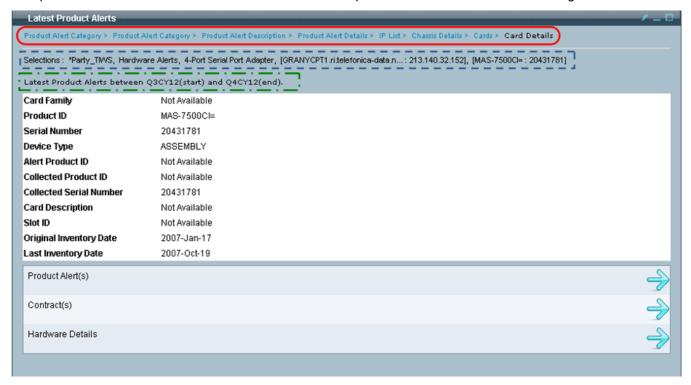

- Last item in the <u>breadcrumb</u> indicates name of the current pod view, the preceding names, if any, are hyperlinked and provide a link back to previous pod views.
- Selections: i indicates what specific item(s) have been selected in each pod.
- The time frame for latest product alerts 
   \$\square\$ to gather the latest product alerts information.
- This pod gives the user access to the details in the cards sub-categories:
  - Product Alerts, which contain the following alerts:
    - Hardware Alerts
    - Software Alerts
    - Field Notice Alerts
  - Contract(s)
  - o Hardware Details
- Click the arrow on the right for one of the associated sub-categories to obtain details about the
  corresponding card; the pod view displays the card's Product Alert Details, which by default shows the
  Hardware Alerts.

#### **Product Alert Details - Hardware Alerts**

This pod view displays all the hardware alerts for the selected card.

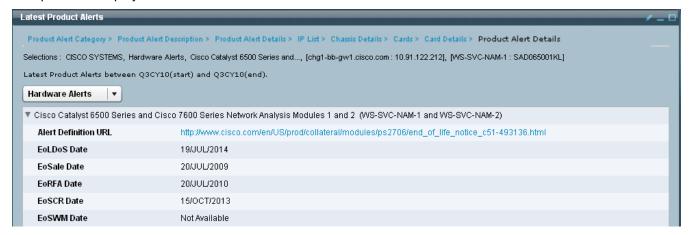

- Last item in the breadcrumb indicates name of the current pod view, the preceding names, if any, are hyperlinked and provide a link back to previous pod views.
- Selections: indicates what specific item(s) have been selected in each pod.
- The time frame for latest product alerts \int \text{to gather the latest product alerts information.}
- To see the alert details, click the triangle to the left of the alert; the alert details are displayed below the
- To hide the alert details, click the triangle to the left of the alert; the alert details are removed from the view.
- The drop-down list lets you see the following types of alerts:
  - Hardware Alerts
  - Software Alerts
  - Field Notice Alerts
- Click the drop-down list to see other alerts.

#### **Product Alert Details - Software Alerts**

This pod view displays all the software alerts for the selected card.

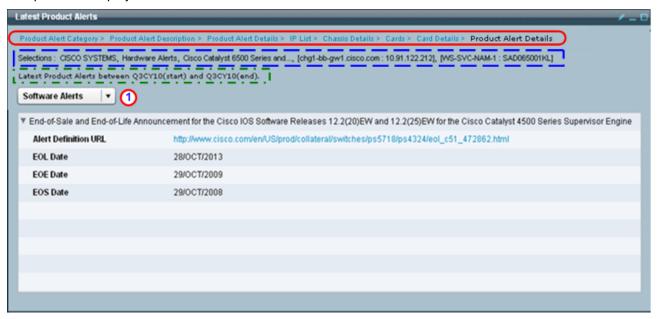

- Last item in the <u>breadcrumb</u> indicates name of the current pod view, the preceding names, if any, are hyperlinked and provide a link back to previous pod views.
- Selections: i indicates what specific item(s) have been selected in each pod.
- The time frame for latest product alerts 
   1 to gather the latest product alerts information.
- To see the alert details, click the triangle to the left of the alert; the alert details are displayed below the alert.
- To hide the alert details, click the triangle to the left of the alert; the alert details are removed from the view.
- The drop-down list lets you see the following types of alerts:
  - o Hardware Alerts
  - o Software Alerts
  - o Field Notice Alerts
- Click the drop-down list to see other alerts.

#### **Product Alert Details - Field Notice Alerts**

This pod view displays all the field notice alerts for the selected card.

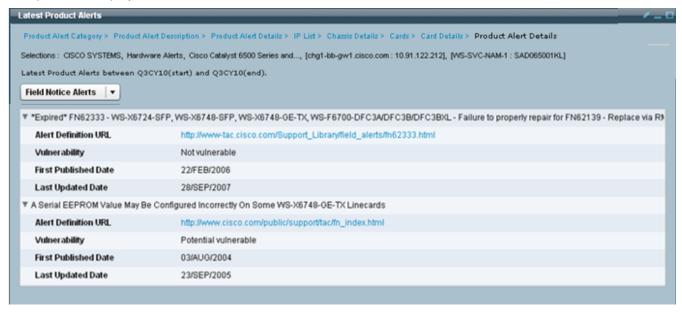

- Last item in the <u>breadcrumb</u> indicates name of the current pod view, the preceding names, if any, are hyperlinked and provide a link back to previous pod views.
- Selections: i indicates what specific item(s) have been selected in each pod.
- The time frame for latest product alerts 
   1 to gather the latest product alerts information.
- To see the alert details, click the triangle to the left of the alert; the alert details are displayed below the
  alert.
- To hide the alert details, click the triangle to the left of the alert; the alert details are removed from the view.
- The drop-down list lets you see the following types of alerts:
  - o Hardware Alerts
  - o Software Alerts
  - o Field Notice Alerts
- Click the drop-down list to see other alerts.

### **Contract Details**

This pod view displays all the contract details for the selected chassis.

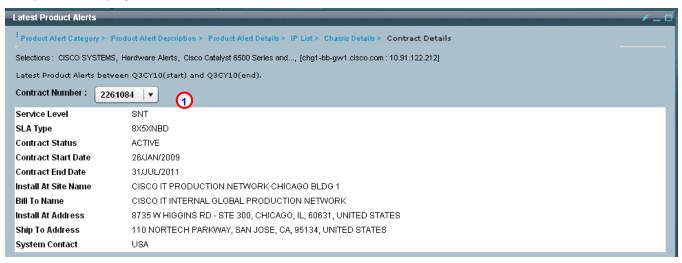

This pod view provides the following information/options:

- Last item in the <u>breadcrumb</u> indicates name of the current pod view, the preceding names, if any, are hyperlinked and provide a link back to previous pod views.
- Selections: indicates what specific item(s) have been selected in each pod.
- The time frame for latest product alerts \( \frac{1}{2} \) to gather the latest product alerts information.
- The view contains various details about the selected chassis contract(s); most important is the contract end date.
- Click the contract number drop-down list to see details of other contracts that might be associated to the chassis.

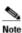

A chassis can have more than one contract / contract status.

This pod view displays the hardware and software details for the selected chassis.

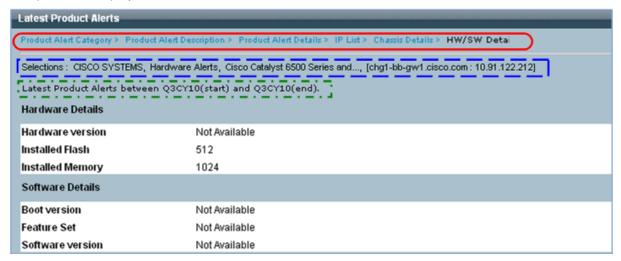

This pod view provides the following information/options:

- Last item in the <u>breadcrumb</u> indicates name of the current pod view, the preceding names, if any, are hyperlinked and provide a link back to previous pod views.
- Selections: indicates what specific item(s) have been selected in each pod.
- The time frame for latest product alerts \( \frac{1}{2} \) to gather the latest product alerts information.
- The view contains various details about the hardware and software of the selected chassis.

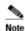

The installed flash memory represents the total flash in the device. If the device contains more than one flash device, then the installed flash memory is shown as sum of all flash devices.

## **Exception Details**

This pod view displays any exceptions the selected chassis might have.

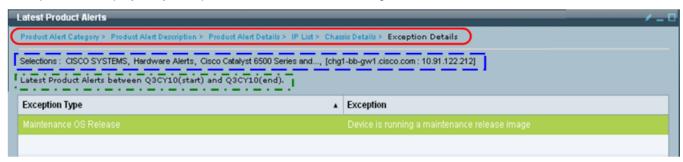

This pod view provides the following information/options:

- Last item in the <u>breadcrumb</u> indicates name of the current pod view, the preceding names, if any, are hyperlinked and provide a link back to previous pod views.
- Selections: indicates what specific item(s) have been selected in each pod.
- The time frame for latest product alerts  $\square$  to gather the latest product alerts information.
- The pod view identifies the type of exception being referenced, and on the right side provides details about the specific exception.

### **Device Details**

This pod view allows the user to see the following device configuration details and show command information.

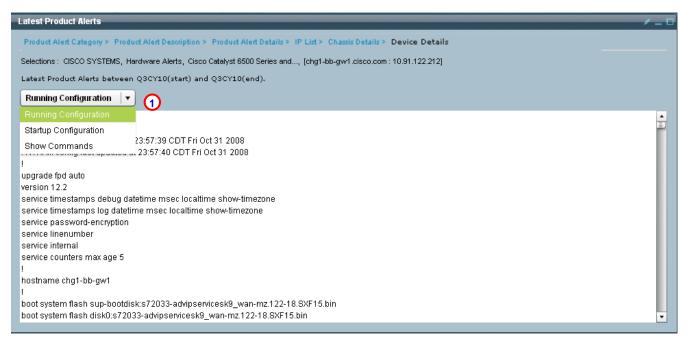

- Last item in the <u>breadcrumb</u> indicates name of the current pod view, the preceding names, if any, are hyperlinked and provide a link back to previous pod views.
- Selections: indicates what specific item(s) have been selected in each pod.
- The time frame for latest product alerts \( \frac{1}{2} \) to gather the latest product alerts information.
- The view contains details about the following configuration items:
  - Running configuration
  - Startup configuration
  - Show commands

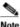

Both Running config and Startup config are similar in format.

 Use the drop-down list to select/view information from the other configuration options: Startup Configuration and Show Commands.

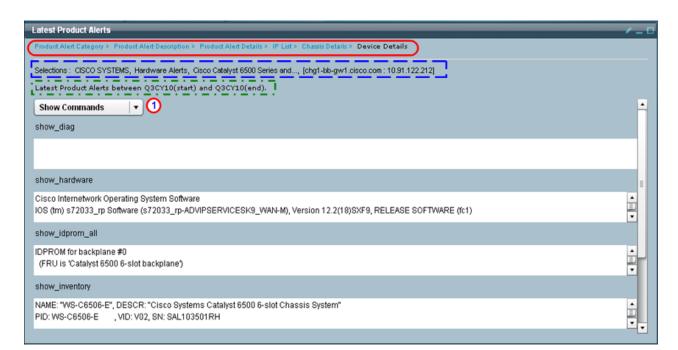

- Last item in the breadcrumb indicates name of the current pod view, the preceding names, if any, are
  hyperlinked and provide a link back to previous pod views.
- Selections: indicates what specific item(s) have been selected in each pod.
- The time frame for latest product alerts \( \frac{1}{2} \) to gather the latest product alerts information.
- The view contains details about the following configuration items:
  - Running configuration
  - o Startup configuration
  - Show commands

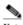

Both Running config and Startup config are similar in format.

• Use the drop-down list U to select/view information from the other configuration options: Startup Configuration and Running Configuration.

### To do List

The To Do List allows you to add a task, and to review tasks that were previously created.

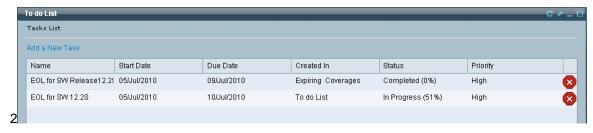

There are different ways to add a task:

- Within the To Do List pod.
- In context, in another pod, using the Add a Task function.

### Add a Task in the To Do list Pod

To add a task, within the To Do List pod, perform the following steps:

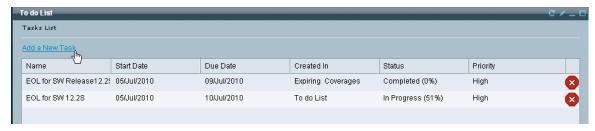

Click Add a New Task; the Task Details pod view appears.

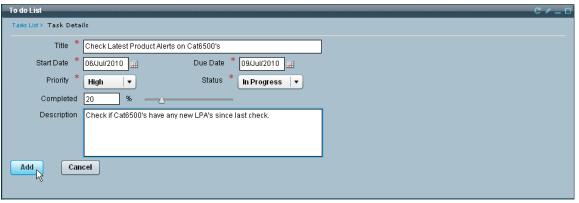

• Enter the information into the required fields, which are designated by a preceding red asterisk \*.

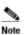

Start date cannot be after the Due date; otherwise you will receive an error message.

 Add any other related information in the remaining fields, then click Add; the pod view returns back to Tasks List which has a green checkmark and message indicating the "Task was successfully added".

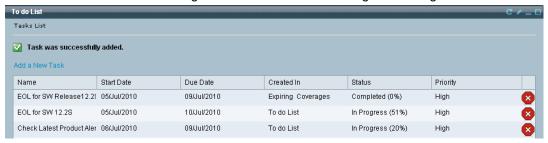

### Add a Task in another Pod

To add a task from another pod, perform the following steps:

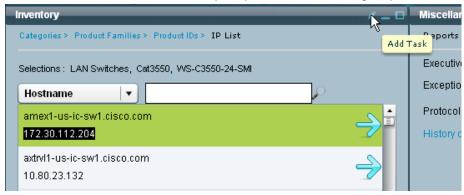

Click the Add a Task button; an Add a new Task window appears.

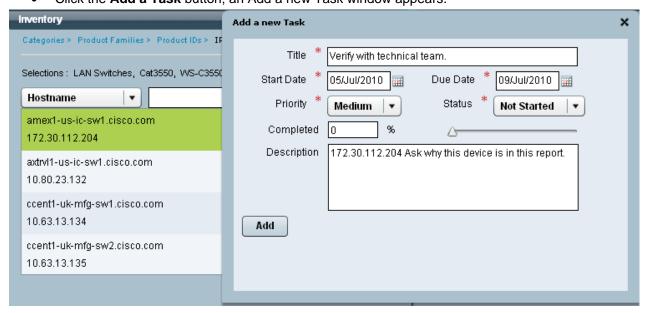

- Enter the information into the required fields, which are designated by a preceding red asterisk \*.
- Add any other related information in the remaining fields, then click Add; the following actions occur on the Add a new Task window:
  - A message with a green checkmark indicates that the "Task was successfully added"
  - All the entry fields have been cleared and are ready for the next task list addition.

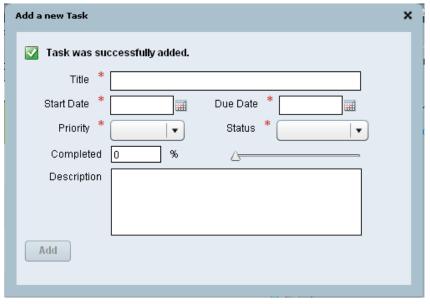

 Click the Close button (X) at the top-right corner to close the window; the view returns back to the To Do List pod.

# **Viewing Task Details**

To view the details of a task perform the following steps:

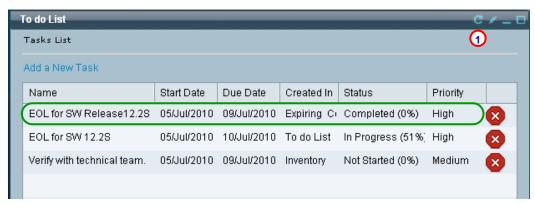

In the To Do list pod, click anywhere on the task entry 
 to see the details of the task; the Task Details pod view appears.

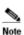

The 'Tasks List' view will not get refreshed automatically when a new task is added; click the **Refresh** button **O** of the 'To Do List' to see the newly added tasks.

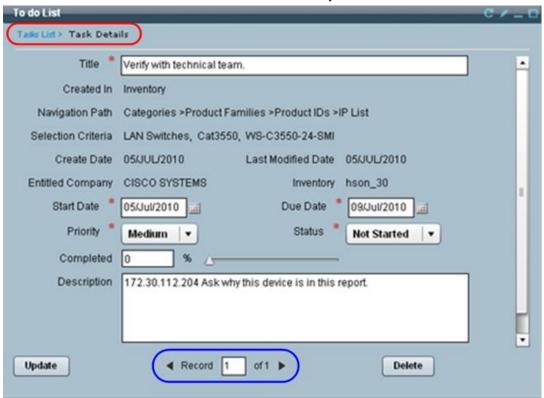

 If you modify the task, click **Update** to update the task list; a success message appears at the top of the pod view.

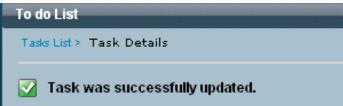

- You can view other records in the task, if available, by clicking the record navigation controls.
- Click the **Delete** button to delete the current task.

• To return back to the Task List pod, click **Task List** in the breadcrumb; the pod view returns back to the Task List.

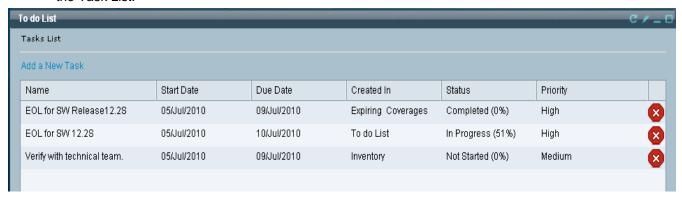

## **Deleting a Task**

There are different ways to delete a task:

- · From the task list
- Inside the task details

#### Delete a task from the task list

To delete a task from the task list perform the following steps:

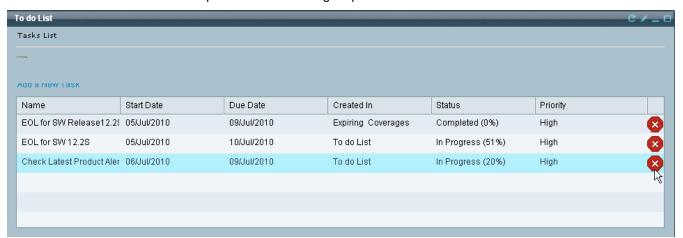

• From the task list click the red-circled X; a successful deletion message appears at the top of the pod view, and the task is removed from the list.

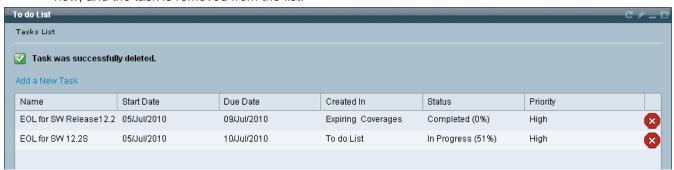

### Delete a task from the Task Details pod

To delete a task from the Task Details pod perform the following steps:

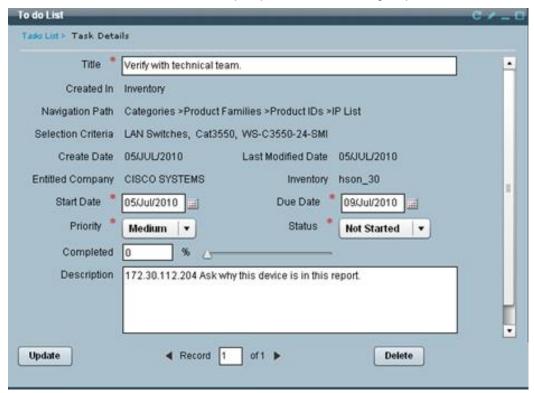

• In the Task Details pod view, click the **Delete** button; a successful deletion message appears at the top of the pod view and the pod view displays the preceding task list item.

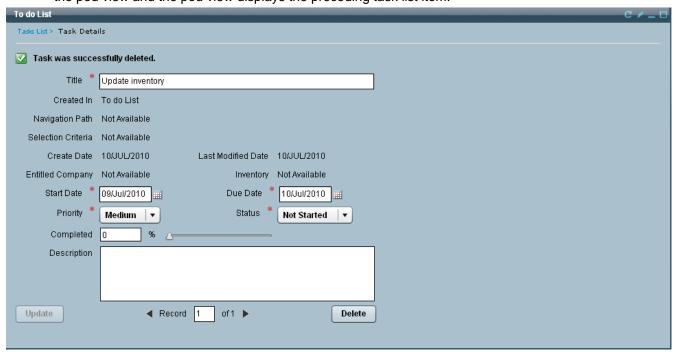

 If the deleted task was the last task, then the task is deleted and the Tasks List pod appears with no tasks available.

# Reports

The Reports tab is accessed by clicking **Reports** on the <u>PSS Overview page</u>; click the **Reports** tab to see the different Reports in the Reports tab,

There are several different types of reports that are available through the Reports tab:

- Contracts
- Inventory
- Miscellaneous Reports
- Product Alerts
- My Reports
- Smart Interactions

## **Reports Overview**

There are a variety of reports that can be accessed through the Reports primary tab:

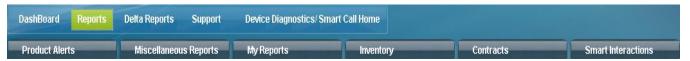

- Contracts tab has the following reports:
  - Covered Items
  - Not Covered Items
  - Expiring coverages of Items in next 3 month
  - Items past Last Day of Support
- Inventory tab has the Inventory reports:
- Miscellaneous Reports tab has the following reports:
  - Executive Management Summary Report
  - Exceptions Summary Report
  - Protocol Access Error Report
  - Uncovered Device Report
- Product Alerts has the Product Alerts reports:
- My Reports contains all the offline reports that were requested from other Report pods.
- Smart Interactions provides a consolidated launching interface to access other related tools

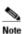

For a company that has multiple networks and wants smart portal to aggregate the data into a single report across the multiple networks, then it is required that each network be collected by a separate registered collector. There should be no overlap of devices in seed files. The same device should appear only once, and not appear in data collected from other networks.

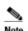

When you go to the Reports tab for the first time in your login session, you will be asked to select an inventory. An inventory must be specified to identify what data needs to be used to generate report data, before viewing any reports. The first step in looking at any of the above Reports is selecting an inventory

# **Selecting an Inventory**

Selecting an inventory identifies what device data is to be used, when viewing a report. To select an inventory, perform the following steps:

**Smart Portal User Guide** 

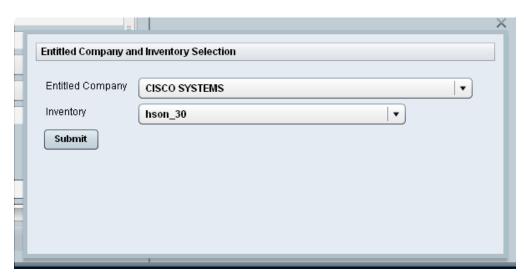

- On the Inventory Prompt window (shown above), if there is more than one entitled company then click the Entitled Company drop down; select the entitled company whose inventory you want to see.
- Once the entitled company has been selected, either manually by the partner or by default if only one
  entitled company exists, then smart portal populates the inventory drop-down list with the inventories
  associated to the selected entitled company.
- Click the **Inventory** drop-down list and select an inventory from the list.
- Click **Submit**; the following actions occur:
  - The corresponding inventory data is populated on the pods currently being displayed on the reports tab.
  - In the top-right corner of smart portal Reports, the application displays the name of the entitled company (i.e. Cisco Systems) and the inventory name that was just selected (i.e. hson\_30)

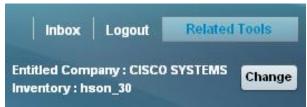

# **Changing the Inventory**

The current inventory can be changed at any time. To change the inventory, perform the following steps:

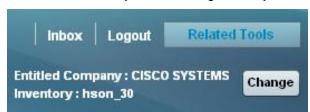

- In the top-right corner of smart portal Reports click the inventory **Change** button; the inventory Prompt window appears.
- Perform the select an inventory steps.

### **Secure Configuration Visibility**

A customer company that wants to restrict the visibility of device configuration to the Customer Users of their company or CBR Users that are registered to their company can restrict their access using the Update Registrations Function in the SNTC Portal.

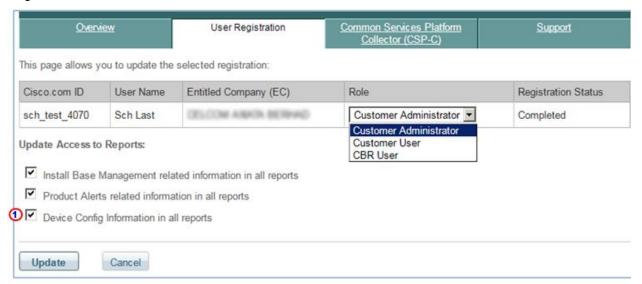

The **Device Config Information in all reports** check box can be unchecked, which will prevent the selected user from seeing any device configuration information.

Device configuration details include the following items:

- Running configuration
- Startup configuration
- Show commands [all commands]

The visibility to device configuration data can be blocked in two different areas:

- Online reports
- Offline inventory report generation

# Online Reports

When a user is not authorized to view device configuration data and is on a page that contains device configuration details, they will see a (Not Accessible) notification (see graphic below).

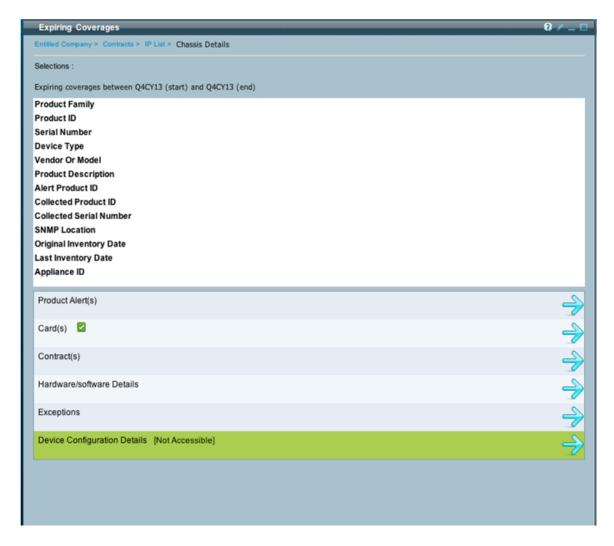

## Offline Inventory Report Generation

Only the offline Inventory report allows access to the device configuration information. When a user that is not authorized to view device configuration data wants to generate an offline inventory report they will not see the device configuration related options in the offline report.

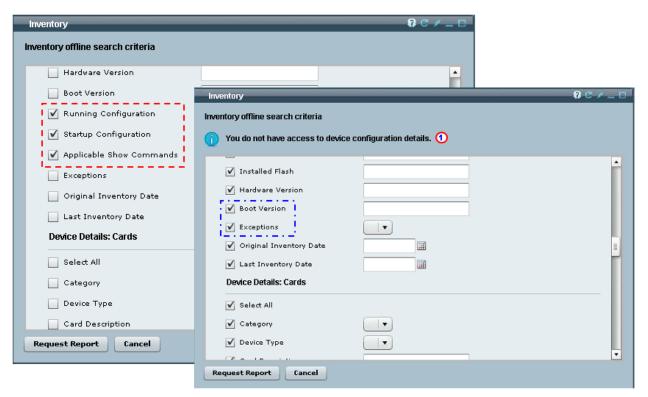

The above graphic shows two different users accessing the Inventory offline search criteria. The user on the left is authorized to view device configuration data. The authorized user has access to the device configuration search criteria.

The user on the right is NOT authorized to view device configuration data. The unauthorized user will not have the device configuration search criteria options be visible. The unauthorized user will also have an informational message at the top of the inventory pod indicating that they do not have access to any device configuration data.

# **Contracts Report**

The Contracts pod gives an overview of contract information for a selected inventory. In the Contracts pod, the inventory data is classified into the following report categories.

- Covered Items
- Not Covered Items
- Expiring coverages of items in next 3 months
- Items past Last Day of Support

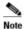

The User Guide will use the covered items process path to describe how the user can get more details about the covered items in the Contracts section. Once this process flow has been explained it can then be applied to the remaining contract areas, since the described process flow is common to all.

See Common 'IP List' Process Flow for GUI Data for more details about the common IP list process.

# **Contract Categories**

On the Reports tab, the Contracts pod lists the following types of contract categories, for the selected inventory.

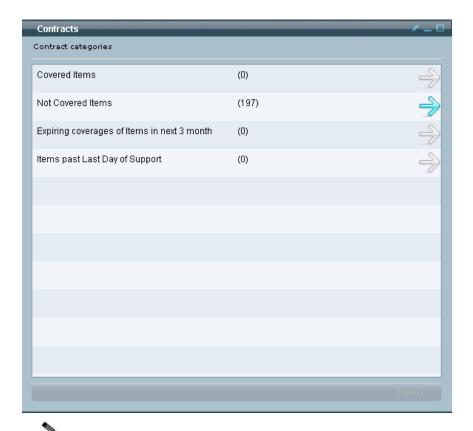

Note The number within the parenthesis indicates the number of devices in that category.

The Contracts pod represents devices, from the inventory, that are in one of the following contract categories:

- Covered Items devices that have active contract coverage.
- Not Covered Items devices that do not have active contract coverage.
- Expiring coverages of items in the next 3 month devices that will have contract coverage expiring within the next 3 months.
- Items past Last Day of Support devices that are no longer being provided support by Cisco Systems.

To view the reports listed on the Contracts tab, perform the following steps:

## **Covered Items Reports:**

- Click the arrow icon for the corresponding report you want to view
- Select one of the following options for seeing details about the selected contract category:
  - Contracts view provides a next level summary view; the <u>Active Coverage Contracts pod</u> appears.
  - o IP Address view lists all devices in the selected category; the IP list pod appears.

## **Active Coverage Contracts**

This pod displays all the contract numbers that have devices (Chassis / Card) with active coverages.

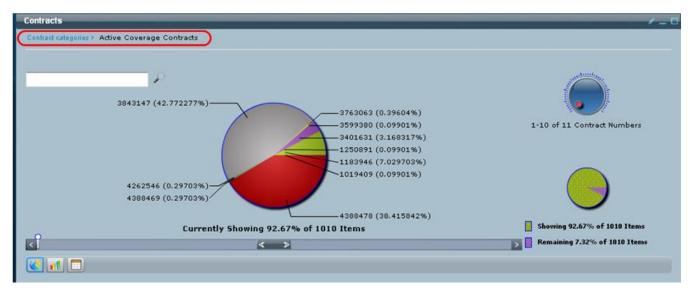

- Last item in the <u>breadcrumb</u> indicates name of the current pod view, the preceding names, if any, are hyperlinked and provide a link back to previous pod views.
- The <u>slide bar</u> and <u>scroll knob</u> indicates where you are currently viewing in the total number of items, use these items to see other items not show in the current view.

To get details about a specific contract perform the following tasks:

Click the active contract you want more details on; the Categories pod appears.

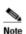

When you mouse-over the different graphics, you will see an <u>informational pop-up</u> appear over the graphic.

# **Categories**

For the selected contract, display all categories of chassis [with active coverage] and cards [with active coverage] along with device count details.

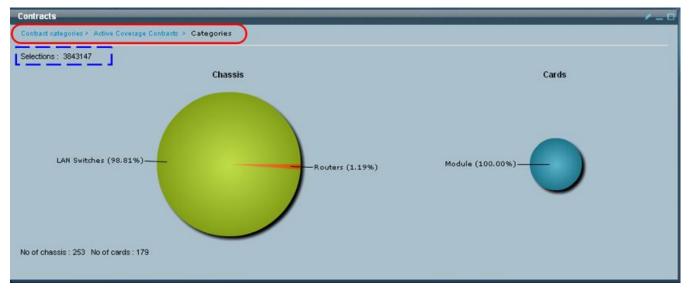

This pod view provides the following information/options:

• Last item in the <u>breadcrumb</u> indicates name of the current pod view, the preceding names, if any, are hyperlinked and provide a link back to previous pod views.

- Selections: i indicates what specific item(s) have been selected in each pod (i.e. contract '3843147').
- Provides info about the number of chassis and cards in the selected contract category.

To get details about a specific category perform the following tasks:

Click the category you want more details on; the Product Families pod appears.

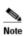

When you mouse-over the different graphics, you will see an <u>informational pop-up</u> appear over the graphic.

#### **Product Families**

This pod view displays the product families of Chassis and Cards for all active devices.

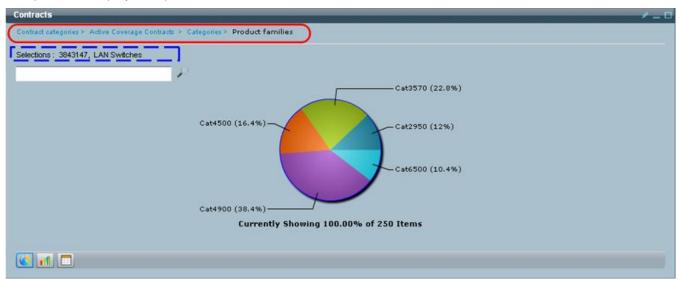

This pod view provides the following information/options:

- Last item in the <u>breadcrumb</u> indicates name of the current pod view, the preceding names, if any, are hyperlinked and provide a link back to previous pod views.
- Selections: indicates what specific item(s) have been selected in each pod (i.e. contract '3843147').
- Use the search criteria field it to filter the number of items displayed in the view.
- The current data display type icon (i.e. pie chart) is outlined in blue, change the display type by clicking one of the other icons.

To get details about a specific product family perform the following tasks:

Click the product family you want more details on; the Product Families pod appears.

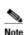

When you mouse-over the different graphics, you will see an <u>informational pop-up</u> appear over the graphic.

### **PIDs**

This pod view displays the PIDs available under selected product family.

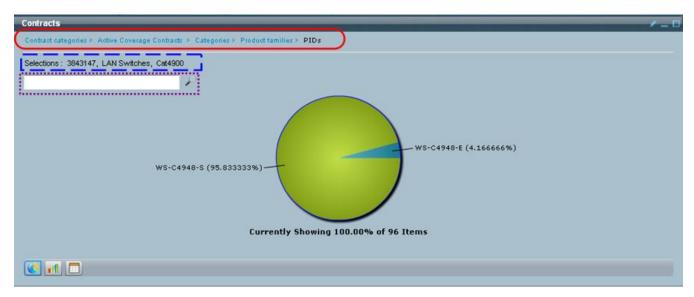

- Last item in the <u>breadcrumb</u> indicates name of the current pod view, the preceding names, if any, are hyperlinked and provide a link back to previous pod views.
- Selections: i indicates what specific item(s) have been selected in each pod (i.e. contract '3843147').
- Use the <u>search criteria field</u> to filter the number of items displayed in the view.
- The current data display type icon (i.e. pie chart) is outlined in blue, change the display type by clicking one of the other icons.

To get details about a specific PID perform the following tasks:

Click the PID you want more details on; the IP list pod appears.

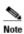

When you mouse-over the different graphics, you will see an <u>informational pop-up</u> appear over the graphic.

#### **IP** list

For the selected Product Family and PID, displays all the devices that have active coverage / contract.

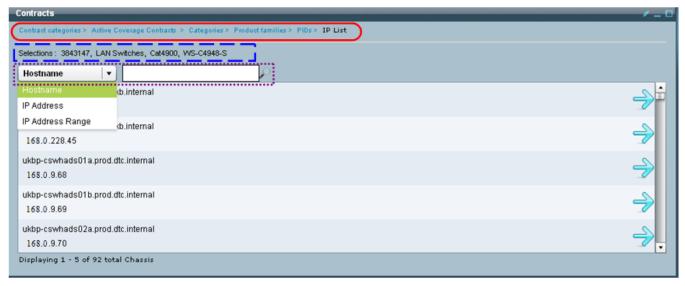

- Last item in the <u>breadcrumb</u> indicates name of the current pod view, the preceding names, if any, are hyperlinked and provide a link back to previous pod views.
- Selections: i indicates what specific item(s) have been selected in each pod (i.e. contract '3843147').
- Use the <u>search function</u> to filter the number of items displayed in the view by hostname, IP Address or IP Address Range.

To get details about a specific device that has active coverage / contract, perform the following task:

• The remainder of this section uses the same process flow as the Latest Product Alerts section. To see the rest of the data flow, for this process, go to Chassis Details.

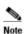

See Common 'IP List' Process Flow for GUI Data for more details about the common IP list process that was referenced above.

# **Inventory Report**

Inventory pod displays the details of the devices in the selected inventory. Using the drill down feature, the user can see different details of a selected device.

There are different views to this pod:

- Category View
- IP Address View

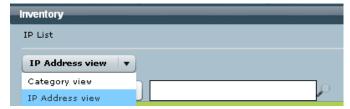

## **Category View**

When the Category view option is selected all categories of chassis and cards are displayed with the device count details for each category. All cards are classified into one category called "Module".

To see more details about a specific category, perform the following steps:

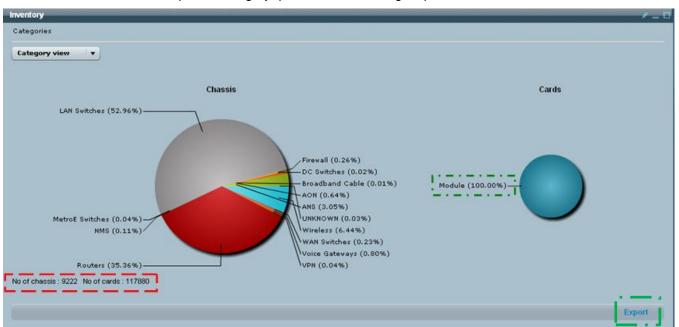

 Click on chassis or card category; the corresponding product family pod view appears for the selected category.

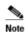

When you mouse-over the different graphics, you will see an <u>informational pop-up</u> appear over the graphic. You can also export the inventory related data by clicking **Export**. To For more information go to Export Function > Generate an Offline Report.

### Categories > Product Families

In this view display all product families available for the selected inventory and category.

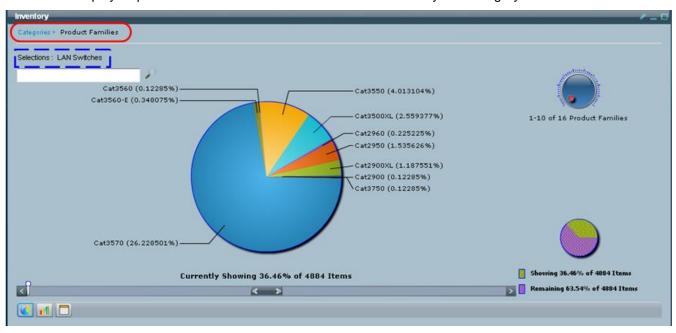

This pod view provides the following information/options:

- Last item in the <u>breadcrumb</u> indicates name of the current pod view, the preceding names, if any, are hyperlinked and provide a link back to previous pod views.
- <u>Selections</u>: indicates what specific item(s) have been selected in each pod.
- Use the search criteria field to filter the number of items displayed in the view.
- The <u>slide bar</u> and <u>scroll knob</u> indicates where you are currently viewing in the total number of items, and also lets you navigate to different items not displayed in the current view.
- The current data display type icon (i.e. pie chart) is outlined in blue, change the display type by clicking one of the other icons.

To get details about a specific product family perform the following tasks:

Click the category you want more details on; the Product IDs pod appears.

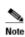

When you mouse-over the different graphics, you will see an <u>informational pop-up</u> appear over the graphic.

#### **Product IDs**

In this view display all PIDs available under the selected product family.

- Last item in the <a href="mailto:breadcrumb">breadcrumb</a>  $\bigcirc$  indicates name of the current pod view, the preceding names, if any, are hyperlinked and provide a link back to previous pod views.
- Selections: i indicates what specific item(s) have been selected in each pod.
- Use the <u>search criteria field</u> to filter the number of items displayed in the view.
- The <u>slide bar</u> and <u>scroll knob</u> indicates where you are currently viewing in the total number of items, and also lets you navigate to different items not displayed in the current view.
- The current data display type icon (i.e. pie chart) is outlined in blue, change the display type by clicking one of the other icons.

To get details about a specific PID perform the following tasks:

Click the category you want more details on; the IP list pod appears.

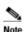

When you mouse-over the different graphics, you will see an <u>informational pop-up</u> appear over the graphic.

#### **IP List**

This view displays all "Host Name and IP Addresses combinations" for the selected product family and PID.

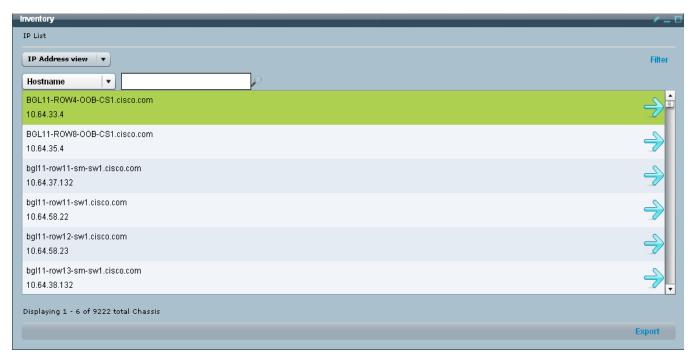

The remainder of this section uses the same process flow as the Latest Product Alerts section. To see the rest of the data flow, for this process, go to <u>Chassis Details</u>.

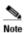

See Common 'IP List' Process Flow for GUI Data for more details about the common IP list process that was referenced above.

## **Export Info**

The export option allows you to specify what inventory information you want displayed in this off-line report. To export selected inventory data, perform the following steps:

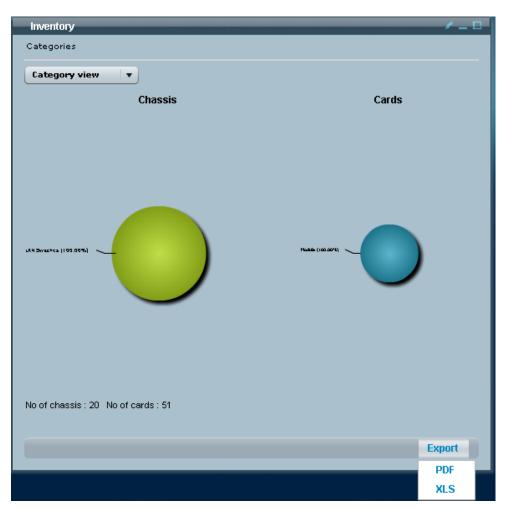

- Click Export and select one of the export options (PDF or XLS). An Inventory Off-line search criteria pod appears.
- There are several categories that have related data options that you can select, the primary categories are:
  - All Details Device Details: Cards CCM General Device Device **Details Details** Contract IP Phone Details Device **Details Product** Device Details: Alert Chassis **Details**
- Check the check boxes of those details you want included in the Inventory off-line report.

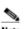

The **Ship Date** is available in the Inventory offline report criteria. The Ship Date is the device ship date and this ship date is found under Chassis, Cards, CCM and IP Phone sections.

A **Manufacturer/Vendor Name** column is also available, only in the offline report. This column displays the manufacturer name or the vendor name of the devices.

The Category field will display "Uncategorized" for those devices the system is unable to classify.

**Smart Portal User Guide** 

Click Request Report to send the off-line report to the My Reports pod.

### **Download Device Configuration**

In the Off-line report there is an option that lets you download a device configuration. This option lets you view the Running Config details and Startup Config details. To obtain the Running Config details and Startup Config details perform the following steps:

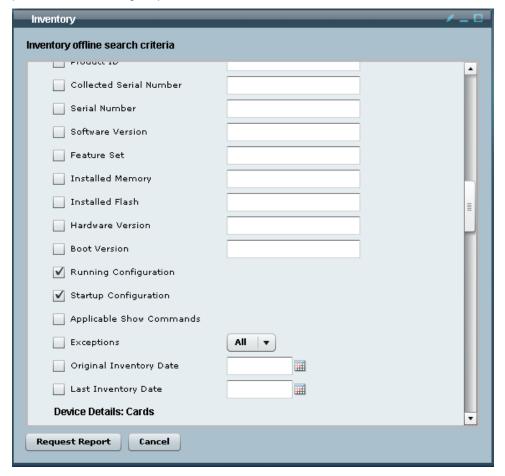

- When using the Export Info option in the Inventory pod go to the Device Details: Chassis section.
- Check the configuration check boxes for the details you want to access (Running Configuration and/or Startup Configuration).
- Click Request Report; the report will be sent to My Reports.

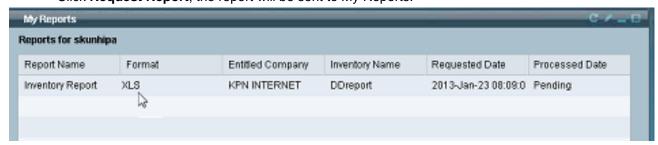

When the My Reports pod has the Inventory Report, open the XLS formatted report.

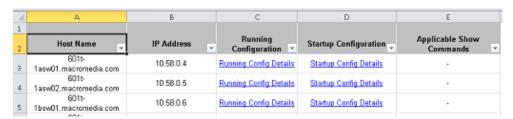

- The XLS spread sheet contains the information noted above.
- Click the hyperlink for the respective config details you want to see. A browser displays the details.

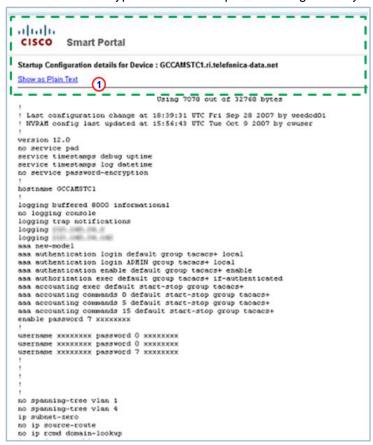

To have the configuration data without the header, I click Show as Plain Text.

```
Using 7078 out of 32768 bytes

! Last configuration change at 18:39:31 UTC Fri Sep 28 2007 by weeded01
! NVRAM config last updated at 15:56:43 UTC Tue Oct 9 2007 by cwaser
!
version 12.0
no service pad
service timestamps debug uptime
service timestamps log datetime
no service password-encryption
!
hostname GCCAMSTC1
!
logging buffered 8000 informational
no logging console
logging trap notifications
logging
logging
logging
aaa new-model
aaa authencication login default group tacacs+ local
aaa authencication enable default group tacacs+ enable
aaa authencication enable default group tacacs+ enable
aaa authencication exact default start-stop group tacacs+
aaa accounting commands 0 default start-stop group tacacs+
aaa accounting commands 15 default start-stop group tacacs+
aaa accounting commands 15 default start-stop group tacacs+
aaa accounting commands 15 default start-stop group tacacs+
aaa accounting commands 15 default start-stop group tacacs+
aaa accounting commands 15 default start-stop group tacacs+
aaa accounting commands 0 AXXXXXXX
username XXXXXXXXX password 0 XXXXXXXX
username XXXXXXXXX password 0 XXXXXXXX
username XXXXXXXXX password 7 XXXXXXXXX
username XXXXXXXXX password 7 XXXXXXXXX
username XXXXXXXXX password 7 XXXXXXXXX
```

The data is now displayed without the header, and is now only configuration data.

### **Miscellaneous Reports**

The Miscellaneous Reports pod allows the user to generate following reports:

**Executive/Management Summary Report** (PDF and Excel Versions) Sales Opportunity Summary (Excel Version) **Exceptions Summary Report** (PDF and Excel Versions) Protocol Access Error Report (PDF and Excel Versions) (Excel Version) **Uncovered Device Report EnergyWise Assessment Report** (Excel Version) **Medianet Assessment Report** (Excel Version) **IPv6 Assessment Report** (PDF Version) **Installed Application Report** (Excel Version)

History of Past Uploads

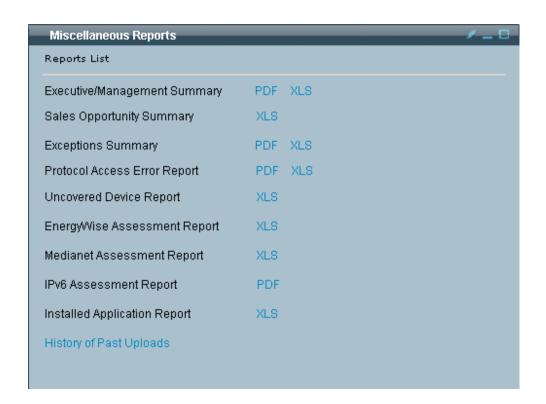

### **Executive/Management Summary Report**

The Executive/Management Summary Report identifies which devices in the network were successfully found, contacted and had their inventory data collected.

The PDF or XLS version of the Executive Management Summary Report can be requested from the <u>Miscellaneous Reports</u> pod. The requested version of the report can be accessed from the <u>My Reports pod</u>. When the Executive Management Summary Report arrives at My Reports, the report provides the following summary information on the devices in the uploaded inventory:

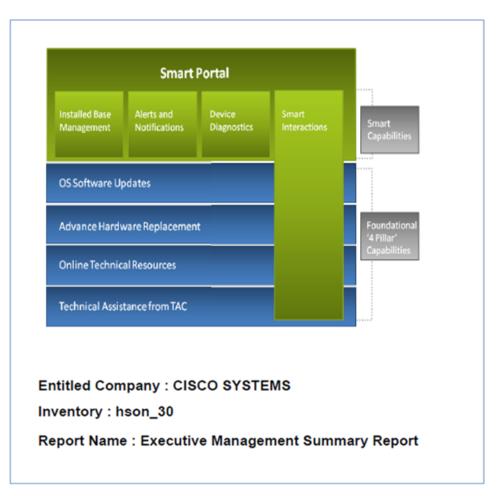

• Identifies the entitled company and name of the inventory used for the report.

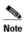

The XLS version of Executive Management Summary Report does not display graphs.

| Summary                                               |      |
|-------------------------------------------------------|------|
| Number of Chassis :                                   | 9222 |
| Number of distinct IOS versions used in the network : | 255  |

| Devices by Series and Model                |                                    |       |  |  |  |  |  |
|--------------------------------------------|------------------------------------|-------|--|--|--|--|--|
| Series                                     | Vendor/Model                       | Total |  |  |  |  |  |
| Cisco 12000 Series Routers                 | Cisco 12404 Router                 | 13    |  |  |  |  |  |
| Cisco 1700 Series Modular Access Routers   | Cisco 1720 Modular Access Router   | 1     |  |  |  |  |  |
| Cisco 2100 Series Wireless LAN Controllers | Cisco 2106 Wireless LAN Controller | 190   |  |  |  |  |  |
| Cisco 2500 Series Access Servers           | Cisco 2511 Access Server           | 60    |  |  |  |  |  |
| Cisco 2500 Series Access Servers           | Cisco 2509 Access Server           | 3     |  |  |  |  |  |
| Cisco 2500 Series Access Servers           | Cisco 2512 Access Server           | 1     |  |  |  |  |  |
| Cisco 2500 Series Routers                  | Cisco 2514 Router                  | 2     |  |  |  |  |  |
| Cisco 2500 Series Routers                  | Cisco 2501 Router                  | 13    |  |  |  |  |  |

 Provides summary of the number of devices in the inventory and how many different IOS versions are used on those devices.

- Starts listing all the IOS and non-IOS versions and indicates how many devices use each type IOS.
- List starts with the IOS version that is used most often.

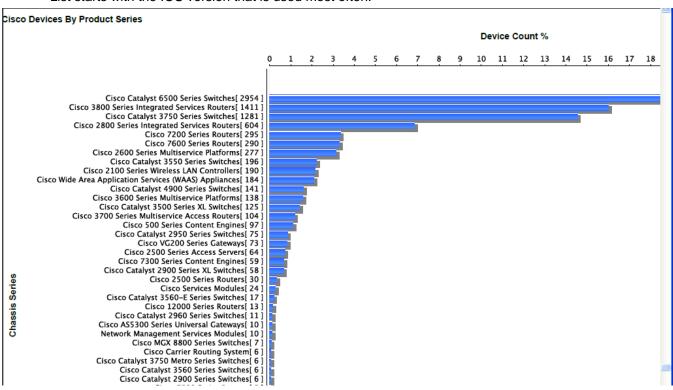

Lists the devices by product series starting with the series used most often.

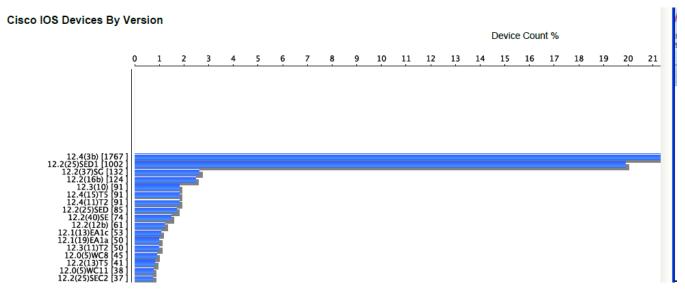

Lists the IOS versions, starting with the version that is used most often.

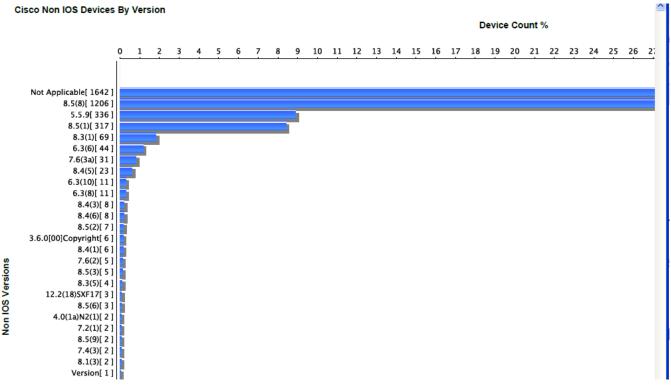

• Lists the non-IOS versions, starting with the non-IOS version that is used most often.

### **Sales Opportunity Summary**

The PDF or XLS version of this report can be requested from the <u>Miscellaneous Reports</u> pod. The requested version of the report can be accessed from the <u>My Reports pod</u>. This section covers the following areas:

- Generating the Sales Opportunity Summary Report
- Sales Opportunity Summary Report Content

### Generating the Sales Opportunity Summary Report

This report highlights the most useful data from the collected inventory for your customer's network and assists you in assessing revenue opportunities. The data presentation is similar to the KTN (Know the Network).

This offline report is generated from the Miscellaneous pod. To generate a Sales Opportunity Summary report, perform the following steps:

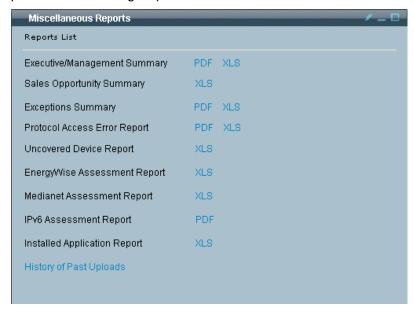

Click the **XLS** option for the Sales Opportunity Summary report.

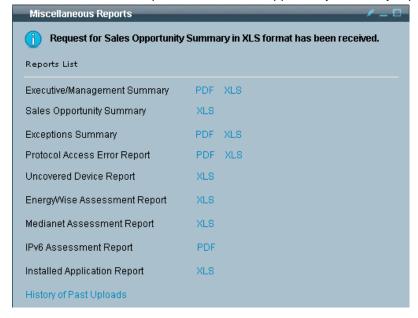

- An informational message appears, indicating the request has been received.
- Go to My Reports to see the Sales Opportunity Summary report.

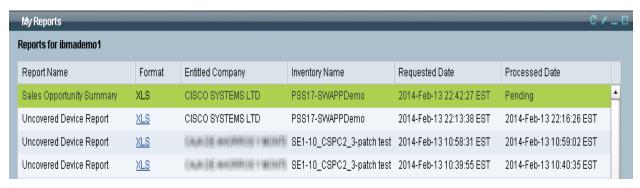

- Find the Sales Opportunity Summary report in the My Reports pod, and then click the corresponding XLS.
- If the Sales Opportunity Summary report is not visible in My Reports, then you may have to click the **Refresh** icon until the report has been added to the reports list in the My Reports pod.

### Sales Opportunity Summary Report Content

The Sales Opportunity Summary offline report contains the following tabs

- Summary
- Collection Summary
- Product Details
- Software Details
- Alerts Details Tab

#### **Summary**

The summary tab provides information about the entitled company, name of the inventory collection, dates of when the inventory collection was made and when the Sales Opportunity Summary report was created.

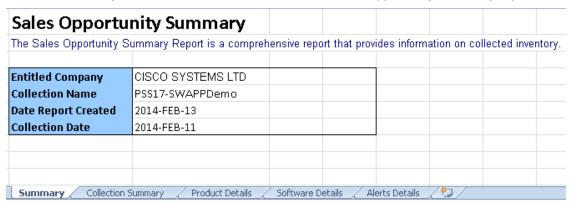

### **Collection Summary**

This tab is a summary of all the Cisco devices and devices that are manufactured by other vendors, which were discovered on the subnets provided during the inventory collection. This spread sheet identifies devices that are uncovered, past their last day of support or affected by alerts.

### **Product Details**

This tab lists the different product families that are categorized into the following areas:

- Routers
- Switches
- Phone and servers
- Those devices that are not recognized will be under the Other pie chart

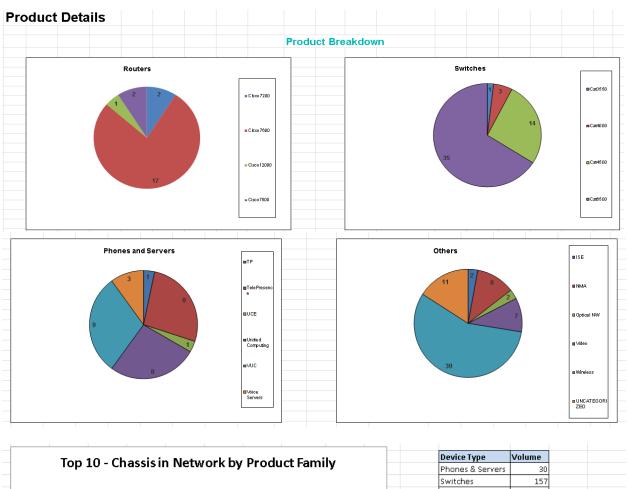

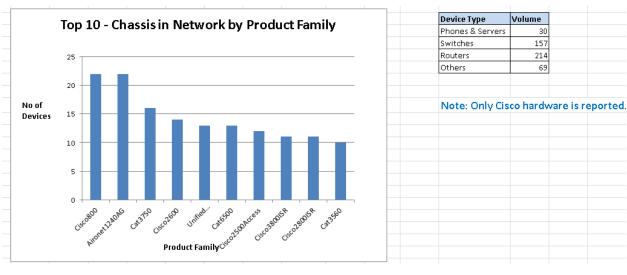

#### **Software Details**

This tab provides IOS information in pie chart and table formats. This tab lists the OS version of each device that was found in the inventory. The software details indicate various service related info, whether they have a maintenance release available, and if they have any software exceptions.

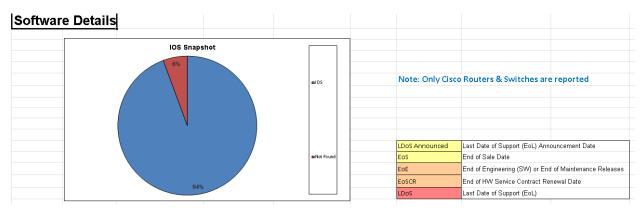

| OS Version      | No of Devices | LDoS Announced Devices | EoS Devices | EoE Devices | <b>EoSCR Devices</b> | LDoS Devices | Maintenance Release | SW Exceptions |
|-----------------|---------------|------------------------|-------------|-------------|----------------------|--------------|---------------------|---------------|
| IOS12.0(31)S6   | 1             | C                      | 0           | 0           | 0                    | 0            | 0                   | 1             |
| IOS12.0(33)S1   | 1             | 0                      | 0           | 0           | 0                    | 0            | 0                   | 1             |
| IOS12.1(20)EA1a | 1             | 1                      | 1           | 0           | 1                    | 1            | 0                   | 2             |
| IOS12.1(26)E3   | 1             | 0                      | 0           | 0           | 0                    | 0            | 0                   | 0             |
| IOS12.1(27b)E1  | 1             | C                      | 0           | 0           | 0                    | 0            | 0                   |               |
| IOS12.2(18)SXD7 | 1             | 0                      | 0           | 0           | 0                    | 0            | 0                   | 0             |
| IOS12.2(18)SXE1 | 2             | 2                      | 2           | 0           | 0                    | 0            | 0                   |               |
| IOS12.2(18)SXF1 | 2             | 0                      | 0           | 0           | 0                    | 0            | 0                   | 0             |
| IOS12.2(18)SXF1 | 4             |                        | 0           | 0           | 0                    | 0            | 0                   |               |

#### **Alerts Details Tab**

This tab provides information about various types of alerts, and provides the following info about those alerts:

- Total number of alerts found
- Unique alerts that were found in the network
- The total devices that were affected by the identified alerts.
- Displays a confidence level for the psirt alerts.

| Alerts Deta | ils                                  |                                    |                        |                                                                         |
|-------------|--------------------------------------|------------------------------------|------------------------|-------------------------------------------------------------------------|
| Alerts      | Total Alerts found in entire Network | Unique Alerts found in the Network | Total Devices Affected | Confidence Level                                                        |
| HW EOX      | 113                                  | 25                                 | 113                    | NA                                                                      |
| SW EOX      | 2                                    | 1                                  | 2                      | NA                                                                      |
| FN          | 3                                    | 1                                  | 3                      | NA                                                                      |
| PSIRT       | 349                                  | 41                                 |                        | Vulnerable: 35<br>Potentially<br>Vulnerable: 314<br>Total to match: 349 |
| IS          | 471                                  | 48                                 | 21                     | ΝΔ                                                                      |

### **Exceptions Summary Report**

The Exceptions Summary Report identifies those devices that were successfully found in the network and had their inventory data collected but have a specific exception noted.

The PDF or XLS version of the Exceptions Summary Report can be requested from the <u>Miscellaneous Reports</u> <u>pod</u>. The requested version of the report can be accessed from the <u>My Reports pod</u>. When the Exceptions Summary Report arrives at My Reports, the report identifies the specific exception that is associated with each device that occurred during the inventory processing. Some of the exceptions include:

- Duplicate host name
- Duplicate IP address
- Insufficient memory
- Special OS release

**Smart Portal User Guide** 

- Interim OS release
- Maintenance OS release
- Early deployment OS

The Exceptions Summary Report provides the following summary information on the devices in the uploaded inventory:

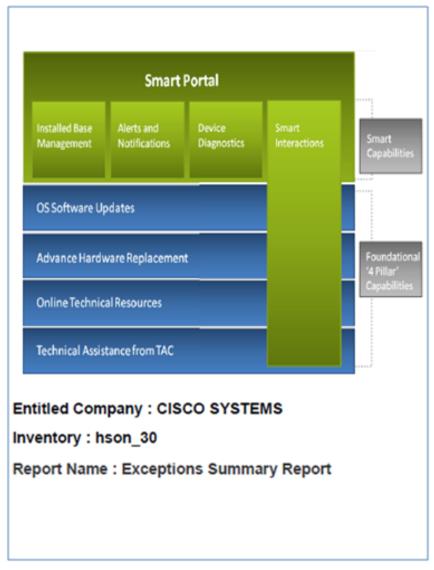

• Identifies the entitled company and name of the inventory used for the report.

| Summary                                                          |              |
|------------------------------------------------------------------|--------------|
| Exception                                                        | Device Count |
| Device is running a general deployment image                     | 9            |
| Device is running a maintenance release image                    | 350          |
| Device is running an early deployment image                      | 1631         |
| Duplicate hostname found 2815783,2815780                         | 1            |
| Duplicate hostname found 2815784,2815782                         | 1            |
| Duplicate hostname found 2815868,2815866                         | 1            |
| Duplicate hostname found 2815870,2815866,2815868                 | 1            |
| Duplicate hostname found 2815871,2815866,2815868,2815870         | 1            |
| Duplicate hostname found 2815873,2815866,2815868,2815870,2815871 | 1            |

• Provides a summary of the types of exceptions that were encountered, and how many devices in the inventory encountered them.

| Host Name                 | IP Address    | Device Type | Vendor / Model                      | Product ID      | Hardware Version | Software Version | Exception                                     | Inventory Date |
|---------------------------|---------------|-------------|-------------------------------------|-----------------|------------------|------------------|-----------------------------------------------|----------------|
| 2500-1                    | 172.21.48.133 | ROUTER      | Cisco 2514 Router                   | CISCO2514       | Not Available    | 12.1(24)         | Device is running a general deployment image  |                |
| 7200ь                     | 172.21.55.25  | ASSEMBLY    | Cisco 7204 Router                   | CISCO7204       | Not Available    | 12.2(28)         | Device is running a general deployment image  |                |
| abc1-sw1.cisco.com        | 64.102.98.132 | SWITCH      | Cisco Catalyst 3750-<br>24FS Switch | WS-C3750-48PS-S | Not Available    | 12.2(25)SED1     | Device is running an early deployment image   | 05/NOV/2008    |
| abc2-bb-<br>gw1.cisco.com | 10.81.64.13   | SWITCH      | Cisco Catalyst 3750-<br>24FS Switch | WS-C3750G-12S-S | Not Available    | 12.2(44)SE2      | Device is running a maintenance release image | 03/NOV/2008    |

• Lists each device that encountered an exception, indicates the type exception that was encountered, and provides other device details.

### **Protocol Access Error Report**

The Protocol Access Error Report lists those devices that were identified in the network (that is, were discovered or identified in a customer seed file) but provided incomplete inventory data due to an access protocol error.

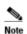

Only devices that have access protocol problems, when the collection process tries to obtain device inventory information, are included in the Incomplete Inventory Report. Devices for which the inventory was collected are excluded from this report and are instead displayed in the <a href="Executive/Management">Executive/Management</a> Summary Report.

Details about the access protocol difficulties that the collector encountered while collecting the inventory are included as part of the inventory upload. Some examples of the problems are listed below:

- Ping: Unverified
- Telnet: Unrecognized login prompt
- SSH: SSH not enabled on socket 22
- Telnet: Invalid TACACS username or password
- SSHNEW: Device not reachable or protocol disabled
- Telnet: Missing enable password
- · Telnet: Missing telnet password
- Telnet: Telnet connection failed
- Telnet: Telnet connection dropped
- SNMP: SNMP connection to <IP Address> failed, or the connection timed-out

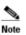

This report was previously referred to as the Incomplete Inventory report.

The PDF or XLS version of the Protocol Access Error Report can be requested from the Miscellaneous Reports pod. The requested version of the report can be accessed from the My Reports pod. When the Protocol Access Error Report arrives at My Reports, the report provides details about the technical difficulties that occurred when trying to access the device. Smart portal reports uses the following protocols are the protocols to access and then collect the inventory data for a device:

- Simple Network Management Protocol (SNMP)
- Telnet
- Secure Shell (SSH) Protocol

The Protocol Access Error Report provides the following summary information on the devices in the uploaded inventory:

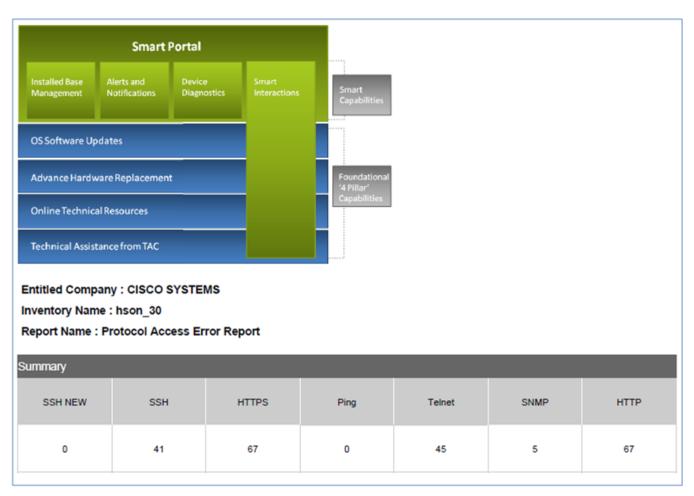

- Identifies the entitled company and name of the inventory used for the report.
- Identifies the different types of protocols encountered and the number of each type.

| Host Name | IP Address    | Device Type | Inventory Date | SSH New | зан                                                  | нттрв | Ping | Teinet                               | SNMP                                                   | нттр |
|-----------|---------------|-------------|----------------|---------|------------------------------------------------------|-------|------|--------------------------------------|--------------------------------------------------------|------|
| ps60009   | 10.214.7.25   | Chassis     | 18/JUN/2010    |         | SSH not enabled on<br>socket 22/Protocol<br>Disabled |       |      | Teinet Connection<br>Dropped         |                                                        |      |
| lpsim14a  | 192.168.2.15  | Chassis     | 18/JUN/2010    |         |                                                      |       |      |                                      | Wrong Read Community<br>String/Missing v3 User<br>Name |      |
| LCVPN3030 | 10.137.1.2    | Chassis     | 18/JUN/2010    |         |                                                      |       |      | Enable Falled                        |                                                        |      |
| NAM       | 10.200.80.70  | Chassis     | 18/JUN/2010    |         | Missing 88H User<br>Name/Password                    |       |      | Missing TACACS User<br>Name/Password |                                                        |      |
| NAM       | 10.188.131.74 | Chassis     | 18/JUN/2010    |         | Missing SSH User<br>Name/Password                    |       |      | Missing TACACS User<br>Name/Password |                                                        |      |

• Lists the information noted above for each specific device that encountered protocol errors.

### **Uncovered Device Report**

The Uncovered Device Report provides device information that is based upon recognition success and Last Day of Support. The XLS version of this report can be requested from the <u>Miscellaneous Reports</u> pod. The requested version of the report can be accessed from the <u>My Reports</u> pod.

This section explains how to access the report and describes the following report tab contents:

- Summary
- Charts
- Uncovered Items
- Items Past Last Day of Support
- Overdue and Expiring items in 30/60/90 days
- Product Summary
- Glossary

### Access the Uncovered Device Report

To access the Uncovered Device Report, perform the following steps:

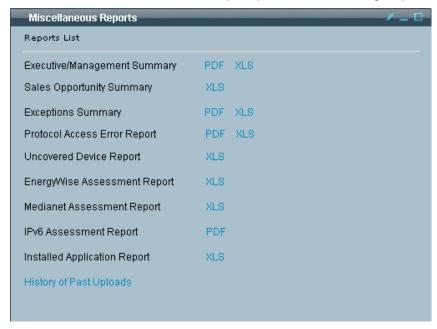

- On the smart portal Reports portal, access the Miscellaneous Reports pod.
- On the Uncovered Device Report click the corresponding XLS; this generates the XLS version of the Uncovered Device Report, which is available in My Reports.

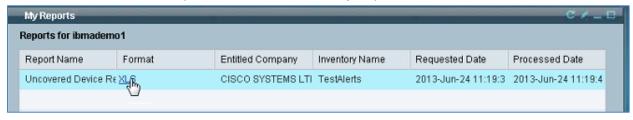

 Open the My Reports pod, and click the XLS that is associated to the Uncovered Device Report; an unzip window appears.

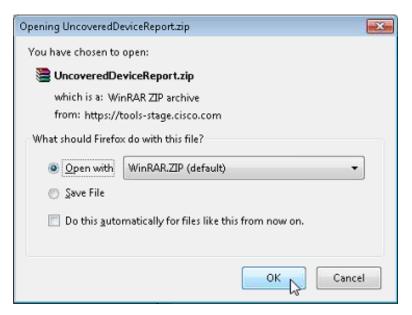

Click **OK**; the zip file application opens.

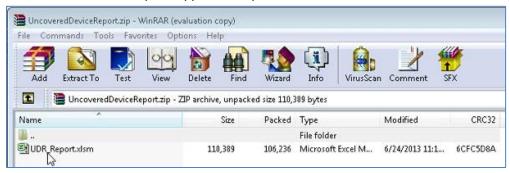

Click the **UDR\_Report.xlsm** file to see the details of the Uncovered Device Report.

### Uncovered Device Report Tabs

The Uncovered Device Report identifies items on your customer's network that are not covered by a Cisco Service contract.

The Uncovered Device Report has the following Report tabs:

- Summary
- Charts
- **Uncovered Items**
- **Items Past Last Day of Support**
- Overdue and Expiring items in 30/60/90 days
- **Product Summary**
- Glossary

#### Summary

The Summary tab provides a high-level overview of all Product level metrics that is based upon recognition success and Last Day of Support (LDoS) composition.

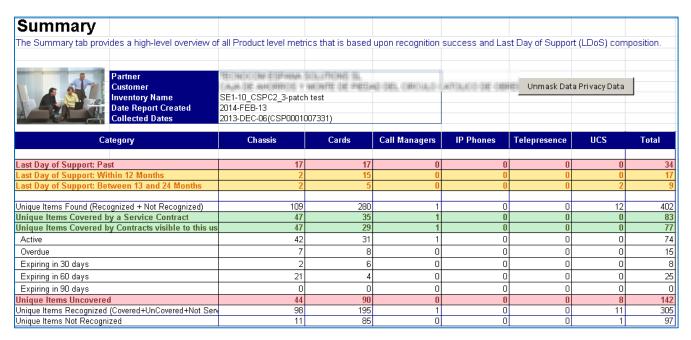

In the Summary tab the "Unique Items Uncovered" row has a total of 142, which is the same total as the Uncovered Items number noted below in the Contracts pod.

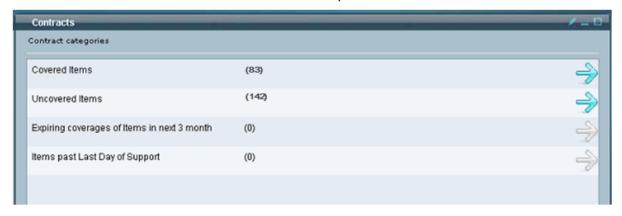

#### **Charts**

The Charts tab offers a graphical overview of key collection driven data.

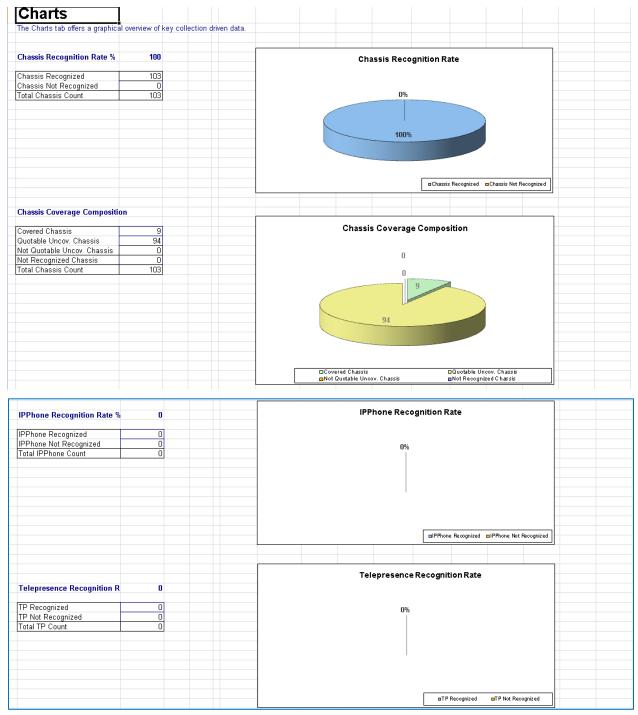

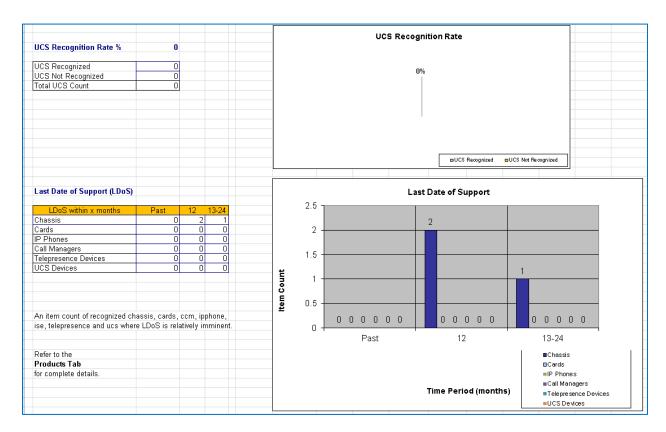

#### **Uncovered Items**

The Uncovered Items tab lists Chassis, CCM, IPPHONE, Tele Presence, UCS and ISE that were found on the discovered network. These items are currently not under a service contract, but a service contract can be purchased for them.

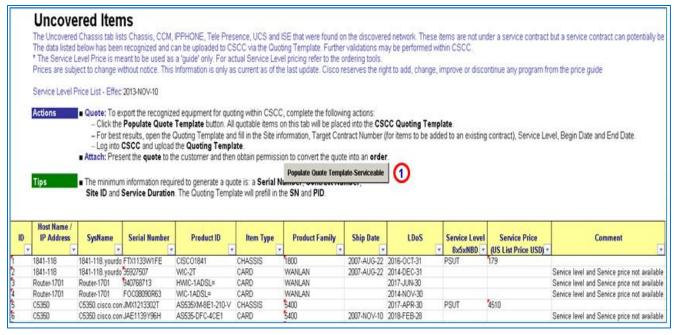

Note

Clicking the Populate Quote Template button places All quotable items on this tab and the Uncovered Cards tab, into the CSCC tool. The CSCCQuoteEstimateTemplate.xls file is placed on your desktop and is shown in the next graphic.

#### Populate Quote Template

The CSCCQuoteEstimateTemplate.xls file contains the serial number and item name of each quotable item.

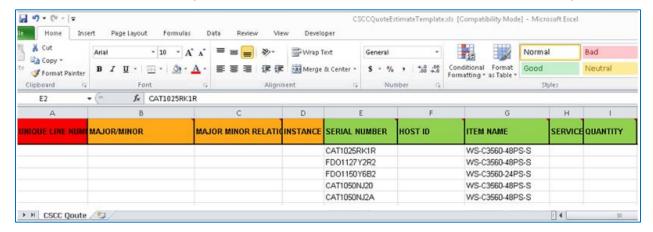

### **Items Past Last Day of Support**

This tab lists all the Items that are past the Last Date of Support. A service contract cannot be purchased for these items.

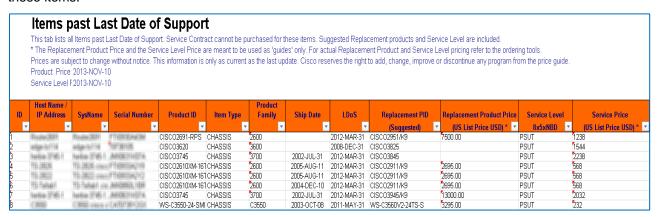

#### Overdue and Expiring items in 30/60/90 days

The Overdue and Expiring items tab lists Chassis, CCM, IPPHONE, Tele Presence, UCS and ISE that were found on the discovered network. These items are not under a service contract but a service contract can potentially be purchased for them.

#### Overdue and Expiring items in 30/60/90 days

The Overdue and Expiring items tab lists Chassis, CCM, IPPHONE, Tele Presence, UCS and ISE that were found on the discovered network. These items are not under a service contract but a service contract can potentially be a The data listed below has been recognized and can be uploaded to CSCC via the Quoting Template. Further validations may be performed within CSCC.

\* The Service Level Price is meant to be used as a 'guide' only. For actual Service Level pricing refer to the ordering tools

Prices are subject to change without notice. This Information is only as current as of the last update. Cisco reserves the right to add, change, improve or discontinue any program from the price guide Contract Numbers displayed in the table are existing contracts with Overdue status or Expiring in 30/80/90 days

Service Level Price I2013-NOV-10

Tips The minimum information required to generate a quote is: a Serial Number, Contract Number,

Site ID and Service Duration. The Quoting Template will prefill in the SN and PID.

| ID | Host Name /<br>IP Address | SysName                  | Serial Number | Product ID       | Item Type | Product<br>Family | Ship Date   | LDoS        | Contract<br>Number | Service Level<br>8x5xNBD | Service Price<br>(US List Price USD) * | Expiring in (days) |
|----|---------------------------|--------------------------|---------------|------------------|-----------|-------------------|-------------|-------------|--------------------|--------------------------|----------------------------------------|--------------------|
| 1  | 10.016                    | (164)                    | 3/421/2003100 | ASR14K-4X10GE    | CARD      | ASR14K            | 2008-DEC-03 | 2018-MAY-31 | Others             |                          |                                        | Overdue            |
| 2  | 13PW-52-P1(19)            | 75PW-5;rF1(101 clear con | FTH HERMAN    | CISCO2921-SEC/K9 | CHASSIS   | 2900ISR           | 2010-NOV-13 |             | 31 3000.00         | PSUT                     | 710                                    | Overdue            |
| 3  | 13PW-5/2P1(3P1            | 75PW-52-P1(101 clear-con | 9031HD400H    | PWR-2921-51-AC=  | CARD      | 2900ISR           |             |             | Name of            |                          |                                        | Overdue            |
| 4  | 13046-5-071(10)           | 79PW-5;rP1(190 stees con | POLINERHOO    | HWIC-4SHDSL      | CARD      | WANLAN            | 2010-DEC-13 | 2016-DEC-31 | 11 3000            |                          |                                        | Overdue            |
| 5  | 13PW-5-2P1(318)           | 79PW-5;rP1(190 sleep com | FEICH BENA    | HWIC-2FE         | CARD      | WANLAN            | 2010-DEC-13 |             | ST MINE            |                          |                                        | Overdue            |
| 6  | TSPW-SUPYCER              | TSPN(S)/P1C2EL-less com  | PSCHMINGS     | HWIC-4T1/E1      | CARD      | WANLAN            | 2010-DEC-13 |             | ST MINE            |                          |                                        | Overdue            |

#### **Product Summary**

The Products Summary tab provides a comprehensive list of all PIDs that were discovered. The Column "Total Count" describes a total count of all the "Covered + Uncovered" items, including any fallout items.

#### **Product Summary** The Products Summary tab provides a comprehensive list of all PIDs that were discovered. The Column "Total Count" describes total count of "Covered + Uncovered" items including any fallout items. Actions ■ Note: Due to limitations with the discovery process and network settings, this report may not represent all items on the network. ■ Resolve: Conduct a reconciliation of the listed item quantities against a physical inventory, Cisco contract records and invoices Product ID Total Count Uncovered Count 160C48-POS/DPT 2015-03-31 1 10C768-POS-SR= 8-10GBE= 2018-07-31 1 ъ AIM-CUE 2015-09-30 1 'n AIM-VPN/EPII-PLUS 2013-12-31 1 AIR-AP1131AG-A-K9 2018-07-31 1

#### **Glossary**

The Glossary tab provides a list with brief definitions of the specialized terms and abbreviations used in the Uncovered Device Report.

**Glossary**The Glossary tab provides a list with brief definitions of the specialized terms and abbreviations used in the Uncovered Device Report.

| Key Term             | ▼ Definition ▼                                                                                                    | Tab Location(s) of Key Term 🔻                 |
|----------------------|----------------------------------------------------------------------------------------------------|-----------------------------------------------|
| Active               | Count of devices that are covered under a Cisco service contract. Subset of the "Unique Items Covered                                                                                                    | Summary                                       |
| Coverage Composition | Charts showing the total count of devices by the number of items covered, uncovered and quotable, uncovered<br>and not quotable, and not recognized. Separate Charts are created for chassis, IP Phones, TelePresence and<br>UCS devices |                                               |
| Comment              | This field will contain additional details regarding the item which will vary depending on the tab.                                                                                                    | Uncovered Items<br>Overdue and Expiring Items |
| Contract Number      | Existing Contracts associated with the devices with Overdue status or Expiring in 30/60/90 days                                                                                                    | Overdue and Expiring Items                    |
| Expiring in 30 days  | Count of devices whose Cisco service contract will expire in 30 days. Subset of the "Unique Items Covered." This term appears as a comment on the Overdue and Expiring Items tab.                                                        |                                               |
| Expiring in 60 days  | count of devices whose Cisco service contract will expire in 60 days. Subset of the "Unique Items Covered." This term appears as a comment on the Overdue and Expiring Items tab.                                                        |                                               |
| Expiring in 90 days  | days  Count of devices whose Cisco service contract will expire in 90 days. Subset of the "Unique Items Covered." This term appears as a comment on the Overdue and Expiring Items tab.                                                  |                                               |
| Host Name            | Assigned name for a particular device that is part of a computer network. If a Host Name is assigned, it will be displayed in the UDR; otherwise the IP Address will be displayed in this column.                                        |                                               |

### **EnergyWise Assessment Report**

The Energywise Assessment Report is a Cisco Discovery Service (CDS) report that enables companies to measure and manage the power consumption of their network infrastructure and network-attached devices, thereby helping companies to reduce their power usage. The XLS version of this report can be requested from the Miscellaneous Reports pod. The requested version of the report can be accessed from the My Reports pod.

To access an Energywise Assessment Report, perform the following steps:

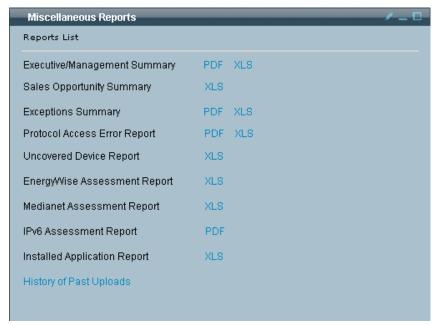

• In the Miscellaneous Reports pod click the corresponding **XLS** hyperlink for the Energywise Assessment Report; an info box appears when your requested report is available in the My Reports pod.

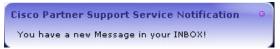

Go to the My Reports pod.

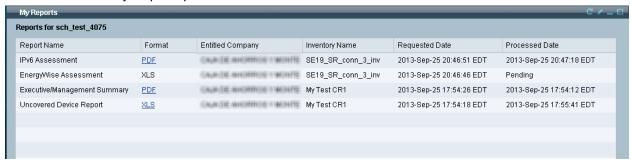

Click the Refresh button to refresh the list of available reports that can be viewed.

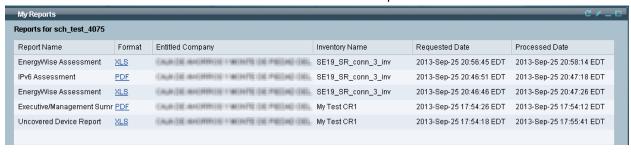

 Click the Energywise Assessment Report's corresponding XLS hyperlink; the Opening EnergywiseAssessment.zip window appears.

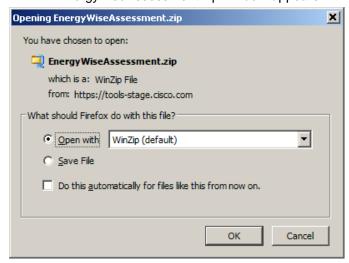

• Select the **Open With** radio button, and then click **OK**; the file is downloaded and the WinZip window opens with the Energywise\_Assessment\_Report .xlsx file inside.

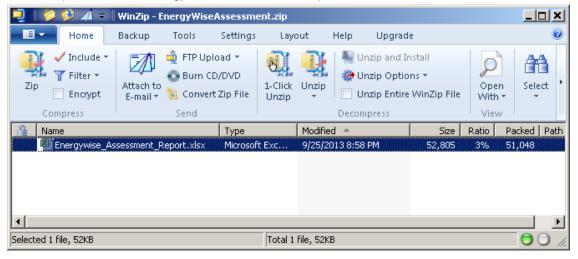

 Double-click the Energywise\_Assessment\_Report.xlsx file to open the file; the Energywise\_Assessment\_Report.xlsx file opens.

The Energywise Assessment Report has the following three spread sheets:

- Summary Spread Sheet
- EnergyWise Spread Sheet
- Glossary Spread Sheet

### Summary Spread Sheet

The Summary spread sheet contains an overview of the EnergyWise report, and identifies information about the network the data was gathered from.

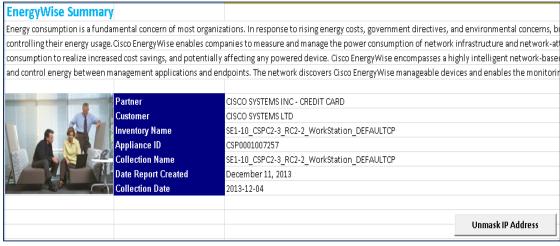

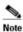

The "Unmask IP Address" function is available in the current report; see Unmask Hostnames and IP Addresses in Off-line Reports for more details

### EnergyWise Spread Sheet

The EnergyWise spread sheet contains details about each device found in the network and their EnergyWise capability.

| Cisco Discov       | ery Service                                   |                      |              |                       |                        |
|--------------------|-----------------------------------------------|----------------------|--------------|-----------------------|------------------------|
| EnergyWise         | Profile                                       |                      |              |                       |                        |
|                    |                                               |                      |              |                       |                        |
| Assessment Summary |                                               |                      |              |                       |                        |
| Device ID          | Product Family                                | Serial Number        | OS Version   | EnergyWise Capability | Recommended OS Version |
|                    |                                               |                      |              |                       |                        |
| 192.168.99.54      | Cisco Catalyst Express 520 Series Switches    | FOCI139UBRW          | 12.2(35)EX1  | Unsupported           |                        |
| 192.168.99.206     | Cisco Aironet 1200 Series                     | FHESTSSIBUX, FOCETS1 | 12.3(2)JA5   | Unsupported           |                        |
| 192.168.96.2       | Cisco Catalyst 3500 Series XL Switches        | CA79936K28K          | 12.0(5)WC3b  | Unsupported           |                        |
| 192.168.96.34      | Cisco Catalyst 3560 Series Switches           | CATSS499KXX          | 12.2(25)SEE2 | Unsupported           |                        |
| 192.168.96.13      | Cisco 1800 Series Integrated Services Routers | FTH0951233V          | 12.4(22)T    | Unsupported           |                        |

The device id is the IP address of the device, and the Recommended OS Version is the OS version that is recommended to potentially make the device EnergyWise Capable.

### **Glossary Spread Sheet**

The Glossary spread sheet contains terms and associated definitions for each column that is in the EnergyWise spread sheet. The definitions describe the meaning of the data that is associated to each respective EnergyWise column.

| Key Term               | Definition                                                                                                    |  |  |  |
|------------------------|----------------------------------------------------------------------------------------------------|--|--|--|
| Device ID              | Unique identifier assigned to a found record within a network collection.                                             |  |  |  |
| Product Family         | Grouping of similar Cisco Product Models.                                                                             |  |  |  |
| Serial Number          | Unique, identifying number or group of numbers and letters assigned to an individual piece of hardware or software. A |  |  |  |
| OS Version             | Current OS version running on the device                                                                              |  |  |  |
| Recommended OS Version | Recommended OS version needed that will potentially make the device EnergyWise Capable                                |  |  |  |
| EnergyWise Capability  | Informs whether the Device is Capable, Not Capable (Hardware Incapable, Software Incapable ), Unsupported             |  |  |  |
|                        | Capable: Device is EnergyWise capable.                                                                                |  |  |  |
|                        | Hardware Incapable: The hardware installed does not support EnergyWise.                                               |  |  |  |
|                        | Software Incapable: The software the device is running does not support EnergyWise.                                   |  |  |  |
|                        | Unsupported : Product is unsupported.                                                                                 |  |  |  |

**Smart Portal User Guide** 

### **Medianet Assessment Report**

Medianet is an intelligent network that has an end-to-end architecture that provides a media-optimized network. The Medianet Assessment Report is a Cisco Discovery Service (CDS) report that provides comprehensive lifecycle service offerings that help customers better prepare, deploy, manage, and service multimedia network capabilities. The XLS version of this report can be requested from the <u>Miscellaneous Reports</u> pod. The requested version of the report can be accessed from the <u>My Reports</u> pod.

To access a Medianet Assessment Report, perform the following steps:

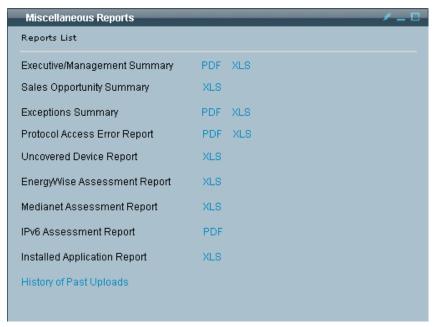

 In the Miscellaneous Reports pod click the corresponding XLS hyperlink for the Medianet Assessment Report; an info box appears when your requested report is available in the My Reports pod.

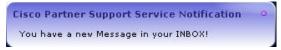

Go to the My Reports pod.

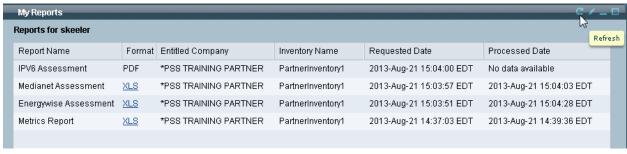

Click the Refresh button to refresh the list of available reports that can be viewed.

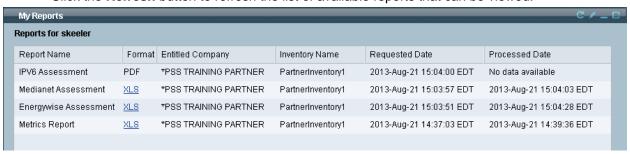

• Click the Medianet Assessment Report's corresponding **XLS** hyperlink; the Opening MedianetAssessment.zip window appears.

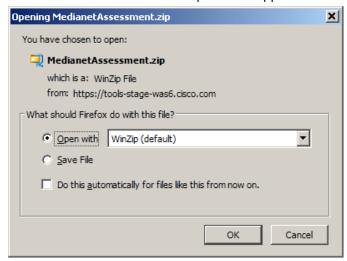

• Select the **Open With** radio button, and then click **OK**; the file is downloaded and the WinZip window opens with the Medianet\_Assessment\_Report.xlsx file inside.

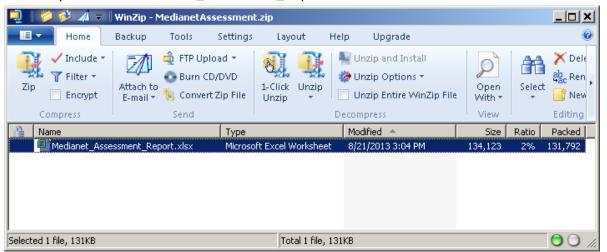

 Double-click the Medianet\_Assessment\_Report.xlsx file to open the file; the Medianet\_Assessment\_Report.xlsx file opens.

The Medianet Assessment Report has the following spread sheets:

- Summary Spread Sheet
- Medianet Profile Data Spread Sheet
- Medianet Profile Introduction Spread Sheet
- Glossary Spread Sheet
- Cisco Legal and Copyright Info Spread Sheet

### Summary Spread Sheet

The Summary spread sheet contains an overview of the Medianet and the Assessment Report, and identifies information about the network the data was gathered from.

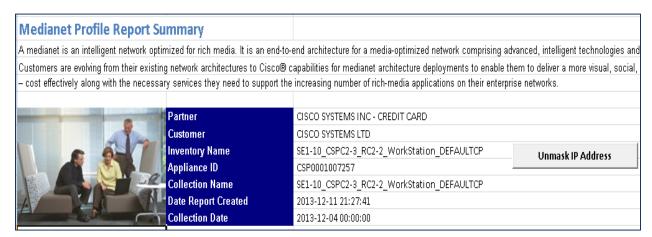

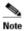

The "Unmask IP Address" function is available in the current report; see Unmask Hostnames and IP Addresses in Off-line Reports for more details

### Medianet Profile Data Spread Sheet

This spread sheet has several areas of data that it represents:

Summary Chart

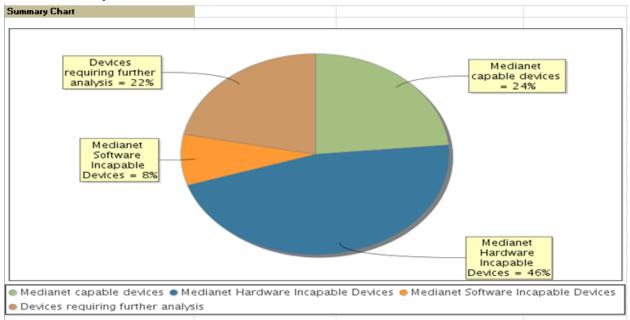

Assessment Summary

| Assessment Summary Medianet Profile Summary                                                                  | Number of Devices | % of Total Devices |
|----------------------------------------------------------------------------------------------------|-------------------|--------------------|
| Devices that are currently Medianet capable;<br>hardware, software and feature upgrades are not<br>required. | 40                |                    |
| Devices that are primarily hardware incapable to support Medianet and require hardware upgrade.              | 79                | 46.47              |
| Devices that are primarily software incapable to<br>support Medianet and require software upgrade.           | 14                | 8.24               |
| Devices that are primarily feature incapable to<br>support Medianet and require feature<br>configuration.    | 0                 | 0.0                |
| Devices for which assessment was unable to determine Medianet support.                                       | 37                | 21.76              |
| Contact your Cisco account or service team to obtain migration recommendations for Medianet.                 |                   |                    |

#### Device Migration Recommendations

| vice Migration Re | commendations                       |                   |                                         |                             |                      |                                                                                                    |                                     |
|-------------------|-------------------------------------|-------------------|-----------------------------------------|-----------------------------|----------------------|----------------------------------------------------------------------------------------------------|-------------------------------------|
| Device ID         | Existing Hardware                   | Existing Software | User Assigned Place in<br>Network (PIN) | User Selected<br>Focus Area | Recommended Hardware | Recommended Software                                                                                                    | Feature Configuration Recommendatio |
| TO 30 100 1       | Cisco 7200 Series Routers           | 12.3(8)T11        | None                                    | None                        | 1xxx ASR             | 1. 1xxx: Software migration recommendation for hardware platform "1xxx" and software package "IP  "1xxx" and software package "IP  "1xxx" and software package "IP  "1xxx" and software package "IP  "1xxx" and software migration "1xxx" and software migration "1xx" and software migration "1xx" and software migration "1xx" | None                                |
| 行正報報              | Cisco Catalyst 4500 Series Switches |                   | None                                    | None                        | None                 |                                                                                                    | None                                |
| 作品報用              | Cisco Aironet 1200 Series           |                   | None                                    | None                        | None                 |                                                                                                    | None                                |
| 行正報報              | Cisco Catalyst 6500 Series Switches |                   | None                                    | None                        | None                 |                                                                                                    | None                                |

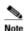

The device id is the IP address of the device, and the "Unmask Data Privacy Data" function is not available in the current reports. Users need to manually perform the unmasking.

### Medianet Profile Introduction Spread Sheet

This spread sheet contains information about Medianet and its capabilities and how the Medianet Profile helps organizations integrate their Cisco hardware devices and software applications into a rich-media network.

## Medianet Profile Introduction

Cisco® Medianet capabilities extend the boundary of networks to the endpoints, creating tight integ applications delivered over a variety of endpoints. Cisco endpoints are equipped with the Media Se consistently take advantage of intelligent network services that improve video experience and qua. The network to become media-aware so that the network can intelligently apply critical network sometichemedia applications to become network-aware, enabling them to dynamically adapt to network tighter network integration.

Cisco Networking Capabilities for Medianet provides capabilities across a range of network and end optimize rich-media applications. Today's Cisco Networking Capabilities for Medianet focuses on red the video experience. The capabilities also provide much improved visibility into the network to acc video, and data on the network.

The Cisco Discovery Service Medianet Profile helps organizations ensure the successful migration to r in order to realize the full value of a video technology investment. Medianet Profile assesses the reac infrastructure and provides prepare and plan recommendations drawing from Cisco best practices.

## **Glossary Spread Sheet**

The Glossary spread sheet contains terms and associated definitions for most of the columns in the Device Migration Recommendations section of the Medianet Profile Data spread sheet.

| fier assigned to a found record within a network collection.      |
|-------------------------------------------------------------------|
|                                                                   |
| und in the network during the discovery.                          |
| rrently running in the discovered Hardware.                       |
| commended to make device Medianet Capable.                        |
| ograde to make device Medianet Capable.                           |
| ions of the network play different roles in an overall end-to-end |
| pint or Enterprise WAN.                                           |
| a determines what features a customer wants to enable. Exam       |
| re configuration recommendation for the device.                   |
|                                                                   |

### Cisco Legal and Copyright Info Spread Sheet

This spread sheet contains legal information about Cisco copyrights and the information presented in the Medianet product.

### **IPv6 Assessment Report**

This provides information on the following areas:

- IPv6 Assessment Report Access
- IPv6 Assessment Report Components

### IPv6 Assessment Report Access

IPv6 is the solution to the growing shortage of IPv4 addresses, and the IPv6 Assessment Report is a Cisco Discovery Service (CDS) report that evaluates the customer's network and assesses their devices IPv6 readiness.

To access an IPv6 Assessment Report, perform the following steps:

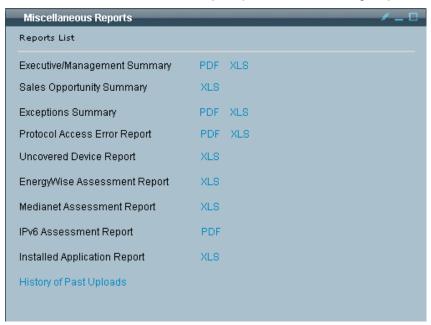

- In the Miscellaneous Reports pod click the Reports List pane appears.
- In the Miscellaneous Reports pod click the corresponding XLS hyperlink for the IPv6 Assessment Report; an info box appears when your requested report is available in the My Reports pod.

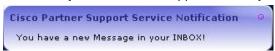

Go to the My Reports pod.

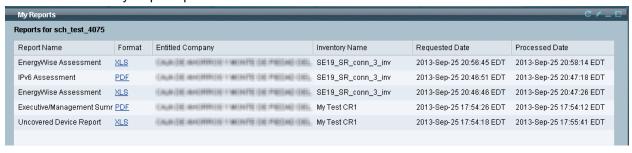

Click the Refresh button to refresh the list of available reports that can be viewed.

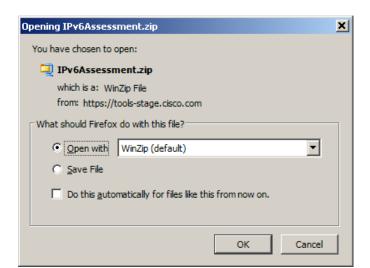

 Select the Open With radio button, and then click OK; the file is downloaded and the WinZip window opens with the IPv6\_Assessment\_Report.pdf file inside.

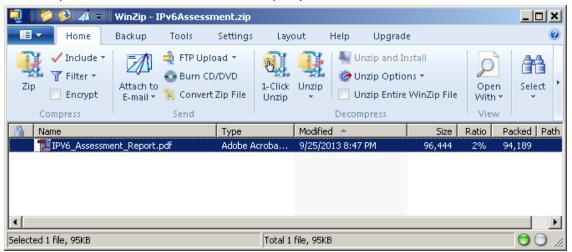

• Double-click the **IPv6\_Assessment\_Report.pdf** file to open the file; the IPv6\_Assessment\_Report.pdf file opens.

# IPv6 Assessment Report Components

The IPv6 Assessment Report PDF file contains the following information:

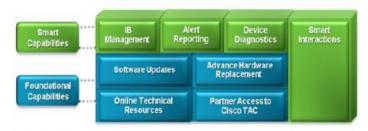

Report: IPv6 Assessment Report

Partner:

Customer:

Inventory Name: SE19\_SR\_conn\_Hot-fix

Appliance ID: CSP0001005743

Collector Name: SE19\_SR\_conn\_Hot-fix

Date Report Created: 09/26/2013

Collection Date: 09/18/2013

• Identifies the partner and associated customer from whom the inventory information was obtained.

IPv6 Profile: 3780 09/26/2013 05:13:23

This report provides an assessment summary of devices in the network by categorizing them into following:

- IPv6-Capable Devices
- Devices Not IPv6-Capable
- Devices requiring Software/Memory Upgrades for IPv6 Capability
- Devices requiring Further Analysis for IPv6 Capability

| Scorecard Summary                                          |              |                  |  |  |  |  |
|------------------------------------------------------------|--------------|------------------|--|--|--|--|
| Category                                                   | Device Count | % of Total Count |  |  |  |  |
| 1. IPv6 Capable                                            | 0            | 0.0              |  |  |  |  |
| 2. NOT Capable                                             | 3            | 7.14             |  |  |  |  |
| Regulres Upgrade (Software OS/Feature Set or<br>DRAM/Flash | 10           | 23.8             |  |  |  |  |
| 4. Further Analysis Required                               | 29           | 69.04            |  |  |  |  |
| TOTAL                                                      | 42           | 100%             |  |  |  |  |

- This portion of the report summarizes those areas that require additional analysis in order for the customer network to be able to support IPv6-based services. The devices are categorized into the following areas:
  - Devices that are IPv6 capable.
  - Devices that are NOT IPv6 capable
  - Those that require upgrades and what version they need to upgrade.
  - Those that require further analysis.

The next set of tables list the devices in the four previous categories.

IPv6 Profile: 3780 09/26/2013 05:13:23

| Devices IPv6 Capable |              |              |            |  |  |
|----------------------|--------------|--------------|------------|--|--|
| Device Name          | Product Type | Product Name | OS Version |  |  |

| Devices NOT capable of supporting IPv6 |                                     |                  |              |  |  |
|----------------------------------------|-------------------------------------|------------------|--------------|--|--|
| Device Name                            | Product Type                        | Product Name     | OS Version   |  |  |
| 172.20.106.140                         | Cisco Catalyst 2950 Series Switches | WS-C2950G-24-EI  | 12.1(22)EA12 |  |  |
| 172.21.34.19                           | Cisco Aironet 1130 AG Series        | AIR-AP1131G-P-K9 | 12.4(10b)JA  |  |  |
| 192.168.96.142                         | Cisco Catalyst 2940 Series Switches | WS-C2940-8TF-S   | 12.1(22)EA6  |  |  |

| Devices Require Software or Memory Upgrade |                                     |                   |              |  |  |
|--------------------------------------------|-------------------------------------|-------------------|--------------|--|--|
| Device Name                                | Product Type                        | Product Name      | OS Version   |  |  |
| 172.18.141.41                              | Cisco 2500 Series Access Servers    | AS2511-RJ         | 12.0(5)T     |  |  |
| 172.18.142.198                             | Cisco 2500 Series Access Servers    | AS2511-RJ         | 12.1(5)T12   |  |  |
| 172.20.106.32                              | Cisco Catalyst 3750 Series Switches | WS-C3750G-48PS-S  | 12.2(53)SE2  |  |  |
| 172.21.34.39                               | Cisco Catalyst 4500 Series Switches | WS-C4503-E        | 12.2(54)SG1  |  |  |
| 172.23.126.211                             | Cisco 2500 Series Access Servers    | AS2511-RJ         | 12.1(2)T     |  |  |
| 192.168.96.103                             | Cisco Catalyst 3750 Series Switches | WS-C3750-24TS-S   | 12.2(25)SEE3 |  |  |
| 192.168.96.66                              | Cisco Catalyst 3560 Series Switches | WS-C3560-24PS-S   | 12.2(25)SEE2 |  |  |
| 192.168.96.71                              | Cisco Catalyst 3560 Series Switches | WS-C3560-24PS-S   | 12.2(25)SEE2 |  |  |
| 192.168.99.114                             | Cisco Catalyst 2960 Series Switches | WS-C2960-24TC-L   | 12.2(50)SE   |  |  |
| 192.168.99.2                               | Cisco Catalyst 3750 Series Switches | WS-C3750E-48PD-EF | 12.2(25)SEE2 |  |  |

| Devices Require Further Analysis |                                                               |                    |                |  |  |  |
|----------------------------------|---------------------------------------------------------------|--------------------|----------------|--|--|--|
| Device Name                      | Product Type                                                  | Product Name       | OS Version     |  |  |  |
| 172.18.104.14                    | Cisco Carrier Routing System                                  | CRS-16-LCC         | 3.8.4[Default] |  |  |  |
| 172.18.140.49                    | Cisco 2600 Series Multiservice Platforms                      | CISCO2621          | 12.1(27)       |  |  |  |
| 172.18.141.217                   | Cisco 2600 Series Multiservice Platforms                      | CISCO2651          | 12.2(7)        |  |  |  |
| 172.18.141.218                   | Cisco 2600 Series Multiservice Platforms                      | CISCO2651          | 12.2(17a)      |  |  |  |
| 172.18.141.53                    | Cisco 2600 Series Multiservice Platforms                      | CISCO2620          | 12.2(1)        |  |  |  |
| 172.18.51.114                    | Cisco 3600 Series Multiservice Platforms                      | CISCO3620          | 12.0(7)XK1     |  |  |  |
| 172.20.106.109                   | Cisco Catalyst 4500 Series Switches                           | WS-C4503           | 12.2(25)EWA14  |  |  |  |
| 172.20.106.33                    | Cisco Catalyst 2960 Series Switches                           | WS-C2960-24PC-L    | 12.2(44)SE6    |  |  |  |
| 172.20.70.67                     | Cisco 2800 Series Integrated Services<br>Routers              | CISCO2851          | 12.4(12c)      |  |  |  |
| 172.21.142.123                   | Cisco Carrier Routing System                                  | CRS-4-CH           | 4.2.4[Default] |  |  |  |
| 172.21.142.215                   | Cisco Catalyst 3750 Series Switches                           | WS-C3750G-24WS-S25 | 15.0(2)SE2     |  |  |  |
| 172.21.34.20                     | Cisco Catalyst 3560-E Series Switches                         | WS-C3560E-24TD-E   | 12.2(50)SE2    |  |  |  |
| 172.21.34.21                     | Cisco 2900 Series Integrated Services<br>Routers              | CISCO2951/K9       | 15.1(1)T2      |  |  |  |
| 172.21.34.22                     | Cisco ASR 1000 Series Aggregation<br>Services Routers         | ASR1002            | 12.2(33)XNF2   |  |  |  |
| 172.21.34.23                     | Cisco 2900 Series Integrated Services<br>Routers              | CISCO2921/K9       | 15.1(2)T2      |  |  |  |
| 172.21.34.24                     | Cisco 2900 Series Integrated Services<br>Routers              | CISCO2921/K9       | 15.0(1)M4      |  |  |  |
| 172.21.34.83                     | Cisco Catalyst 2960 Series Switches                           | 0-0634-07          | 12.2(53)SE1    |  |  |  |
| 172.21.34.87                     | Cisco 2900 Series Integrated Services<br>Routers              | CISCO2911/K9       | 15.1(4)M1      |  |  |  |
| 172.23.164.71                    | Cisco ASR 1000 Series Aggregation<br>Services Routers         | ASR1004            | 15.2(1)S       |  |  |  |
| 172.23.183.245                   | Cisco MDS 9200 Series Multilayer Switches                     | DS-C9216-K9        | 3.3(5)         |  |  |  |
| 172.25.121.162                   | Cisco Unified Communications 500 Series<br>for Small Business | UC520-16U-4FXO-K9  | 12.4(11)XW6    |  |  |  |
| 172.25.121.18                    | Cisco 2800 Series Integrated Services<br>Routers              | CISCO2801          | 12.4(3h)       |  |  |  |
| 192.168.96.172                   | Cisco 2800 Series Integrated Services<br>Routers              | CISCO2811          | 12.3(14)T7     |  |  |  |
| 192.168.96.178                   | Cisco Unified Communications 500 Series<br>for Small Business | UC520-32U-8FXO-K9  | 12.4(11)XW6    |  |  |  |
| 192.168.96.64                    | Cisco Catalyst 6500 Series Switches                           | WS-C6509           | 12.2(33)SXI5   |  |  |  |
| 192.168.99.102                   | Cisco 1700 Series Modular Access Routers                      | CISCO1751          | 12.3(26)       |  |  |  |
| 192.168.99.116                   | Cisco 1700 Series Modular Access Routers                      | CISCO1701-K9       | 12.4(25)       |  |  |  |
| 192.168.99.118                   | Cisco 1800 Series Integrated Services<br>Routers              | CISCO1841          | 12.4(1c)       |  |  |  |

## **Installed Application Report**

This section covers the following areas:

- · Generating the Installed Application Report
- Installed Application Report Content

## Generating the Installed Application Report

The Installed Application Report is a . This offline report is generated from the Miscellaneous pod. To generate an Installed Application Report, perform the following steps:

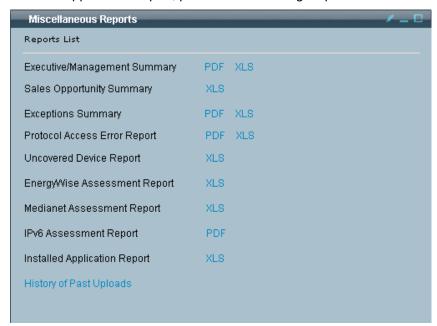

Click the XLS option for the Sales Opportunity Summary report.

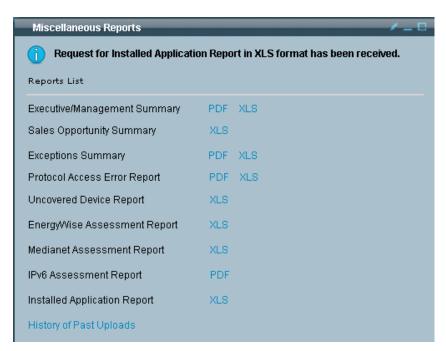

An informational message appears, indicating the request has been received.

Go to My Reports to see the Sales Opportunity Summary report.

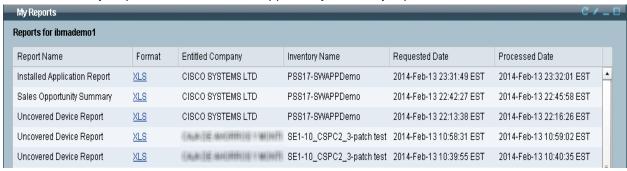

- Find the Installed Application Report in the My Reports pod, and then click the corresponding XLS.
- If the Installed Application Report is not visible in My Reports, then you may have to click the **Refresh** icon until the report has been added to the reports list in the My Reports pod.

## Installed Application Report Content

- The Installed Application offline report contains the following tabs
- Summary
- Installed Applications
- About the Report

### **Summary**

The Installed Applications Report provides details about applications are installed on devices that were collected in the uploaded Inventory.

| Installed App    | lication Report                                              |  |  |                          |  |  |  |             |            |
|------------------|--------------------------------------------------------------|--|--|--------------------------|--|--|--|-------------|------------|
|                  | tions Report provides inform<br>on the software applications |  |  |                          |  |  |  | ory. The co | ontents of |
| Summary          |                                                              |  |  |                          |  |  |  |             |            |
| Entitled Company | CISCO SYSTEMS LTD                                            |  |  |                          |  |  |  |             |            |
| Inventory Name   | PSS17-SWAPPDemo                                              |  |  |                          |  |  |  |             |            |
| Appliance ID     | CSP0001007685                                                |  |  | Unmask Data Privacy Data |  |  |  |             |            |
| Report Date      | 2014-FEB-13                                                  |  |  |                          |  |  |  |             |            |
| Upload Date Time | 2014-02-11 18:18:54                                          |  |  |                          |  |  |  |             |            |
| •                |                                                              |  |  |                          |  |  |  |             |            |

### **Installed Applications**

Contents of the Installed Applications tab are based on software applications installed and collected as of the upload date and time, which appears on the Summary tab. Details about each application include the IP Address, the name and version of the application, the location where it is installed, Serial number, PID, install and latest run time. You can use this information for planning upgrades and supporting the software currently installed.

### About the report

Provides information about what data is available in the different tabs associated to the Installed Application Report.

# **History of Past Uploads**

Provides a history of all the past uploads that have been performed:

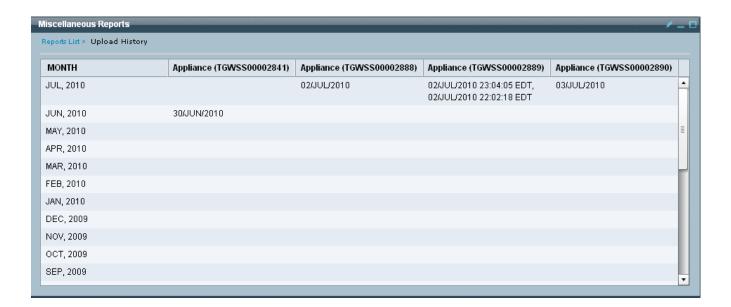

### **Unmask Hostnames and IP Addresses in Off-line Reports**

This section describes the process for unmasking hostnames and IP Addresses on certain offline reports (EnergyWise Assessment Report, and Medianet Assessment Report). The masking of sensitive customer data is performed on the CSPC device. The unmasking process for the following CSPC DPA-based versions are described:

- CSPC 2.1 and 2.2 Based DPA Collection
- CSPC 2.3 Based DPA Collection

### CSPC 2.1 and 2.2 Based DPA Collection

This section describes the process of unmasking the Hostnames and IP Addresses in Off-line reports CSPC 2.1 and 2.2 based DPA collection. To unmask the hostnames and IP addresses, perform the following steps:

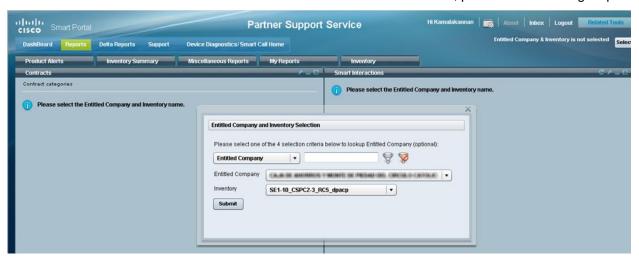

- Go to the smart portal Reports, and then select an entitled company and Inventory name.
- Click Submit.

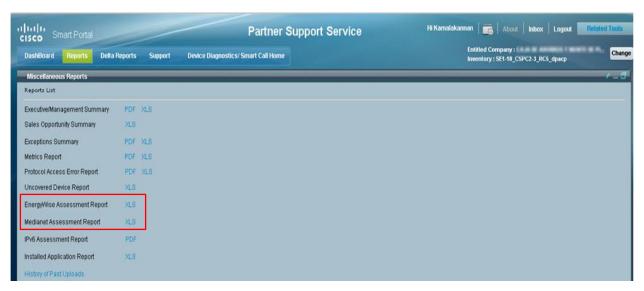

Open the Miscellaneous Reports pod,

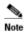

Both of the following reports from the Miscellaneous Reports pod use the same unmask procedure:

- EnergyWise Assessment Report
- o Medianet Assessment Report
- Click the corresponding **XLS** for either the EnergyWise Assessment Report, or the Medianet Assessment Report. The selected report is generated and is available in the My Reports pod.

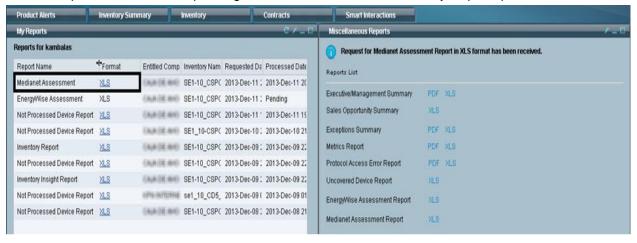

- Go to the My Reports pod and find the previously generated report.
- Click the report's corresponding XLS to open the report.

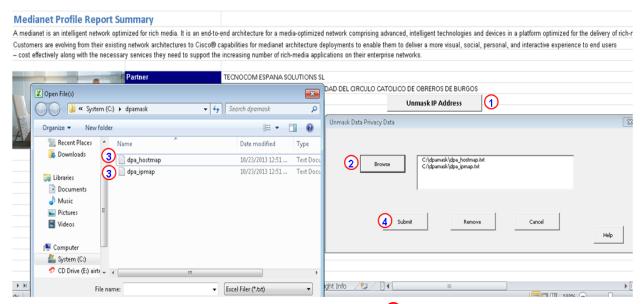

- On the Summary worksheet click Unmask IP Address ①
- Click **Browse**, 2 and then select the mapping files, 3 which was created on and downloaded from the CSPC.

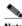

Select BOTH mapping files (dpa\_hostmap, and dpa\_iptmap).

- Click Submit.
- Now the user will see the unmasked IP addresses and hostnames in the report.

#### CSPC 2.3 Based DPA Collection

The unmask process for the CSP-C 2.3 based DPA collection is identical to the previous unmask process for the CSPC 2.1 and 2.2 Based DPA Collection, except for the last step, which is selecting the DPA map file. With CSPC 2.3 you are selecting only one map file instead of two map files. See next graphic for the map file selection process.

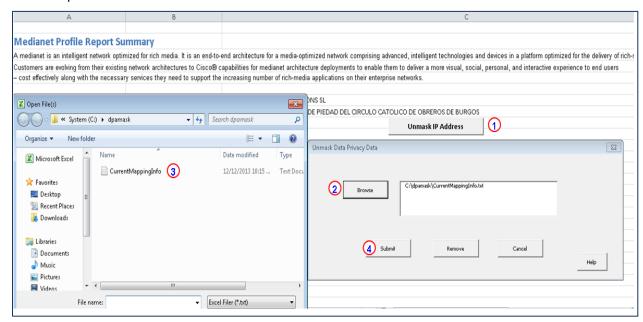

- On the Summary worksheet click Unmask IP Address ①
- Click Browse, 2 and then select the map file, which was created on and downloaded from the CSPC.

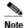

The selected map file in CSPC 2.3 is the **CurrentMappingInfo.txt** file.

- Click Submit. 4
- Now the user will see the unmasked IP addresses and hostnames in the report.

# **Product Alerts Report**

Product Alerts pod provides details for the following type alerts reports:

- Hardware alerts
- Software alerts
- PSIRT alerts
- IntelliShield Alerts

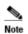

The User Guide will use the hardware alerts process path to describe how the user can get more details about the hardware alerts in the Latest Product Alerts section. Once this process flow has been explained it can then be applied to the remaining alerts, since the described process flow is common to all.

See Common 'IP List' Process Flow for GUI Data for more details about the common IP list process.

# **Categories**

Displays all the categories of affected chassis and affected cards and indicates their device count details. All cards are classified into one category called "Modules".

To see details about specific type alert, perform the following steps:

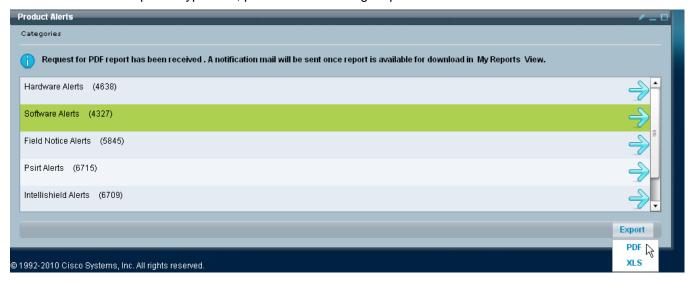

- You can obtain a PDF or XLS version of an alert report, by using the export function.
- When the report has been generated go to My Reports pod to see the report.

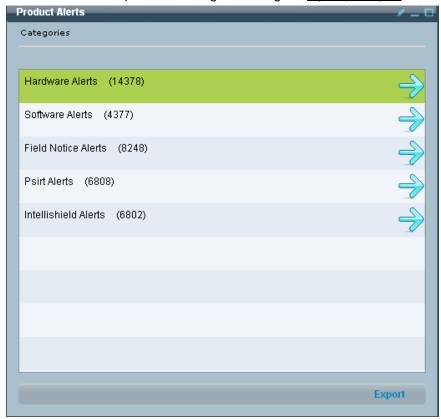

 To see inline details of an alert type, click the corresponding arrow for the type alert you want details about; the corresponding Product Alert Description pod appears.

# **Product Alert Description**

The pod view displays all the alerts associated to the selected alert type. To see details about a specific product alert perform the following steps:

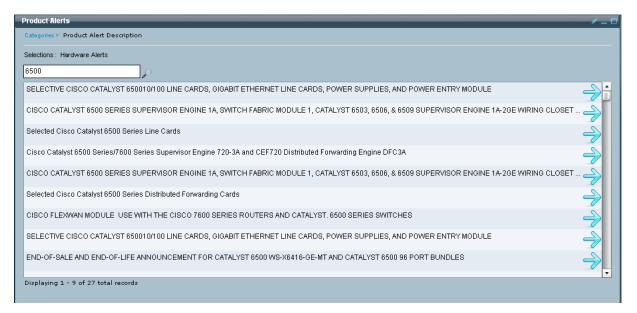

- Use the <u>search criteria field</u> to filter the number of items displayed in the view.
- Select the corresponding product alert arrow to get product alert details.

### **Product Alert Details**

This pod contains information about a specific alert and identifies pertinent information;

- URL to the actual alert.
- Brief product alert description.
- A variety of alert notification dates.
- An Affected Devices link to see what devices in the selected inventory are affected by this alert.

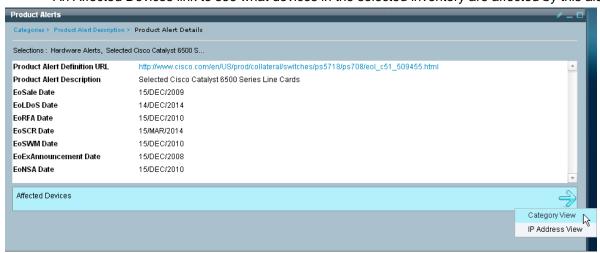

Contains product alert details relative to the selected product alert and provides a link to see that devices in EC network are affected by this product alert. You have the following viewing options to see what devices are affected by this product alert:

- Category View
- IP Address View

## **Categories**

For the selected alert, displays all categories of chassis and cards along with device count details that are affected by the alert.

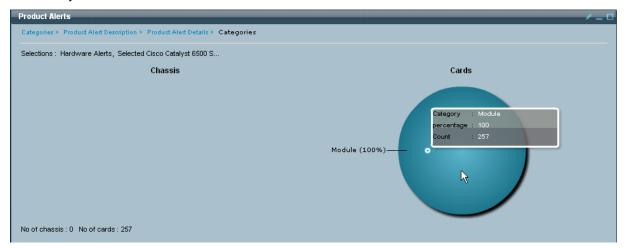

To get details about a specific category perform the following tasks:

Click the category you want more details on; the Product Families pod appears.

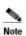

When you mouse-over the different graphics, you will see an <u>informational pop-up</u> (i.e., category, percentage, count) appear over the graphic.

### **Product Families**

This pod view displays the product families of Chassis or Cards for all active devices that are affected by the alert.

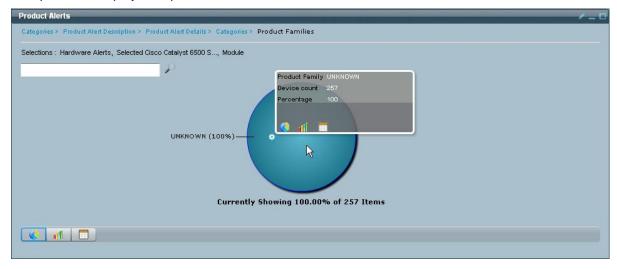

To get details about a specific product family perform the following tasks:

Click the product family you want more details on; the Product IDs pod appears.

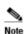

When you mouse-over the different graphics, you will see an <u>informational pop-up</u> (i.e., product family, device count, percentage,) appear over the graphic.

# Product IDs (PID's)

This pod view displays the PIDs available under selected product family that are affected by the alert.

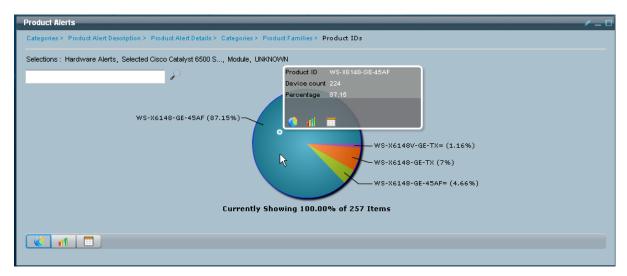

To get details about a specific PID perform the following tasks:

Click the PID you want more details on; the IP list pod appears.

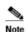

When you mouse-over the different graphics, you will see an <u>informational pop-up</u> (i.e., product ID, device count, percentage,) appear over the graphic.

### IP list

For the selected Product Family and PID, displays all the devices that are affected by the alert.

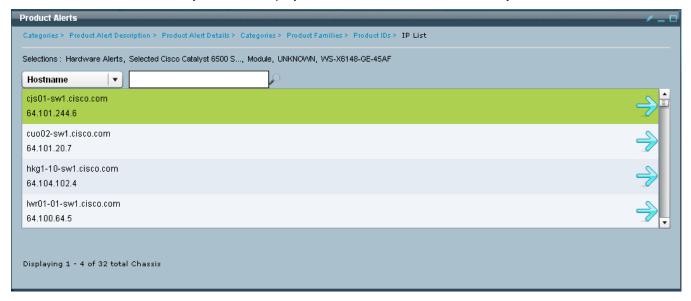

From the IP list pod, the next step goes through the IP list process, which allows you to find specific details about the selected device.

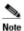

See Common 'IP List' Process Flow for GUI Data for more details about the common IP list process.

# My Reports

All user requests for XLS & PDF version of the report files will be displayed in My Reports Pod lists.

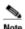

Only reports generated on the Reports tab are seen on this My Reports pod. Cisco may retain the offline report for up to 8 days, but might remove it earlier due to space constraints; therefore please access the report as soon as possible. You can request to have this report re-generated at any time.

To access the previously requested reports perform the following steps:

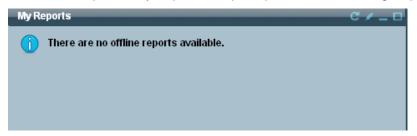

• If no reports are available the above pod view will be seen.

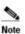

This pod does not have an auto-refresh feature and will not display reports generated after user login; therefore, to see the most recent list of offline reports, you need to click the **Refresh** button.

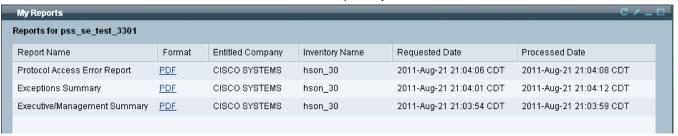

- If reports are available they will be listed in the My Reports pod view in the format seen above.
- Click on the report you want to see, and follow the ensuing prompts to view the report.

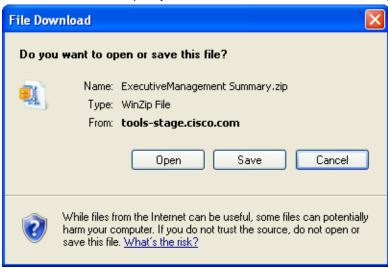

- Click either Open or Save to continue processing of the report.
- If saving the file, designate the location at the save prompt.
- To open the report, perform the following steps:

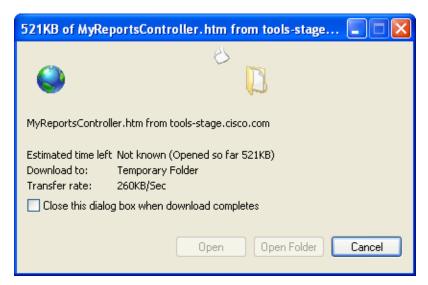

After the report has finished loading, click Open.

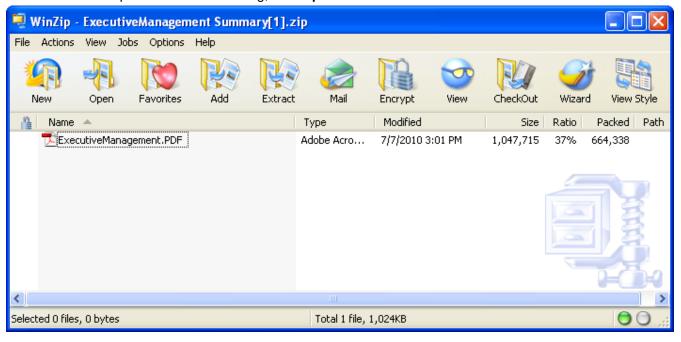

Use WinZip to open the file to a specified location.

## **Smart Interactions**

Smart Interactions has the following different aspects associated to it:

- Provides reports that are associated to the inventoried devices.
- Provides integration between the inventoried devices and other external service tools.

For integration with other service tools, when a user logs in to smart portal, Smart Interaction provides a consolidated launching interface to access other related tools, and avoids having the user log into multiple tools websites.

When providing reports, lets the user view information associated to inventoried devices in the install base. For a given device in the inventory, a user will be able to see service request (SR) cases and its associated details. Similarly if RMA is initiated from an SR case, then RMA details will also be displayed.

The functions for Smart Interactions can be broadly classified into the following major areas:

- <u>Service Requests</u> lets user view SR reports per device, per contract, and per entitlement company (EC).
- RMA orders RMA number lookup is provided by <u>cross launching</u> the RMA tool.
- <u>Bug Reports</u> full bug details are provided by <u>cross launching</u> the Bug Search tool or using launch option.

Smart Interactions provides a centralized way to access the following service tools that fit in these major areas:

- · TSRT for SR management
- SVO tool for RMA management
- Bug search tool for bug searching
- Software Downloads
- Notification Services

## **Service Requests**

The service requests (SR's) displayed in the Smart Interactions pod are SR's that were created manually by the user. There are several options regarding how you can view the various SR data provided by Smart Interactions. You can view the data in the following ways:

- By SR number
- By Contract
- By Device
- All (EC level)

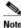

The SR Report has Inventory Data/Contract Data/SR/RMA/Bug info all in a single report.

## View SR's by SR Number

This section of the Smart Interactions information describes how to view SR data by different categories. To view by SR number, perform the following steps:

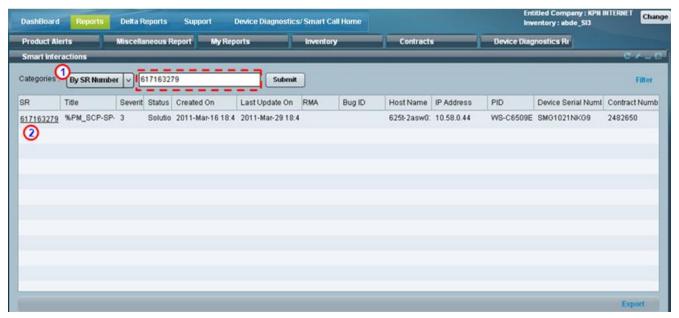

- In the Categories drop-down list, select By SR Number.
- Enter an SR number, and then click Submit; the SR number data is displayed.

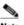

You must enter an SR number in order to see any entries; wildcards cannot be used.

 Click the hyperlinked SR number (i.e., 617163279) 2 and the TSRT window opens with the full details of the selected SR.

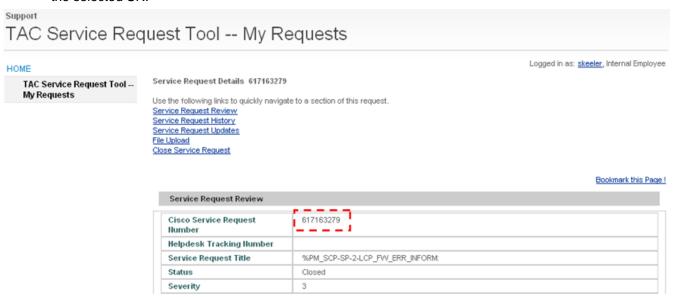

The SR number (i.e., 617163279) is displayed in the Service Request Review area.

## View SR's by Contract Number

To view the SR data by Contract Number, perform the following steps:

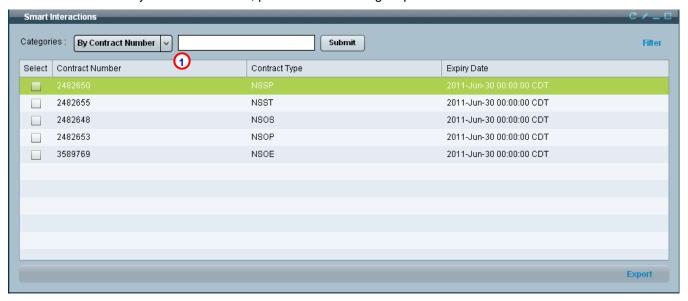

• In the Categories drop-down list, select **By Contract Number**, and then click **Submit**; a list of all the contracts associated to the entitled company the user is affiliated with.

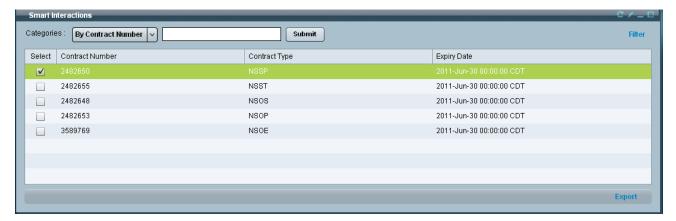

Check the check box of a contract that you want more information on, and then click the Submit button;
 the window displays all the SR's that are associated previously selected contract.

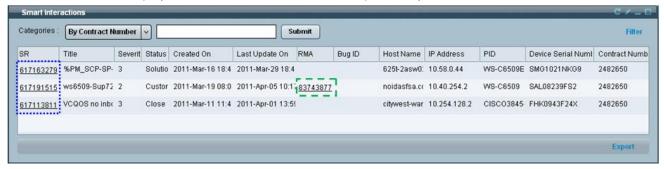

- To see more details on the defect click a <a href="https://www.hyperlinked.se">hyperlinked.se</a> number and the TSRT window opens with the full details of the selected SR.
- To see more details on the RMA data click a <u>hyperlinked RMA number</u> and the TSRT window opens with the full details of the selected SR.

## View SR's by Device

To view the SR data by device, perform the following steps:

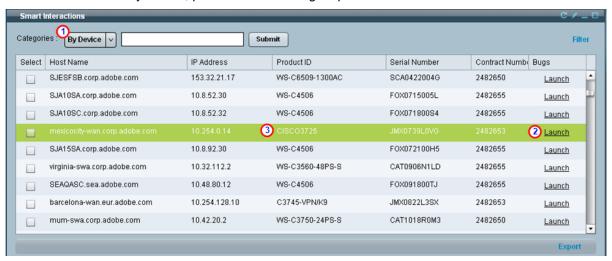

- In the Categories drop-down list, select By Device, and then click Submit; the list of all devices is displayed.
- Click the **Launch** button, which opens up the Bug Search Tool window that displays any bugs that might be associated to the selected Product ID (PID) (i.e., CISCO3725).

**Smart Portal User Guide** 

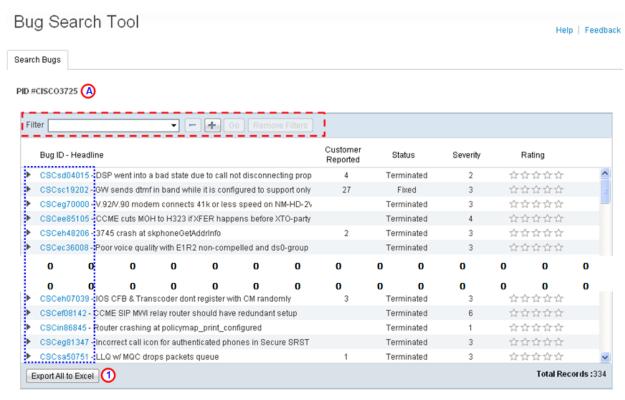

- The Bug Search Tool lists all the bugs that are associated to the specified PID CISCO3725.
- To get more details on one of the bugs, click one of the hyperlinked defects in the Bug ID column. The Bug Search Tool lets you perform the following tasks:
  - Filter the data shown in the window, by using the filter tools.
  - Get more data about a particular defect, by clicking a specific Bug ID number.
  - Export the list of all the defects to Excel, by clicking the **Export All to Excel** button.  $\bigcirc$

## View SR's by All (EC Level)

This option lets you view all the SR's by entitled company (EC). To view the SR data by All (EC Level), perform the following steps:

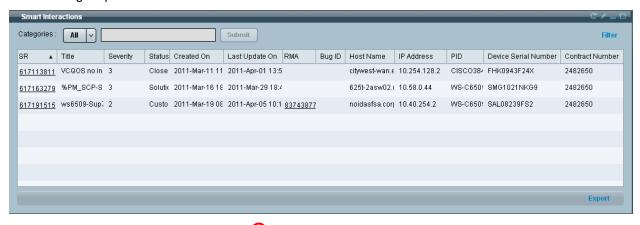

- In the Categories drop-down list, select **All**, and then click **Submit**; the list of all SR's that are associated to the entitled company are displayed.
- Click the **Launch** button, which opens up the Bug Search Tool window that displays any bugs that might be associated to the selected Product ID (PID) (i.e., CISCO3725).

**Smart Portal User Guide** 

When a <u>hyperlinked RMA number</u> is clicked, smart portal connects to the following RMA/Service Order Status Tool. The following important items are shown on the RMA page:

- RMA Number that had the hyperlink (i.e., 83743877).
- The SR number associated to the RMA request (i.e., 617191515).
   SR number contains a hyperlink that will provide more details about the SR

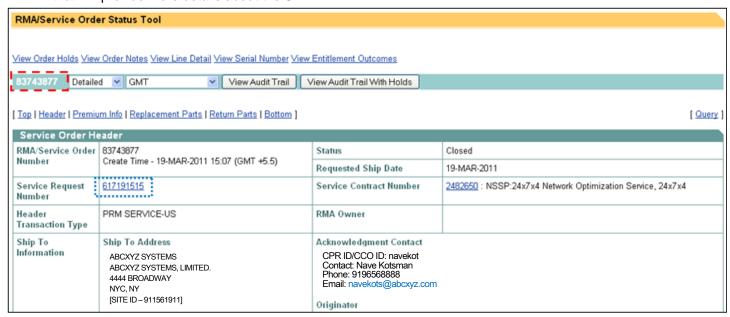

• Additional RMA data can be viewed by using a <u>tools cross launch</u>, which uses the <u>Related Tools</u> option on the smart portal toolbar.

## **Bug Search Tool**

Information about bugs can be obtained the following ways:

- The information can be provided by clicking the <u>Launch hyperlink</u> in the View SR's by Device window.
- Launch the Bug Search Tool from the Related Tools section of the smart portal toolbar.

#### **Tools Cross Launch**

You can launch external tools for Smart Interactions from the Related Tools section of the smart portal toolbar.

The Related Tools option provides access to the following tools:

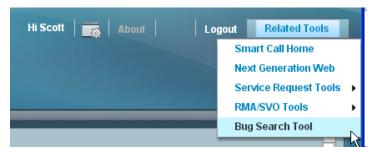

The Delta Reports tab is accessed by clicking **Reports** on the <u>PSS Overview page</u>; click the **Delta Reports** tab to see the different Reports in the Delta Reports pod,

Delta Reports tab contains multiple pods which compute the changes in the network, alerts based on dates provided by user. Also contracts Delta report compares the devices with Cisco InstallBase and reports the differences.

When a user clicks on the **Delta Reports** tab, if an Inventory is not selected, the Inventory selection box will be displayed to select EC and Inventory.

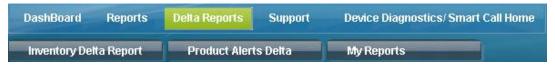

The Delta Reports tab includes:

- Inventory Delta Report view / pod
- Product Alerts Delta view / pod
- My Reports view / pod

# **Inventory Delta Report**

This report computes changes (Adds and Deletes) in the network by comparing the validated devices in the current aggregated and previous aggregated inventories. If any devices are not validated, (i.e. without a validated serial number or PID), those devices are not considered for comparison. Devices that are not validated will be reported under the "SN Not validated" category. Any device that exists in both the aggregations (based on the start date and end date provided) will be reported under the category "Unchanged".

Inventory Delta report can be generated using either "Automatic" or "Manual" options. The automatic option allows the user to select Network Snapshot One and Network Snapshot Two dates. Based on the selected dates, the application automatically displays the corresponding uploads and computes the delta. When the user selects the Manual option, the application displays all the inventory uploads in Snapshot One and Snapshot Two.

The user needs to select an inventory upload from snapshot one and snapshot two for comparison. Add and Delete statuses are always computed with respect to snapshot two. Like automatic, Manual optional also displays the Added, Deleted, SN Not validated and Unchanged details in the report.

To generate an Inventory Delta Report perform the following steps:

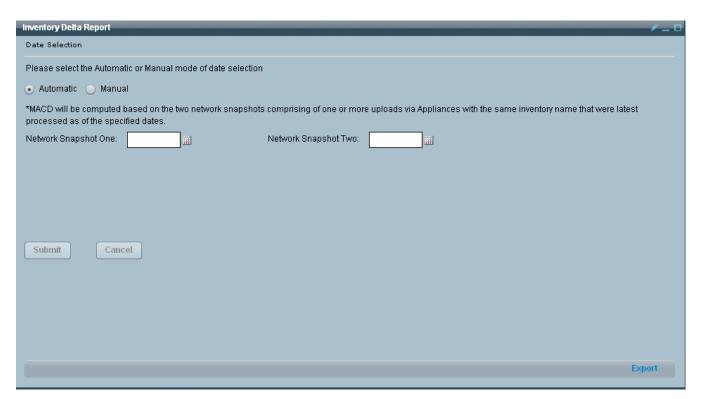

Specify either the automatic or manual option.

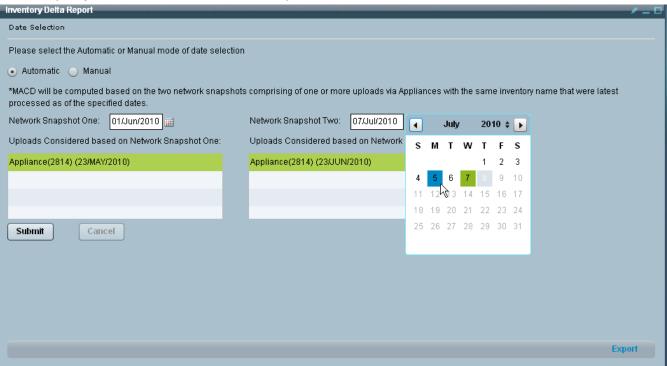

- Specify the Network Snapshot One and Network Snapshot Two dates.
- Click Submit; the Delta View pod view appears.

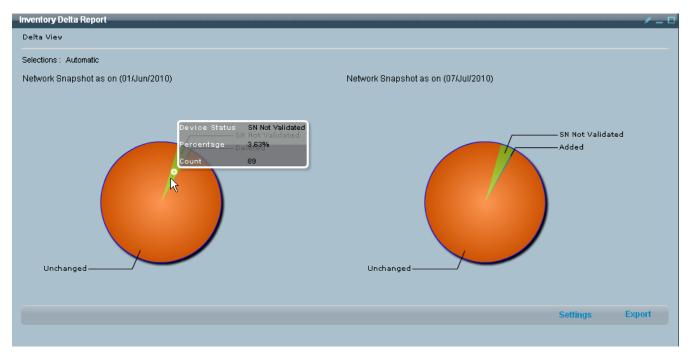

- The report shows the Network Snapshot One and Network Snapshot Two and the differences between them.
- You can click either of the Network Snapshot items for more details.
- Clicking a category displays the IP list of all the devices in that selected category.

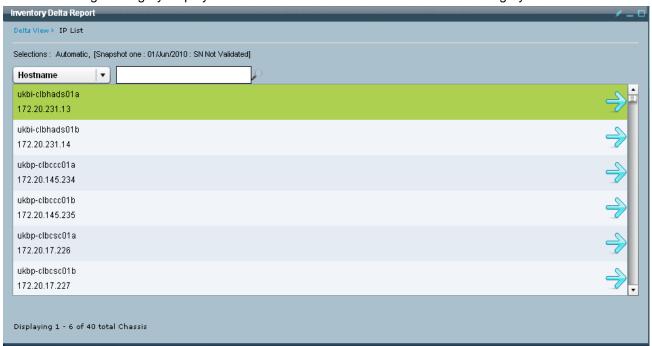

Select any device in the IP list to obtain more details.

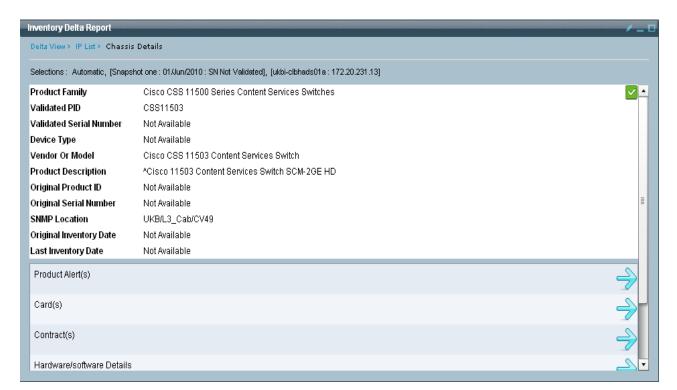

• See any previous IP list section to obtain more details about the IP list / Affected Chassis – Card process.

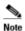

The green checkmark on the right side indicates matched criteria. (i.e. added / deleted / unchanged / sn not validated, based on context).

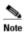

The User Guide will use the hardware alerts process path to describe how the user can get more details about the hardware alerts in the Latest Product Alerts section. Once this process flow has been explained it can then be applied to the remaining alerts, since the described process flow is common to all.

See Common 'IP List' Process Flow for GUI Data for more details about the common IP list process.

## **Product Alerts Delta Report**

Alerts delta report, computes alert changes in the inventory based on the start and end dates provided by user. Any device alert that is associated with the inventory, after the selected start date but before the selected end date, is considered as an "Add". An alert can be added to inventory when:

- A new device is added to the inventory after the selected start date and affected by at least one alert.
- There could be new alerts for the inventory during the selected time period.

This report also displays the alerts that are not changed during the selected time period. If an alert is associated with the inventory before the start date, it will be considered as an "Unchanged" alert.

Product Alerts Delta pod displays the following 5 alert categories:

- Hardware Alerts
- Software Alerts
- Field Notice Alerts
- PSIRT Alerts
- IntelliShield Alerts

To obtain one of the above delta reports perform the following steps:

**Smart Portal User Guide** 

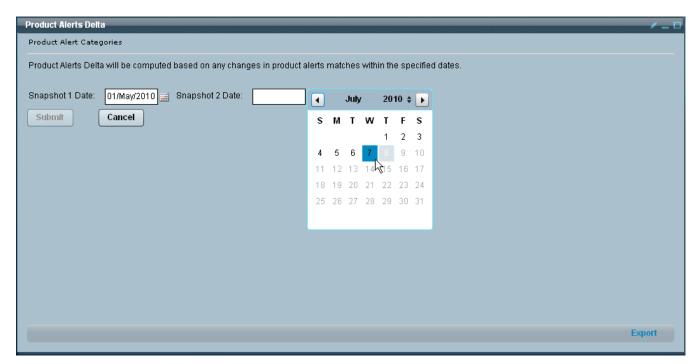

Enter the Snapshot One and Snapshot Two dates.

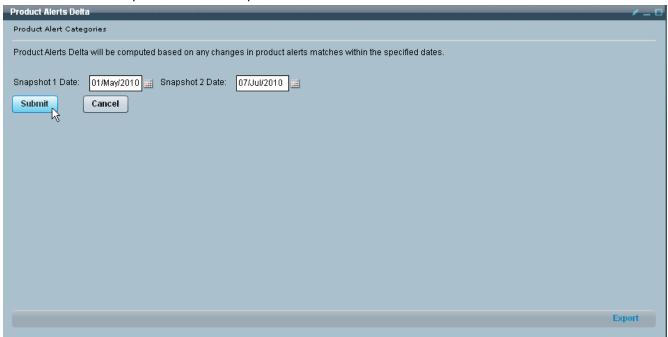

Click Submit.

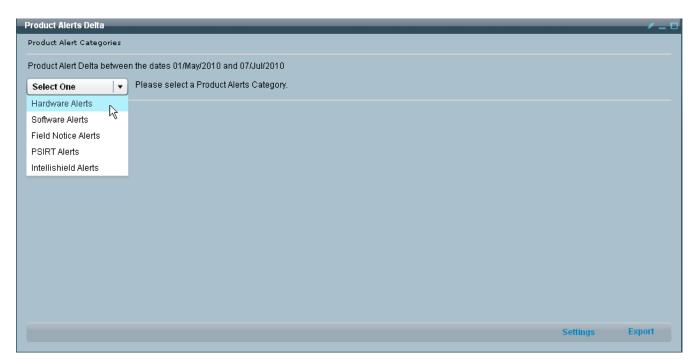

• Select a report type to generate; the application processes the request.

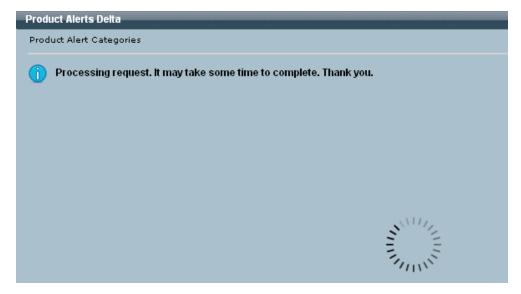

• When the processing is completed, the report results are displayed.

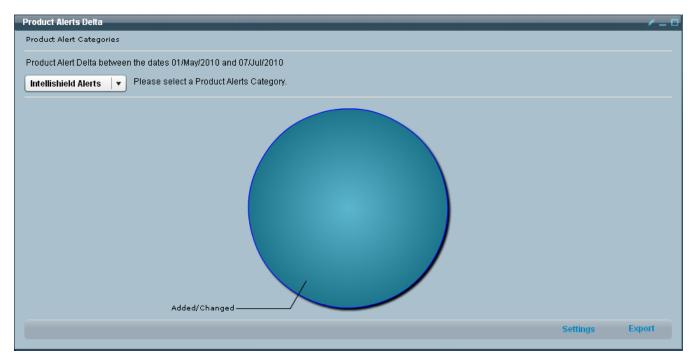

- You can perform one of the following options:
  - Select another alert type from the drop-down list; the system processes the request and displays the product alert delta for the selected alert type.
  - Click the graphic to see the next level of detail; the associated Product Alert Description pod appears.

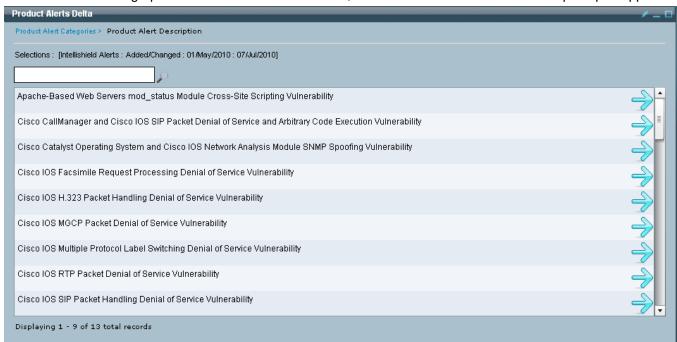

- Use the <u>search criteria field</u> to filter the number of items displayed in the view.
- Click the arrow for corresponding data you want more info on; the Product Alert Details pod appears.

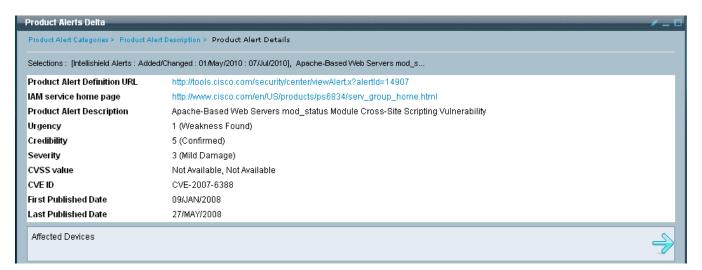

• Click the **Affected Devices** arrow; the IP list pod appears.

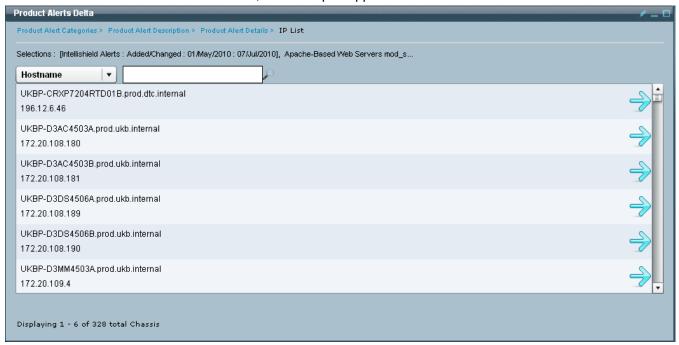

- Use the <u>search function</u> to filter the number of items displayed in the view by hostname, IP Address or IP Address Range.
- See any previous IP list section to obtain more details about the IP list / Affected Chassis Card process.

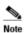

See Common 'IP List' Process Flow for GUI Data for more details about the common IP list process.

# My Reports

All user requests for XLS & PDF version of the report files are displayed in My Reports Pod lists.

Note Only reports generated on the Delta Reports tab are seen on this My Reports To access the previously requested reports perform the following steps:

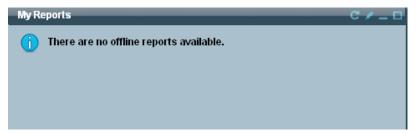

• If no reports are available the above pod view will be seen.

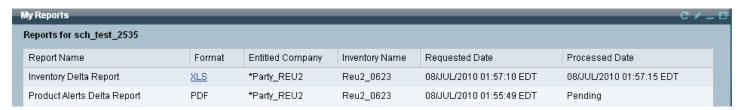

• Click the **Refresh** button to refresh/update the current view; if reports are available they will be listed in the My Reports pod view in the format seen above.

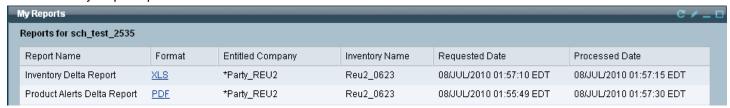

• Click on the report you want to see and follow the ensuing prompts to view the report.

Support tab allows users to view and download the smart portal help documents. This tab also contains FAQs for the most commonly seen issues in smart portal. The support tab also allows the user to provide feedback as well.

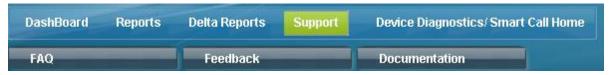

Support Tab includes the following items:

- Documentation Pod
- FAQ Pod
- Feedback Pod

### Documentation/Link

This section identifies what information is contained in the Documentation/Link pod, and explains how to access the related data.

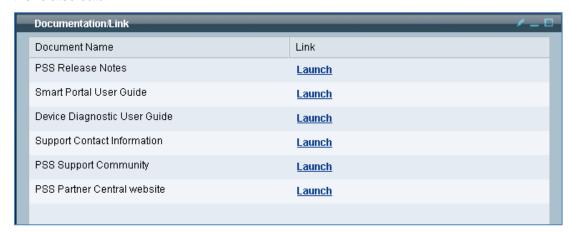

To access the information identified under the Documentation Name column click the corresponding **Launch** hyperlink, under the Link column. Clicking **Launch** links you to the associated documentation.

## **FAQ**

FAQ pod contains frequently asked questions. Based on the need, the smart portal team can post questions with resolution steps, users can also post questions. The smart portal team will answer user questions at the earliest, but currently there is no fixed timeframe set for providing the resolution to user questions.

The following items are a few of the categories identified for FAQs.

- User Registration
- Reports
- Other

To see an FAQ perform the following steps:

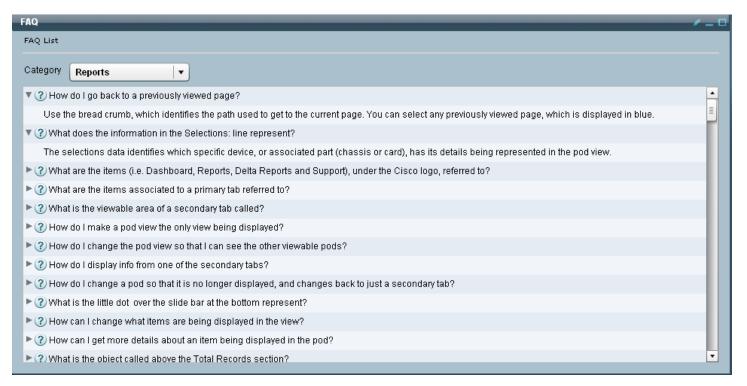

- Click the drop-down list and select a category.
- Each row contains one question.
- To see the FAQ details, click the triangle to the left of the FAQ; the FAQ details are displayed below the FAQ.
- To hide the FAQ details, click the triangle to the left of the FAQ; the FAQ details are removed from the view.
- Click the drop-down list to see other FAQ categories.

## **Feedback**

This pod allows the user to provide feedback on the smart portal. The feedback form has the following input fields.

- Name
- Role in the company (optional)
- Location (optional)
- Preferred contact (list box to select either Phone / mail).
- Feedback (multi-line input box).

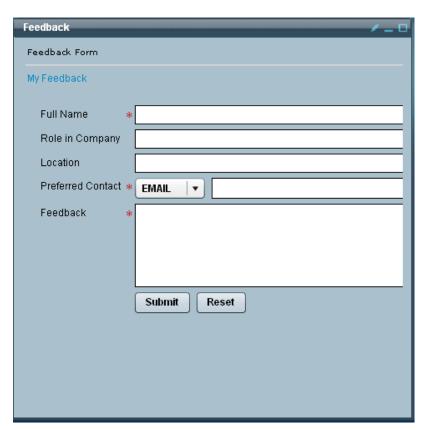

• Enter the required information and any optional information, and then click **Submit**; the feedback data is sent to the smart portal team.

# **Application Error Messages**

There are several error messages that are generated by the smart portal web application. Most of the errors which are specific to some operation / action in the pod, will display error messages in the pod. You will error messages in the following situations:

Connection Error:

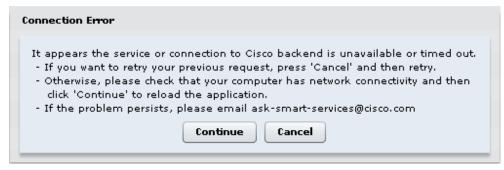

This connection error occurs either from the server dropping the connection, or losing the connection to the Cisco Backend. The reason for the connection drop could be due to a heavy load on the server; since a retry is not performed automatically user must perform one of the following options:

- Click Continue to replace the application.
- Click Cancel then retry the request.
- If problem continues, contact support via email at <u>ask-smart-services@cisco.com</u>.
- Application Error:

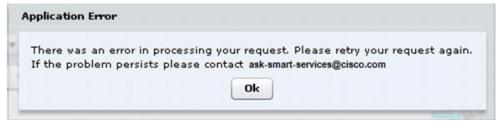

This error indicates that there is a problem with the application on the Cisco Backend. Click **OK** to perform a retry, if retry does not work, then another option is to contact support via email at <a href="mailto:ask-smart-services@cisco.com">ask-smart-services@cisco.com</a>.

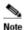

The error could be localized to a specific pod view, and not necessarily the whole GUI, functions in another pod could still be functional. Try functions in another pod view to see if the error is with only the current pod view or with the whole GUI.

Session Expired:

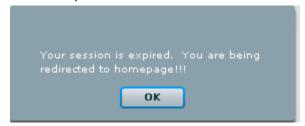

If there is inactivity for a certain period of time the session will be expired, as per Cisco security policy. User will return to the login page and re-enter their login credentials.